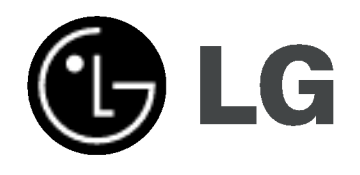

# GRAVEUR DE DVD/ MAGNETOSCOPE A CASSETTE

# MANUEL DE L'UTILISATEUR

MODELE : RC185

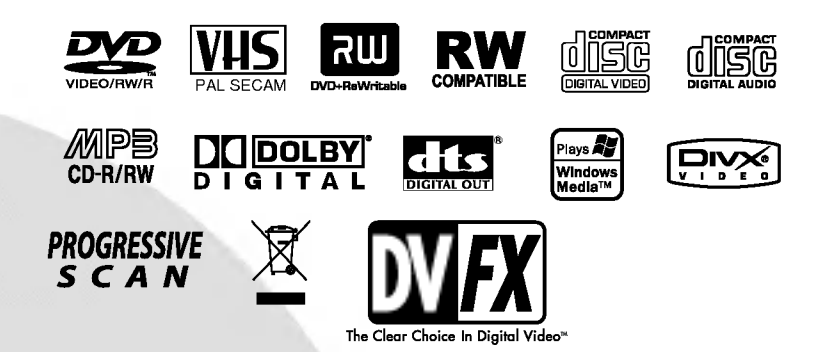

Avant de brancher ce produit, de le mettre en marche ou de faire le réglage de ce produit, veuillez lire ce guide d'utilisation soigneusement et en entier.

## Précautions de sécurité

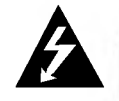

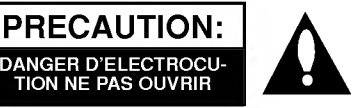

PRECAUTION: POUR REDUIRE LE RISQUE D'ELECTROCUTION NE PAS ENLEVER LE COUVERCLE (OU ARRIERE) PAS DE COMPOSANTS SUSCEPTIBLES D'ETRE REPARES PAR L'UTILISATEUR A L'INTERIEUR DEMANDEZ DU SERVICE TECHNIQUE AU PERSONNEL TECHNIQUE QUALIFIE

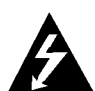

Ce message lumineux avec un symbole en pointe de flèche à l'intérieur d'un triangle équilatéral est destiné à avertir l'utilisateur sur la présence d'un voltage dangereux pas isolé à l'intérieur du boîtier du produit pouvant être suffisamment important pour constituer un danger d'électrocution pour les personnes.

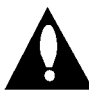

Le point d'exclamation à l'intérieur d'un triangle équilatéral est destiné à avertir l'utilisateur sur la présence d'importantes instructions concernant le fonctionnement ou la maintenance (service technique) dans la littérature accompagnant ce produit.

ATTENTION: POUR REDUIRE LE RISQUE D'INCENDIE OU D'ELECTROCUTION, MAINTENEZ CE PRODUIT A L'ABRI DE LA PLUIE OU DE L'HUMIDITE.

ATTENTION: Ne pas installer cet équipement à un endroit confiné tel qu'une bibliothèque ou similaire.

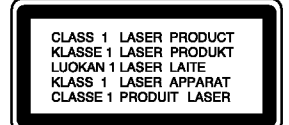

#### PRECAUTION:

Ce graveur de DVD emploi un Systeme Laser.

Pour vous assurer d'une utilisation correcte de ce produit, veuillez lire soigneusement ce manuel de l'utilisateur et de le garder pour référence dans le futur. Au cas où l'unité aurait besoin de maintenance, contactez un point de service après-vente agrée (voir procédure service technique)

L'utilisation de commandes, réglages ou de procédures de performance autres que ceux spécifiés ici peut résulter dans une exposition dangereuse à la radiation.

Pour éviter l'exposition directe au faisceau laser, n'essayez pas d'ouvrir le boitier. Il y a de la radiation laser visible lorsque il est ouvert. NE FIXEZ PAS LE REGARD SUR LE FAISCEAU.

PRECAUTION: L'appareil ne doit pas être exposé à l'eau (par mouillure ou éclaboussure) et aucun objet rempli de liquides, comme des vases, ne devrait être placé sur l'appareil.

Ce produit est fabriqué conformément aux exi-Ge produit est fabrique conformement aux<br>gences en matière de brouillage radioélectrique des DIRECTIVES de la CEE 89/336/CEE, 93/68/CEE et 73/23/CEE.

## **N** NOTES SUR LES DROITS D'AUTEUR:

Il est interdit par la loi de copier, faire des émissions, montrer, transmettre via câble, lire en public ou louer le matériel protégé par les droits d'auteur, sans autorisation. Ce produit offre la fonction protection contre la copie développée par Macrovision. Des signaux de protection contre la copie sont enregistrés sur certains disques. Lors de l'enregistrement et lecture des images de ces disques sur un<br>magnétoscope, des perturbations pourraient apparaître. Ce produit incorpore de la technologie de protection aux droits d'auteur qui est protégée par des méthodes de revendication de certains brevets d'invention americains et d'autres droits de propriété intellectuelle détenus par Macrovision Corporation et d'autres proprietaires des droits. L'usage de cette technologie de protection aux droits d'auteur doit être autorisé par Macrovision Corporation, et elle est réservée à un usage domestiques et à d'autres usages de visionnement limités, sauf accord de Macrovision Corporation autorisant d'autres usages. L'ingénierie inverse ou le démontage sont interdits.

NUMERO DE SERIE: Le numéro de série se trouve sur le panneau arrière de cette unité. Ce numéro correspond uniquement à cette unité et n'est pas disponible pour aucune autre. Vous devriez enregistrer l'information demandée ici et conserver cette guide comme un document permanent de votre achat.

 $\mathsf{N}^\mathsf{e}$  de Modèle

 $\mathsf{N}^\mathsf{e}$  de Série

#### Elimination de votre ancien appareil

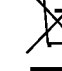

- 1. Ce symbole, représentant une poubelle sur roulettes barrée d'une croix, signifie que le produit est couvert par la directive européenne 2002/96/EC.
- 2. Les éléments électriques et électroniques doivent être jetés séparément, dans les vide-ordures prévus à cet effet par votre municipalité.
- 3. Une elimination conforme aux instructions aidera <sup>a</sup> réduire les conséquences négatives et risques éventuels pour l'environnement et la santé humaine.
- 4. Pour plus d'information concernant l'elimination de votre ancien appareil, veuillez contacter votre mairie, le service des ordures ménagères ou encore la magasin où vous avez acheté ce produit.

#### AVERTISSEMENT concernant le cable d'alimentation.

#### Il est conseillé de brancher la plupart des appareils électromenagers sur un circuit dedie;

C'est-à-dire, un circuit qui est relié uniquement à cet appareil et qui n'a pas d'autres prises ni d'autres circuits de derivation. Vérifiez la page concernant ce sujet dans le présent manuel.

Ne pas surcharger les prises murales. Des prises murales surchargées, mal fixées ou endommagées, les rallonges électriques, les câbles d'alimentation élimés, le revêtement abîmé ou déchiré des fils électriques, constituent un danger. Chacun de ces facteurs peut provoquer un choc electrique ou un incendie. Examinez périodiquement le câble d'alimentation de votre appareil, et s'il présente des signes de détérioration, debranchez-le et cessez d'utiliser <sup>l</sup>'appareil. Faites remplacer le câble d'alimentation par un réparateur agréé.

Protégez le câble d'alimentation de mauvais traitements physiques ou mécaniques. Evitez qu'il ne soit tordu, vrillé, pincé, coincé dans une porte ou que l'on marche dessus. Faites particulièrement attention aux prises, et à l'endroit où le cable sort de <sup>l</sup>'appareil.

Pour déconnecter l'appareil du réseau électrique, retirez la prise du cable d'alimentation. Lors de l'installation de <sup>l</sup>'appareil, assurez-vous que la prise soit facilement accessible.

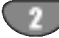

## Table des Matieres

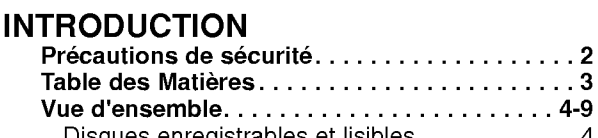

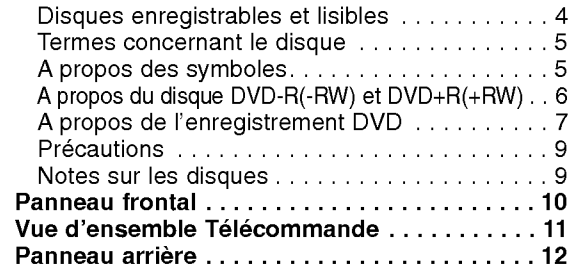

## RACCORDEMENT

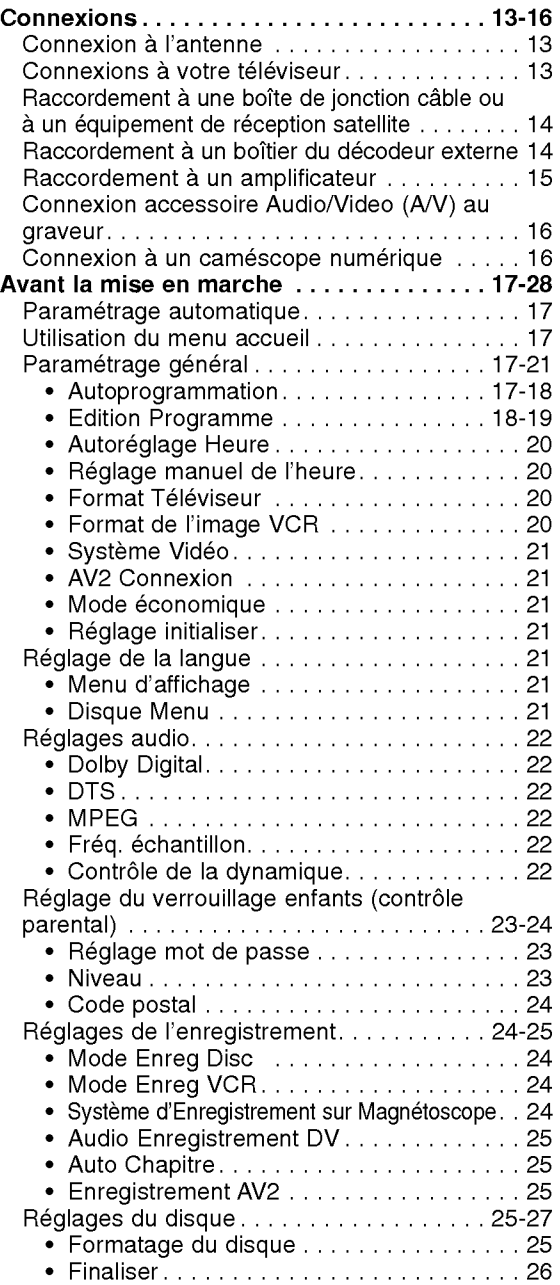

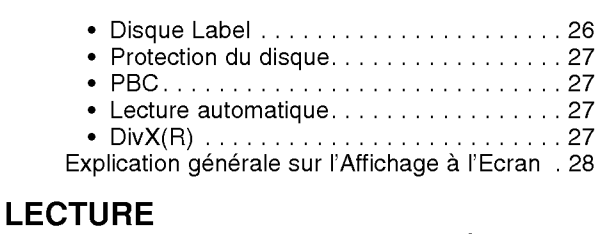

Fonctionnement avec DVD et CD Vidéo... 29-32 Lecture d'un disque DivX vidéo . . . . . . . . . . 33 Fonctionnement avec CD audio et fichiers MP3/WMA.........................34-35 Lecture d'un CD audio ou d'un fichier MP3/WMA . . 34 OptionsdumenuMusique...............34 Fonctionnement avec des fichiers JPEG . . . . 36

Lecture d'une cassette en mode magnétoscope. 37

## ENREGISTREMENT

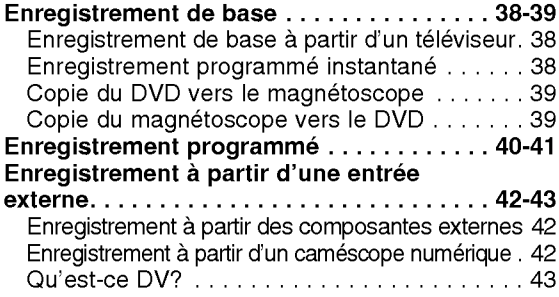

## EDITION

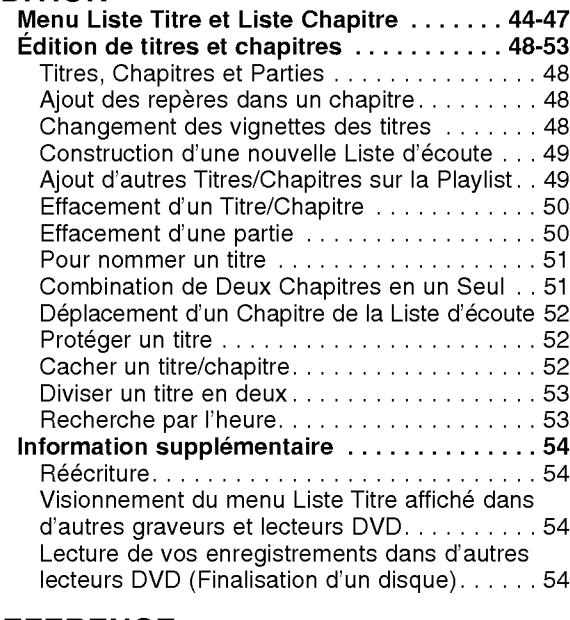

#### **REFERENCE**

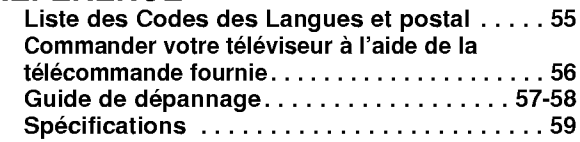

# INTRODUCTION

## Vue d'ensemble

## Disques enregistrables

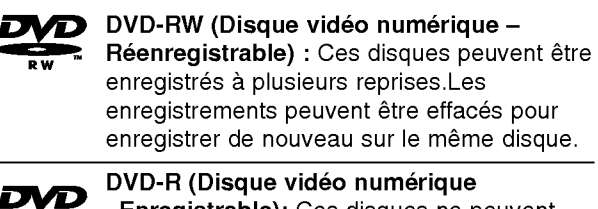

**-Enregistrable):** Ces disques ne peuvent être enregistrés qu'une seule fois. Une fois finalisé, un DVD-R ne peut plus être réenregistré ou édité.

DVD+RW (Disque vidéo numérique +

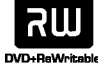

Réenregistrable) : Ces disques peuvent être enregistrés à plusieurs reprises.Les enregistrements peuvent être effacés pour enregistrer de nouveau sur le même disque.

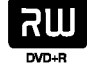

DVD+R (Disque video numerique +Enregistrable): Ces disques ne peuvent être enregistrés qu'une seule fois. Une fois finalisé, un DVD+R ne peut plus être réenregistré ou édité.

## **N** Notes

- -- Ce graveur ne peut pas enregistrer des disques CD-R ou CD-RW.
- Les disques DVD-R/RW, DVD+R/RW et les CD-R/RW enregistrés à l'aide d'un ordinateur ne pourront pas être lus si le disque est endommagé ou sale, ou s'il y a de la saleté due à la condensation sur la lentille du
- graveur.<br>-- Si vous enregistrez un disque à l'aide d'un ordinateur,<br>-- même s'il est enregistré sur un format compatible, dans certains cas, il n'est possible de le lire par cause des réglages du logiciel d'application utilisé pour créer le disque.
- (Vérifiez avec l'éditeur du logiciel pour plus de détails)<br>La société décline toute responsabilité visant à
- dédommager l'utilisateur du contenu qui aurait dû être enregistré, ainsi que des pertes ou dégâts (tels que, par exemple, la perte de bénéfices ou une interruption dans les affaires) pouvant résulter d'un fonctionnement défectueux de cet enregistreur (des résultats d'enregistrement ou de montage non conformes <sup>a</sup> ceux attendus).

Sont compris les problèmes survenant dans les situations suivantes :

- Lorsqu'un disque DVD enregistré sur cet appareil est utilisé sur un enregistreur DVD d'un autre fabricant, ou sur un lecteur DVD d'un ordinateur portable (insertion, lecture, enregistrement ou montage).
- ? Lorsqu'un DVD qui <sup>a</sup> ete prealablement utilise comme indiqué ci-dessus est utilisé après sur cet enregistreur.
- emogionear.<br>• Lorsqu'un disque DVD enregistré sur un enregistreur DVD d'un autre fabricant, ou sur un ordinateur portable est utilisé sur cet appareil.

## Disques lisibles

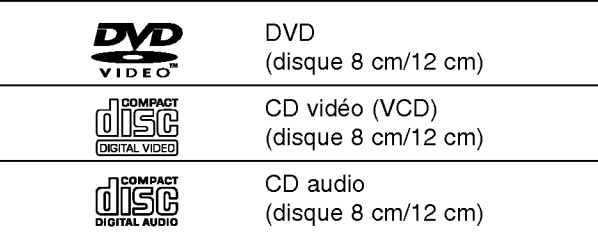

En plus, cette unité peut lire des disques DVD-R/DVD-RW; des disques DVD+R/DVD+RW; des disques CD-R/CD-RW contenant des titres audio, des fichiers MP3, des fichiers WMA ou des fichiers JPEG; et SVCD.

## **N** Notes

- En fonction des conditions de l'équipement d'enregistrement ou du disque CD-R/RW (ou DVD±R/±RW) lui-meme, certains disques CD-R/RW (ou DVD±R/ ±RW) ne peuvent pas etre lu par cette unite.
- N'attachez aucun timbre ou étiquette sur aucune des faces (la face étiquetée ou la face enregistrée) d'un<br>disque.
- N'utilisez pas des CD ayant des formes irrégulières (p.ex., forme de coeur ou octogonale). Ceci pourrait entrainer des dysfonctionnements.

#### Code régional du graveur DVD et des DVD

Ce Graveur est conçu et fabriqué pour lecture de logiciel DVD codé Région 2. Le code région sur les

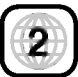

etiquettes de certains disques DVD indique quel type de Graveur DVD peut lire ces disques. Cette unité peut lire seulement des disques DVD étiquetés 2 ou "ALL (Toutes zones). Si vous essayez de reproduire d'autres disques, le message "Code région incorrect: lecture impossible" ("Incorrect region code. Can't playback") s'affichera <sup>a</sup> l'ecran du televiseur. Certains disques DVD peuvent ne pas avoir d'étiquette indiquant le code région, même si leur lecture est restreinte pour des limites de zones.

## Notes sur les DVD et les CD video

Certaines opérations de lecture de DVD et CD vidéo peuvent être intentionnellement établies par les fabricants de logiciel. Etant donné que cette unité lit les DVD et les CD video suivant le contenu du disque concu par le fabriquant de logiciel, certaines caractéristiques de lecture de l'unité peuvent ne pas être disponibles ou d'autres fonctions peuvent être ajoutées.

Référez-vous aussi aux instructions fournies avec les DVD et les CD vidéo. Certains DVD réalisés à des fins commerciales peuvent ne pas etre lus sur cette unite.

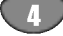

#### Termes concernant le disque

#### Titre (seulement DVD)

Le contenu principal du film, les contenus supplémentaires ou l'album musique. Chaque titre est attribué à un numéro de référence titre vous permettant de le repérer facilement.

#### Chapitre (seulement DVD)

Sections d'une pièce image ou d'une pièce musicale qui sont plus petites que les titres. Un titre est composé d'un ou plusieurs chapitres. Chaque chapitre est attribué à un numéro de chapitre vous permettant de repérer le chapitre désiré. Suivant le disque, les chapitres peuvent ne pas être étiquetés.

#### Piste (seulement CD video et CD audio)

Sections d'une pièce image ou d'une pièce musicale sur un CD video ou un CD audio. Chaque piste est attribuée à un numéro de piste vous permettant de repérer la piste désirée.

#### **Scène**

Sur un CD vidéo à fonction PBC (commande manuelle de lecture), les deplacements d'image et les arrets sur image sont divisés dans des sections appelées "Scènes". Chaque scène disponible est affichée dans le menu Scène et attribuée à un numéro de scène, vous permettant de repérer la scène désirée.

Une scène peut être composée d'une ou plusieurs pistes.

#### Types de CD video

Il <sup>y</sup> <sup>a</sup> deux types de CD video.

### CD vidéo équipés de PBC (Version 2.0)

Les fonctions PBC (commande manuelle de lecture) vous permettent <sup>d</sup>'interagir avec le systeme <sup>a</sup> l'aide des menus, des fonctions de recherche ou d'autres opérations caractéristiques d'un ordinateur. En plus, les arrêts sur image à haute qualité peuvent être lus s'ils sont inclus dans le disque.

#### CD Vidéo non équipés avec PBC (Version 1.1)

Leur fonctionnement étant similaire à celui des CD audio, ces disques permettent la lecture d'images video ainsi que du son, mais ils ne sont pas équipés avec PBC.

## A propos des symboles

#### A propos du  $\oslash$  symbole affichage

————————————————————<br>"⊘" peut apparaître sur l'écran du téléviseur pendant le fonctionnement. Cet icône veut dire que la fonction expliquée dans ce manuel de l'utilisateur n'est pas disponible pour ce disque spécifique.

#### A propos des symboles disque pour instructions

Une section dont le titre a l'un des symboles suivants est applicable seulement aux disques où ledit symbole est représenté.

Plusieurs fonctions de ce graveur dépendent du mode d'enregistrement. Un ou plusieurs de ces symboles Plusieurs fonctions de ce graveur dépendent du mode<br>d'enregistrement. Un ou plusieurs de ces symboles<br>(Wideo), WRD, C+RD, C+RWD) s'affichent pour<br>chaque fonction expliquée dans ce manuel de sorte que vous pouviez observer rapidement si elle est pertinente pour le disque inséré.

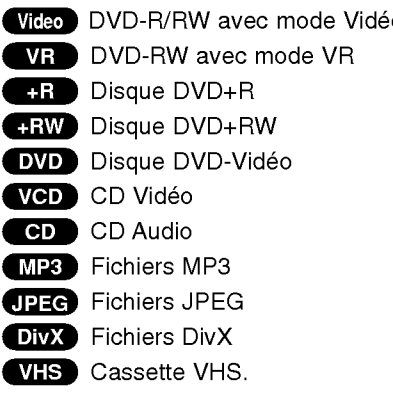

Le disque DVD finalisé est un disque DVD vidéo.

#### DivX

DivX est le nom d'un nouveau codec vidéo révolutionnaire basé sur la nouvelle norme de compression MPEG-4 pour video. Vous pourrez voir des films DivX sur ce graveur.

## A propos du disque DVD-R(-RW) et DVD+R(+RW)

#### Quelle est la différence entre les disques DVD-R et DVD-RW?

La différence essentielle entre le DVD-R et le DVD-RW est que le DVD-R est un moyen pour un enregistrement unique alors que le DVD-RW est un moyen pour enregistr er et effacer <sup>a</sup> plusieurs reprises. Vous pouvez re-enregistrer/effacer un disque DVD-RW environ 1.000 fois.

#### Est-ce que je peux lire mes disques enregistrables sur un lecteur de DVD normal?

En général, les disques DVD-R et DVD-RW enregistrés<br>en mode vidéo peuvent être lus sur un lecteur de DVD normal, mais ils doivent au préalable avoir été "finalisés". Ce processus fixe les contenus du disque pour les rendre lisible sur d'autres lecteurs de DVD comme

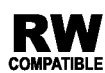

Les disques DVD-RW enregistrés en mode VR (enregistrement video) sont lisibles sur certains lecteurs.

Ceci indique une caractéristique du produit qui est capable de lire des disques DVD-RW enregistrés en format Enregistrement Vidéo.

#### Qu'est-ce que c'est que les "modes d'enregistrement"?

Il y a deux modes d'enregistrement disponibles dans ce graveur: mode VR et mode Video. Lors de l'enregistrement d'un disque DVD-R, les enregistrement sont toujours en mode Video.

Les disques DVD-RW peuvent être formatés pour enregistrement en mode VR ou en mode Video.

#### Enregistrement en mode VR

- 4 réglages différents disponibles pour la qualité d'image et le temps d'enregistrement (XP, SP, LP, EP)
- ? Pas lisible sur des lecteurs de DVD normaux
- Les enregistrements peuvent être largement édités.

#### Enregistrement en mode Video

- 4 réglages différents disponibles pour la qualité d'image et le temps d'enregistrement (XP, SP, LP, EP)
- Lisible sur des lecteurs de DVD normaux (après finalisation)
- Possibilités d'édition limitées

## **N** Remarque

Le format DVD-Vidéo (mode Vidéo) est un format nouveau pour enregistrement sur des disques DVD-R/RW, qui a été approuvé par le Forum DVD en 2000. Vous pouvez donc rencontrer des problemes pour la lecture des disques DVD enregistrables sur certains lecteurs. Les symptômes incluent des artefacts vidéo, des dropouts des dispositifs audio et/ou vidéo et l'arrêt soudain de la lecture.

Notre société ne peut pas prendre à sa charge la responsabilité pour des problèmes lors de la lecture des disques enregistrés à l'aide de ce graveur sur d'autres lecteurs.

#### Editer un DVD, c'est comme éditer une cassette vidéo?

Non. Lorsque vous éditez une cassette vidéo vous avez besoin d'une platine video pour lire la cassette originale et d'une autre pour enregistrer les editions. Avec le DVD, vous editez en faisant une "Playlist" comportant les segments à lire ainsi que leur séquence de lecture. Lors de la lecture, le graveur lit le disque suivant la Playlist.

#### A propos des termes "Original" et "Playlist"

Tout au long de ce manuel, vous verrez souvent les termes Original et Playlist pour faire référence au contenu réel et à la version éditée.

- $\bullet$ Original: contenu qui fait référence à ce qui a été en effet enregistré sur le disque
- **Playlist (Liste de Lecture):** contenu qui fait référence à la version éditée du disque - comment le contenu original sera lu.

## <sup>A</sup> propos des disques DVD+R et

## DVD+RW

#### Quelle est la difference entre les disques DVD+R et les DVD+RW ?

La difference essentielle entre les disques DVD+R et les DVD+RW est que les disques DVD+R ne peuvent être enregistrés qu'une seule fois, alors que les disques DVD+RW peuvent être effacés et réenregistrés. Vous pouvez effacer et réenregistrer un disque DVD+RW environ 1.000 fois.

#### Mode d'enregistrement DVD+RW

- 4 réglages différents disponibles pour la qualité d'image et le temps d'enregistrement (XP, SP, LP, EP)
- ? Lisible avec des lecteurs DVD courants
- Le contenu édité peut être lu avec des lecteurs DVD courants seulement après avoir finalisé le disque
- Il est possible d'éditer le titre/chapitre des enregistrements

#### Mode d'enregistrement DVD+R

- 4 réglages différents disponibles pour la qualité d'image et le temps d'enregistrement (XP, SP, LP, EP)
- Lisible avec des lecteurs DVD courants (une fois finalisé)
- Les contenus édités ne sont pas compatibles avec les lecteurs DVD courants (Cacher, Combiner des chapitres, Ajouter des repères à un chapitre, etc.)
- Fonctions d'édition des titres/chapitres limitées

## A propos de l'enregistrement DVD

## **N** Remarques

- ? Ce graveur ne peut pas faire d'enregistrements sur des disques CD-R ou CD-RW.
- Notre société décline toute responsabilité en cas de défaillances de l'enregistrement dues à des pannes <sup>d</sup>'electricite, <sup>a</sup> des disques defectueux, ou en cas de dommages au graveur.
- ? Des empreintes digitales et de petites rayures sur un disque peuvent nuire à la performance de la lecture et/ou de l'enregistrement. Veuillez fournir le soin approprié à vos disques.

#### Types de disques et de formats, modes et réglages d'enregistrement

Ce graveur peut lire cinq types différents de disques DVD: Disques DVD-Vidéo préenregistrés, disques DVD-RW, DVD-R, DVD+RW et DVD+R. Le format de disque pour les disques DVD-R est toujours "format Vidéo" - le même que pour les disques DVD-Vidéo pré-enregistrés.

Ceci veut dire que, une fois finalisé, vous pouvez lire un DVD-R sur un lecteur de DVD normal.

Par défaut, un disque DVD-RW est au format Vidéo, mais vous pouvez le changer et le passer au format Enregistrement Vidéo (VR) si nécessaire. (Initialiser de nouveau le disque effacera ses contenus).

Le mode d'enregistrement est étroitement lié au format du disque. Si le format du disque est un format Enregistrement Video, alors le mode d'enregistrement est le mode VR; si le format du disque est en mode Video, alors le mode d'enregistrement est le mode Vidéo (à l'exception du DVD-Video, qui n'est pas enregistrable, et n'a donc pas de mode enregistrement).

A l'intérieur des modes d'enregistrement (qui sont établis pour la totalité du disque), il y a les réglages

d'enregistrements. Ceux-ci peuvent etre changes au besoin pour chaque enregistrement et déterminent la qualité d'image ainsi que la quantité d'espace que l'enregistrement prendra sur le disque.

#### Notes pour l'enregistrement

• Les temps d'enregistrement montrés ne sont pas exacts car le graveur utilise une compression vidéo à debit binaire variable.

Cela veut dire que le temps d'enregistrement exact dépendra du matériel à enregistrer.

- Lors de l'enregistrement d'une émission télévisée, si la réception est pauvre ou l'image a de l'interférence, les temps d'enregistrement peuvent être plus courts.
- Si vous enregistrez seulement des arrêts sur image ou de <sup>l</sup>'audio, les temps d'enregistrement peuvent être plus longs.
- Les temps affichés pour enregistrement et le temps restant peuvent ne pas toujours correspondre<br>exactement à la durée du disque.
- Le temps d'enregistrement disponible peut diminuer si vous editez abondamment un disque.
- ? Si vous utilisez un disque DVD-RW, assurez-vous de changer le format d'enregistrement (mode Video ou mode VR) avant d'enregistrer quoi que ce soit sur le disque. Voir page 25 (Format Disque) pour connaitre comment faire cela.
- ? Lorsque vous utilisez un disque DVD-R, vous pouvez continuer à enregistrer jusqu'à remplir le disque ou jusqu'à l'avoir finalisé. Avant de démarrer une session d'enregistrement, vérifiez la quantité de temps pour enregistrement disponible sur le disque.
- ? Lorsque vous utilisez un disque DVD-RW en mode Video, le temps d'enregistrement disponible n'augmentera que si vous effacez le dernier titre enregistré sur le disque.
- L'option Erase Title [Effacer le titre] dans le menu Liste Titre-Original ne fait que cacher le titre; en fait, elle n'efface pas le titre du disque et fait augmenter le temps d'enregistrement disponible (à l'exception du dernier titre enregistré sur un disque DVD-RW en mode Vidéo)
- La réécriture est disponible pour les disques DVD+RW.

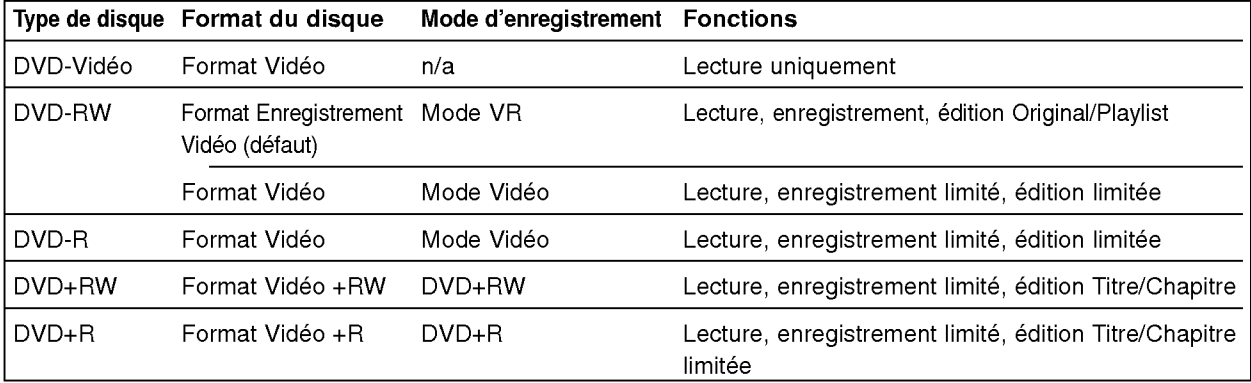

#### Enregistrement des canaux audio du téléviseur

.<br>Ce graveur est capable d'enregistrer l'audio normal et<br>l'audio NICAM. Si le réglage du NICAM sélectionné (page 19) est Auto, et si la station de télévision utilise NICAM, vous pouvez enregistrer l'audio NICAM. Si la station de television n'utilise pas NICAM, l'audio normal est toujours enregistré.

#### Restrictions pour l'enregistrement video

- ?V ous ne pouvez pas enregistrer des videos proteges contre la copie <sup>a</sup> l'aide de ce graveur. Les videos proteges contre la copie comprennent les disques DVD-Video ainsi que certains emissions par satellite. Si du matériel protégé contre la copie est rencontré au cours d'un enregistrement, l'enregistrement sera suspendu ou arrete automatiquement et un message
- d'erreur s'affichera sur l'ecran. ? Les videos qui sont "une seule copie" ne peuvent etre enregistres que sur un disque DVD-RW en mode VR emegistres que sur un uisc<br>avec CPRM (voir plus bas)
- e avec Of Thin (voll plus bas)<br>• Les signaux à format NTSC provenant de sources Les signaux a format in foor provenant de<br>numériques ou DV ne sont pas enregistré<br>correctement par ce graveur.
- ? Les signaux video <sup>a</sup> format SECAM (provenant d'un Les signiaux viaco a romat SLOAIII (provenant d'<br>syntoniseur TV intégré ou de sources numériques<br>sont enregistrés en format PAL.

#### Qu'est-ce que c'est que 'CPRM'?

CPRM est un systeme de protection contre la copie (avec système brouillé) permettant seulement l'enregistrement des programmes des emissions "une seule copie". CPRM représente la Protection du<br>Contenu des Médias Enregistrable.

Contenu des Medias Enregistrable. Ce graveur est compatible avec le systeme CPRM, ce qui veut dire que vous pouvez enregistrer des emissions "une seule copie", mais vous ne pouvez pas alors faire d'autres copies de ces enregistrements. Les enregistrements CPRM ne peuvent etre realises que enregistrements On nor he peuvent etre realises que<br>sur des disques DVD-RW formatés en mode VR, et les<br>enregistrements CPRM peuvent être lus seulement sur des lecteurs spécifiquement compatibles avec CPRM.

#### Tous droits reserves

- L'équipement d'enregistrement doit être utilisé seulement pour des copies légales et vous êtes averti de vérifier soigneusement quelles sont les copies légales dans le pays où vous faites une copie. La copie du matériel protege par les droits d'auteur tel que les films ou la musique est illégale, sauf si la copie est autorisée par<br>une exception légale ou par le propriétaire des droits.
- ? Ce produit incorpore de la technologie de protection aux droits d'auteur qui est protegee par des methodes de revendication de certains brevets d'invention americains et d'autres droits de propriete intellectuelle detenus par Macrovision Corporation et d'autres proprietaires des droits. L'usage de cette technologie de protection aux droits d'auteur doit être autorisé par Macrovision Corporation, et elle est réservée à un usage domestique<br>et à d'autres usages de visionnement limités, sauf accord<br>de Macrovision Corporation autorisant d'autres usages. de Macrovision Corporation autorisant d'autres usages.
- L'ingénierie inverse ou le démontage sont interdits.<br>• LES CONSOMMATEURS DEVRAIENT NOTER QUE LES CONSOMMATEURS DE VIVALENT NOTER QUI<br>TOUS LES TELEVISEURS A HAUTE DEFINITION NE SONT PAS ENTIEREMENT COMPATIBLES AVEC CE PRODUIT ET QUE CELA PEUT ENTRAIN-ER UNE PERTURBATION DE L'AFFICHAGE. DANS LE CAS DE PROBLEMES D'IMAGE DUS AU SCAN PROGRESSIF 625, IL EST RECOMMANDE DE BRANCHER L'APPAREIL SUR LA SORTIE A 'DEFIN-ITION NORMALE'. SI VOUS AVEZ DES QUES-TIONS CONCERNANT LA COMPATIBILITE DE VOTRE TELEVISEUR AVEC LES MODELE DE GRAVEUR 625p, VEUILLEZ CONTACTER NOTRE CENTRE DE SERVICE A LA CLIENTELE.

#### Plage de fonctionnement de la télécommande

Pointez la télécommande vers le capteur à distance et appuyez sur les boutons.

#### Installation des piles de la télécommande

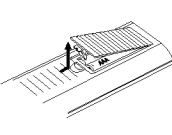

Détachez le couvercle du compartiment à piles qui se trouve dans la partie arrière de la télécommande, puis insérez les deux piles R03 (taille AAA) correctement alignées ( $\bullet$  et  $\bullet$ ).

#### $\sqrt{ }$  Précaution

Ne melangez pas de vielles et de nouvelles piles. Ne mélangez jamais de différents types de piles (standard, alcaline, etc.)

## Reinitialisation du graveur

Si vous observez un des symptômes suivants...

- L'afficheur du panneau avant ne marche pas.  $\bullet$
- Le graveur ne fonctionne pas normalement.
- ...vouz pouvez réinitialiser le graveur tel qu'il est décrit en bas:
- Appuyez sur la touche POWER pendant au moins cinq secondes pour arrêter l'unité. Appuyez sur la touche POWER de nouveau pour remettre en marche l'unité
- Debranchez le cordon d'alimentation, attendez au moins cinq secondes et rébranchez-le.

# INTRODUCTION

## Vue d'ensemble (Suite)

## **Précautions**

#### Manipulation de l'unité

#### Emballage de l'unite

Le carton et les matériaux d'emballage de la boîte originale sont utiles. Pour une protection maximale, emballez de nouveau l'unité comme elle était emballée en usine.

#### Réglage de l'unité

L'image et le son d'un téléviseur, magnétoscope ou radio proches au graveur de DVD peuvent être dénaturés pendant la lecture. Dans ce cas, placez l'unité loin du téléviseur, du magnétoscope ou de la radio, ou éteignez l'unité après avoir enlevé le disque.

#### Pour maintenir la surface propre

N'utilisez pas de substances volatiles, tel qu'un pulvérisateur insecticide, près de l'unité. Ne laissez pas de produits en gomme ou en plastique en contact avec l'unité pour une longue période de temps. Ils laisseraient des marques sur la surface.

#### Nettoyage de l'unite

#### Pour nettoyer la caisse

Utilisez un chiffon doux et sec. Si les surfaces sont extrêmement sales, utilisez un chiffon doux à peine humidifié avec une solution de détergent doux. N'utilisez pas de produits dissolvants forts tels que <sup>l</sup>'alcool, la benzine, le solvant, car ceci pourrait abimer la surface de l'unité.

## Notes sur les disques

## Manipulation des disques

Ne touchez pas la face lecture du disque. Prenez le disque par les bords pour éviter que des empreintes digitales restent sur la surface. Ne collez pas de papier ou de ruban adhesif sur le disque.

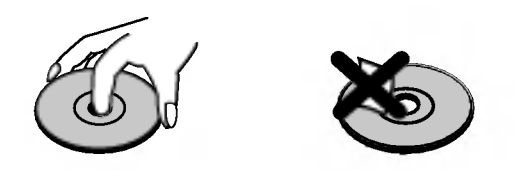

## Stockage des disques

Après la lecture, stockez le disque dans sa caisse. Ne l'exposez pas à la lumière directe du soleil ou à d'autres sources de chaleur, ne le laissez pas dans une automobile garée sous la lumière directe du soleil car la température à l'intérieur de l'automobile peut augmente considérablement.

## Nettoyage des disques

La présence d'empreintes digitales ou de la poussière sur le disque pourrait entraîner une qualité d'image pauvre et la distorsion du son. Avant la lecture, nettoyez le disque à l'aide d'un chiffon propre, en frottant du centre vers la périphérie.

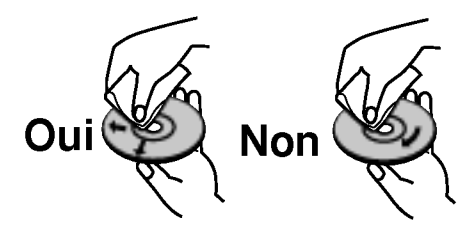

N'utilisez pas de produits dissolvants forts tels que <sup>l</sup>'alcool, la benzine, le solvant, les produits de nettoyage disponibles dans le commerce ou un pulverisateur contre la statique destiné aux vieux disques en vinyle.

## Panneau frontal

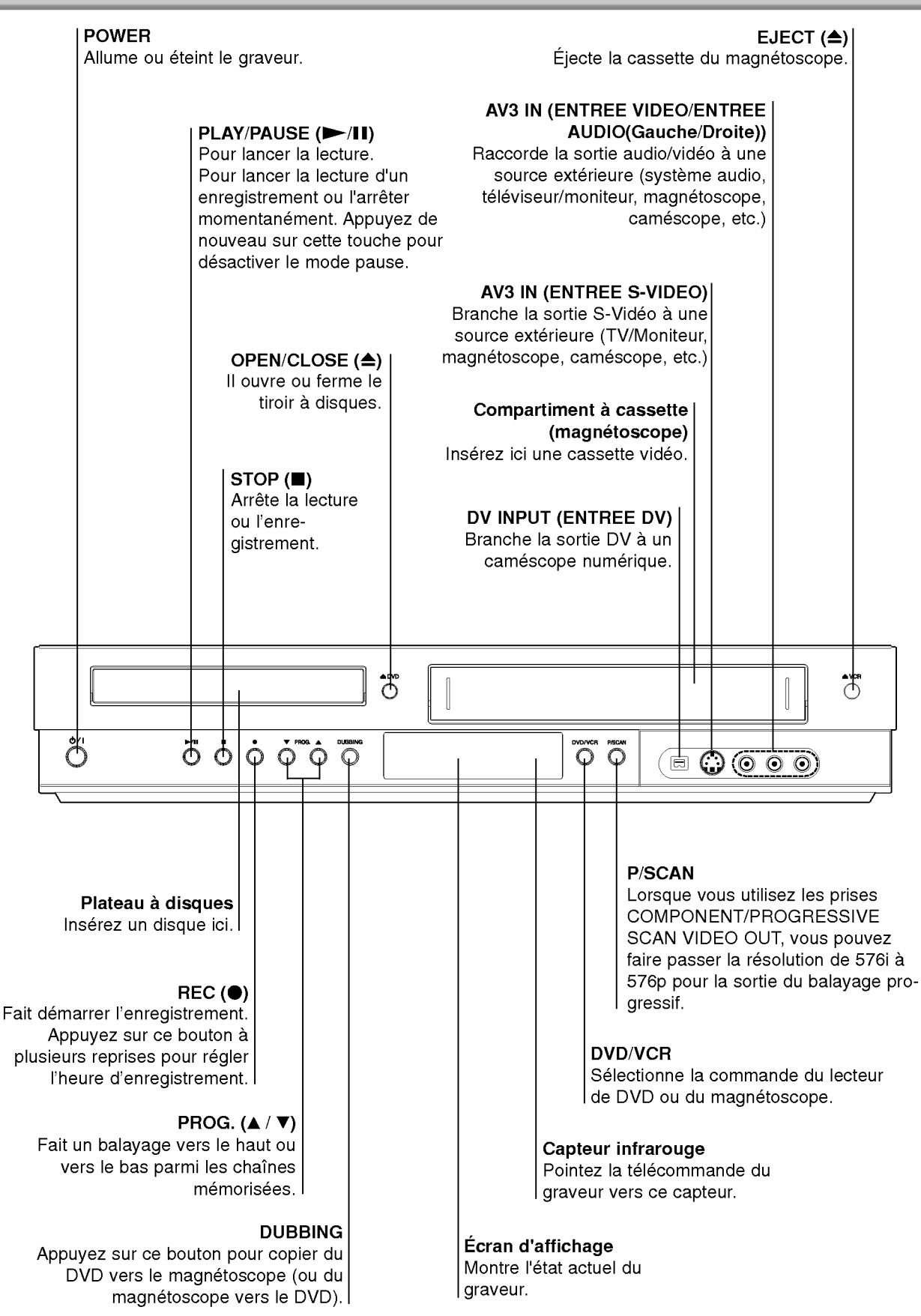

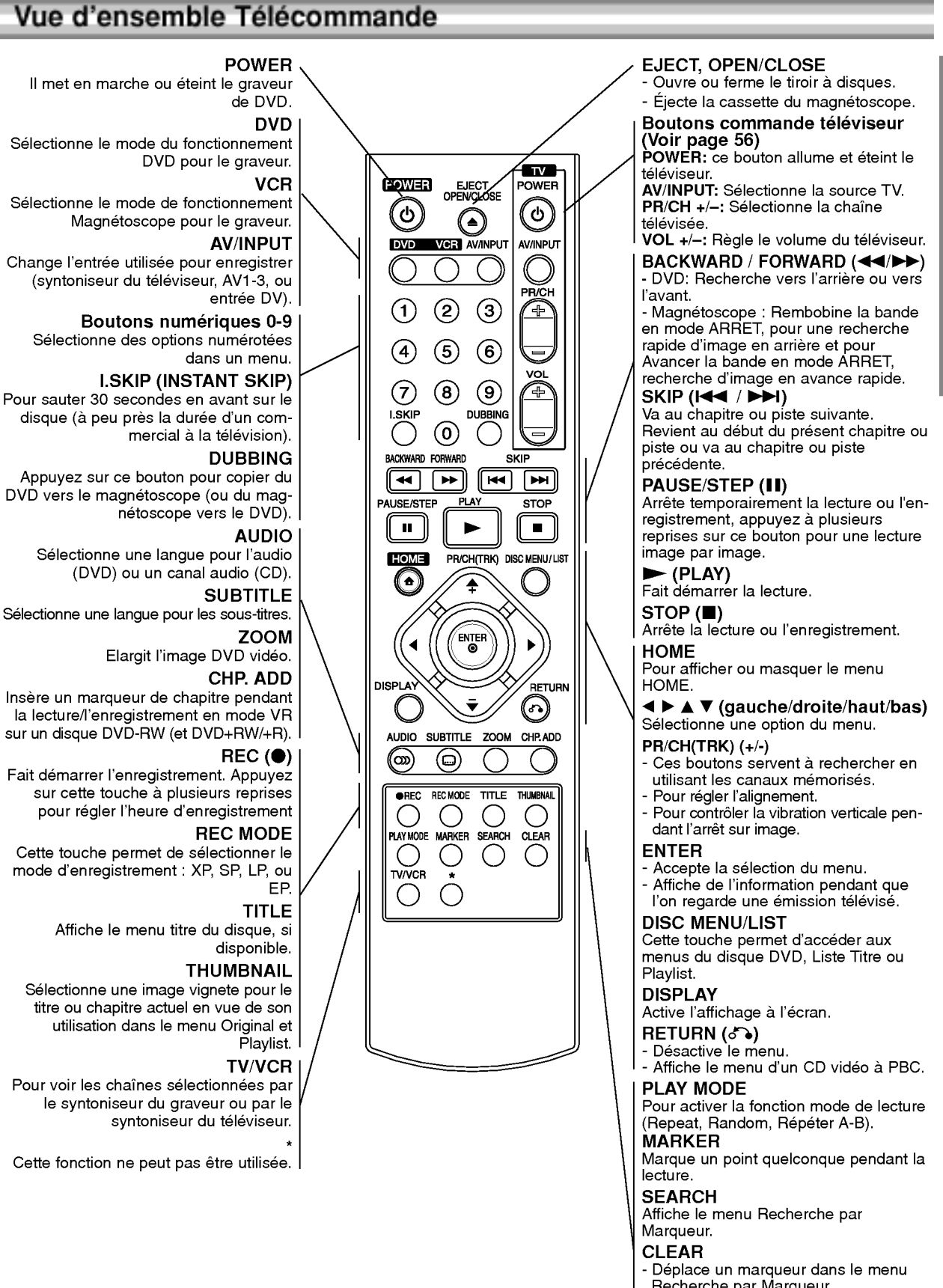

## Panneau arriere

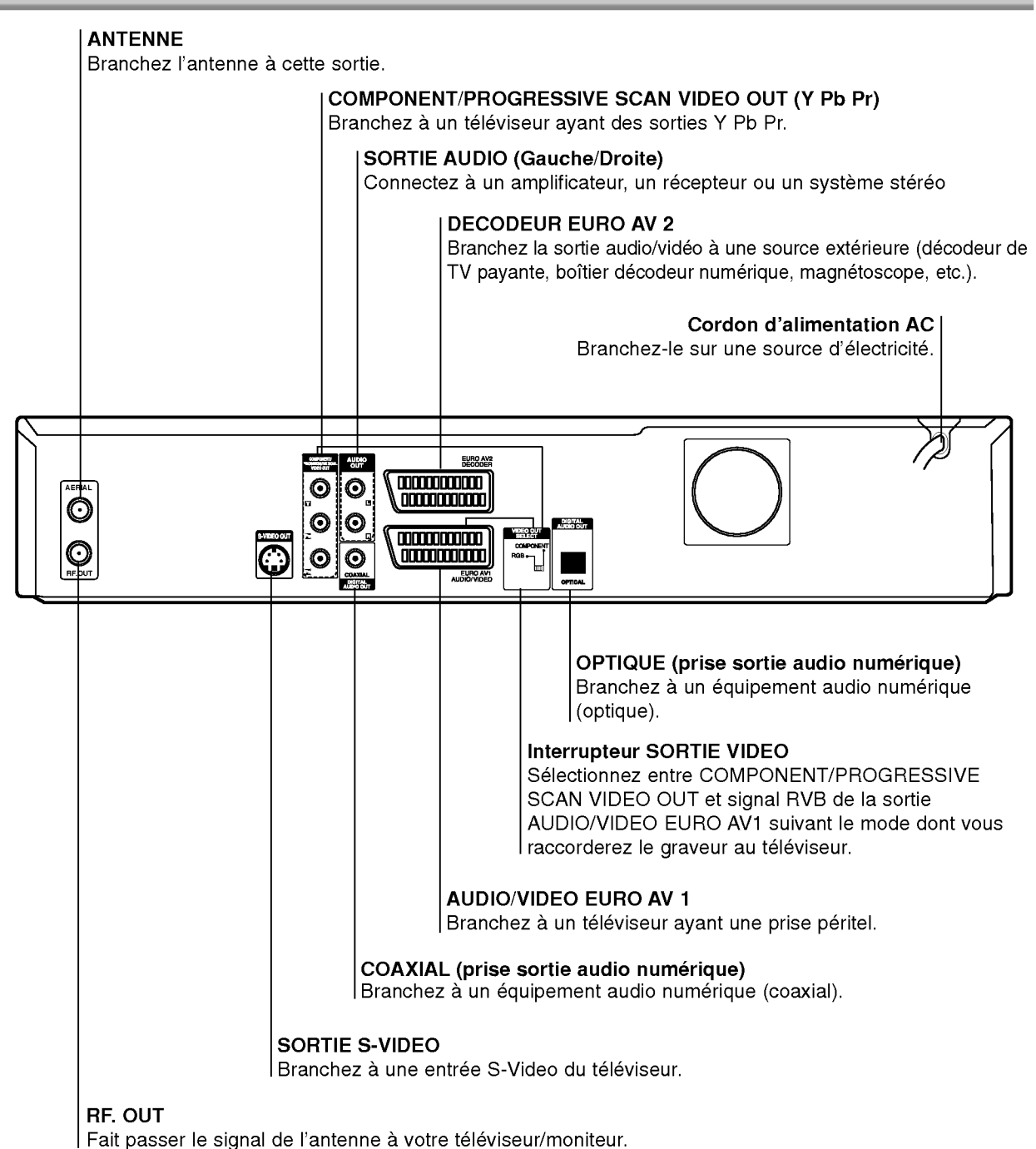

 $\sqrt{N}$ Précaution Ne touchez pas les broches intermédiaires des prises du panneau arrière. Une décharge d'electrostatique peut provoquer un dommage permanent à l'unité.

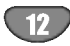

## Connexions

## **T** Conseil

- En fonction de votre téléviseur et des autres équipements que vous voulez raccorder, il y a plusieurs manieres de brancher le graveur. Utilisez seulement l'une des connexions décrites ci-après.
- Si besoin, veuillez vous référer aux manuels de votre téléviseur, magnétoscope, système stéréophonie ou autres appareils pour faire les meilleures connexions.

## ∠! Précaution

- Assurez-vous que le graveur est branché directement au téléviseur. Syntonisez le téléviseur sur le canal sortie video correct.
- -- Sonte video correct.<br>-- Ne raccordez pas la prise sortie audio du graveur à la prise entree phono (platine enregistrement) de votre système audio.
- Ne branchez pas votre graveur via votre magnétoscope. L'image DVD pourrait être dénaturée par le système de protection contre la copie.

## Connexion <sup>a</sup> l'antenne

Enlevez la fiche du câble de l'antenne de votre téléviseur et insérez-la dans la prise femelle dans l'arrière du graveur. Branchez l'une des extrémités du cable de l'antenne sur la prise femelle TV du graveur et l'autre extrémité sur la prise femelle antenne de votre téléviseur.

#### RF connexion coaxial

rn Comrexion Coaxia<br>Raccordez la prise RF. OUT du graveur à la prise<br>entrée antenne du téléviseur à l'aide du câble coaxial<br>75-ohm fourni (R). La prise RF. OUT fera passer le signal par la prise antenne.

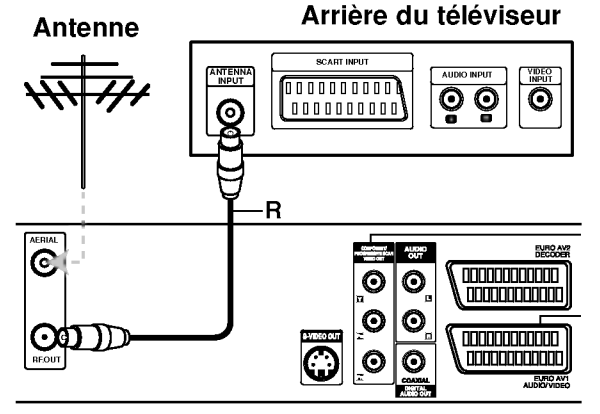

Arrière du graveur

## Connexions à votre téléviseur

- Faites l'une des connexions suivantes, en fonction des capacités de votre équipement existant.
- des capacités de voire équipement existant.<br>Lorsque vous utilisez des prises COMPONENT/ PROGRESSIVE SCAN VIDEO OUT, reglez l'interrupteur VIDEO OUTPUT sur la position COMPO-NENT. Lorsque vous utilisez une prise SCART, reglez <sup>l</sup>'interrupteur VIDEO OUTPUT sur la position RGB.

#### Connexion PERITEL

Raccordez la prise péritel EURO AV1 AUDIO/VIDEO du graveur aux prises d'entrée correspondantes de votre téléviseur à l'aide du câble péritel  $(T)$ .

#### Connexion S-Video

Raccordez la prise S-VIDEO OUT du graveur à la prise entree S-Video du televiseur <sup>a</sup> l'aide du cable S-Video (S).

#### Connexion composant Video

Raccordez les prises COMPONENT/ PROGRESSIVE SCAN VIDEO OUT du graveur de DVD aux prises d'entrée correspondantes du téléviseur à l'aide du câble Y Pb Pr (C).

#### Balayage progressif

Si votre téléviseur est un téléviseur à haute définition ou "digital ready", vous pourrez profiter de la sortie <sup>a</sup> balayage progressif du graveur afin d'obtenir la plus haute résolution vidéo possible. Si votre téléviseur n'accepte pas le format balayage progressif, l'image apparaitra brouillee si vous essayez d'utiliser la fonction balayage progressif de cette unite.

Raccordez les prises COMPONENT/ PROGRESSIVE SCAN VIDEO OUT du graveur de DVD aux prises d'entrée correspondantes du téléviseur à l'aide du câble Y Pb Pr (C).

- $\widehat{N}$  Remarques<br>-- Réglez la résolution sur "576p" en appuyant sur P/SCAN. Pour plus d'information sur le balayage progressif, reportez-vous à la page 10.
- La résolution ne pourra pas être réglée sur "576p" si <sup>l</sup>'interrupteur de VIDEO OUT SELECT se trouve sur la position RGB.
- Le scan progressif ne fonctionne pas avec les branchements video analogiques ou branchement S-VIDEO.
- Si vous utilisez les prises COMPONENT/PROGRES-SIVE SCAN VIDEO OUT mais que vous raccordez cette unité à un téléviseur standard (analogique), réglez la resolution sur "576i".

#### Connexion Audio (Gauche/Droite)

Raccordez les prises AUDIO OUT gauche et droite du graveur de DVD aux prises d'entrée audio gauche et droite du téléviseur à l'aide des câbles audio (A). Ne raccordez pas la prise AUDIO OUT du graveur à la prise entrée phono (platine enregistrement) de votre système audio.

#### Arrière du téléviseur

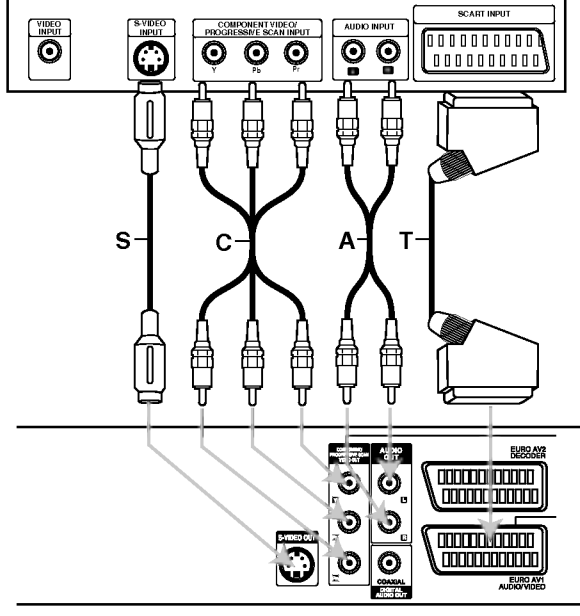

Arrière du graveur

## Connexions (Suite)

## Raccordement à une boîte de jonction câble ou à un équipement de réception satellite

Si vous avez un équipement de réception satellite ou câble avec un décodeur incorporé, raccordez-le à ce graveur et à votre téléviseur tel qu'il est montré dans cette page. Si vous utilisez, par contre, un boîtier du décodeur détaché pour la réception câble/satellite de votre téléviseur, réglez-le suivant les instructions qui se trouvent à droite. Si vous utilisez le réglage montré dans cette page, vous pourrez:

- ? Enregistrer la chaîne désirée en la sélectionnant dans le syntoniseur cable/satellite.
- Raccordez les câbles RF tel qu'il est montré. Cela vous permet de regarder et d'enregistrer les chaînes de télévision.
- 2 Utilisez le cable SCART pour raccorder le connecteur EURO AV1 AUDIO/VIDEO au connecteur SCART AV de votre téléviseur. Cela vous permet de visionner le contenu des disques.
- Utilisez le câble SCART pour raccorder le connecteur EURO AV2 DECODER au connecteur SCART AV de votre boîte de jonction satellite/câble. Cela vous permet d'enregistrer les chaines de télévision embrouillées.

## **T** Conseil

Ce graveur <sup>a</sup> une fonction 'loop through' (fonctionnement en boucle)'. Cette fonction vous permet d'enregistrer une émission télévisée à l'aide du syntoniseur de télévision integre de ce graveur, pendant que vous regardez une chaine par cable ou par satellite. Pressez TV/VCR pour selectionner le mode TV pendant l'enregistrement. Le témoin TV apparaît.

## $\sqrt{N}$  Attention:

Ne raccordez pas ce graveur 'à travers' votre magnétoscope, équipement de réception satellite ou boîte de jonction câble. Raccordez toujours chaque composante directement à votre téléviseur ou récepteur AV.

#### Prise de paroi Aerial/ Câble du téléviseur

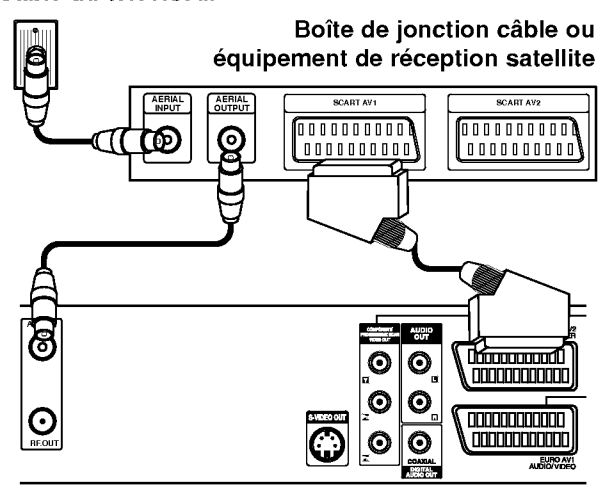

Partie arrière du graveur

## Raccordement à un boîtier du décodeur externe

Si vous avez un boîtier du décodeur externe, spécialement consacré à cette fonction, pour votre système de télévision par câble ou par satellite, utilisez le réglage décrit dans cette page.

Raccordez le câble depuis la sortie aerial/câble du téléviseur jusqu'à l'entrée aerial de votre syntoniseur cable/satellite.

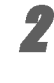

Utilisez un câble SCART pour raccorder votre décodeur à votre syntoniseur câble/satellite. Lisez le mode d'emploi de votre boîtier du décodeur pour obtenir des instructions plus détaillées.

Utilisez un câble SCART pour raccorder le connecteur EURO AV2 DECODER au connecteur SCART AV de votre boite de jonction satellite/cable.

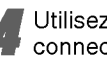

## 4 Utilisez le cable SCART pour raccorder le connecteur EURO AV1 AUDIO/VIDEO au connecteur SCART AV de votre téléviseur.

## $\sqrt{N}$  Attention:

- Ne raccordez pas votre boîtier du décodeur directement à ce graveur.
- L'information provenant du decodeur (par exemple,  $\bullet$ de l'information concernant les services de télévision payante), ne peut pas être vue que lorsque le graveur est off (en état d'attente).
- Pour que l'enregistrement programmé fonctionne correctement dans ce graveur, la boite de jonction satellite/câble doit aussi être en marche pendant l'enregistrement.

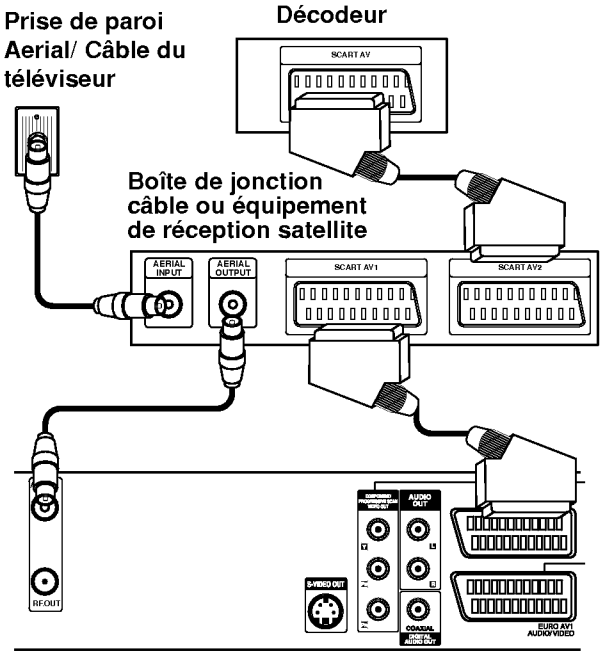

Partie arrière du graveur

## Connexions (Suite)

## Raccordement à un amplificateur

#### Connexion à un amplificateur équipé de deux canaux numériques stéréophoniques ou Dolby Pro Logic ll/Pro Logic

Raccordez les prises AUDIO OUT gauche et droite du graveur aux prises entrée audio gauche et droite de votre amplificateur, récepteur ou système stéréophonique, à l'aide des câbles audio (A).

#### Connexion à un amplificateur équipé de deux canaux numériques stéréophoniques (MIC) ou à un récepteur Audio/Video équipé d'un décodeur multicanal (Dolby Digital<sup>™</sup>, MPEG 2, ou DTS)

<sup>1</sup> Raccordez l'une des prises DIGITAL AUDIO OUT du graveur (OPTICAL O ou COAXIAL X) à la prise correspondante de votre amplificateur. Utilisez un câble audio numérique optionnel (optical O ou coaxial X).

Vous devrez activer la sortie numérique du graveur. (Voir "Réglages audio" à la page 22).

## **T** Son multicanal numérique

Une connexion multicanal numérique fournit la meilleure qualite de son. Pour cela, vous avez besoin d'un récepteur Audio/Video multicanal supportant un ou plusieurs des formats audio supportés par votre graveur (MPEG 2, Dolby Digital et DTS). Verifier le manuel de votre récepteur ainsi que les logos sur la facade de votre récepteur.

## $\sqrt{N}$  Précaution:

En raison du contrat de licence DTS, la sortie numérique sera en mode sortie numérique DTS quand le flot audio DTS soit sélectionné.

## $\overline{\mathcal{N}}$  Remarques

- -- Si le format audio de la sortie numerique ne correspond pas aux capacités de votre récepteur, le récepteur produira un son fort et dénaturé ou il ne produira aucun son.
- Le son sourround numérique par six canaux via connexion numérique ne sera possible que si votre récepteur est équipé d'un décodeur multicanal numérique.
- Pour voir le format audio du DVD actuel sur l'affichage à l'écran, appuyez sur AUDIO.
- Ce graveur n'effectue pas de décodage intérieur (2 canaux) d'une piste audio DTS. Pour jouir du surround multicanal DTS, vous devez connecter ce graveur à un récepteur compatible DTS via l'une des sorties audio numériques de ce graveur.

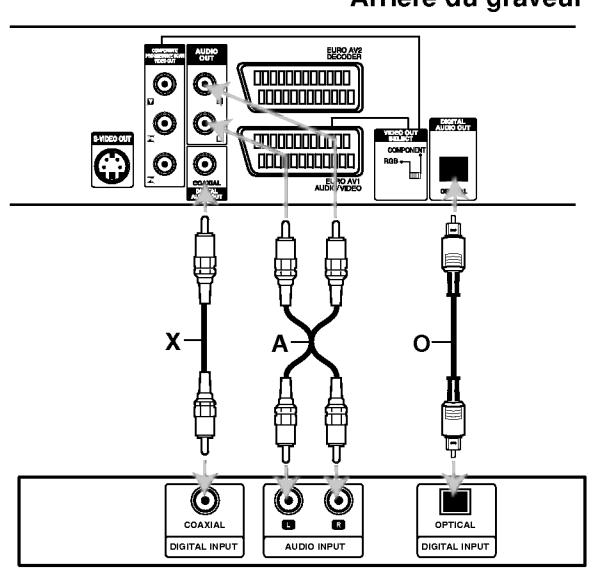

Amplificateur (Recepteur)

#### Arrière du graveur

**RACCORDEMENT** 

## Connexions (Suite)

## Connexion accessoire Audio/Video (A/V) au graveur

Branchez les prises d'entrée (AV3) du graveur de DVD aux prises sortie audio/video de votre composant accessoire, à l'aide des câbles audio/vidéo.

## $\overline{\mathbf{M}}$  Remarque

Si vous employez la prise S-VIDEO IN du panneau frontal, la prise VIDEO IN du panneau frontal ne sera pas disponible.

#### Panneau prises du composant accessoire (magnetoscope, camescope, etc.)

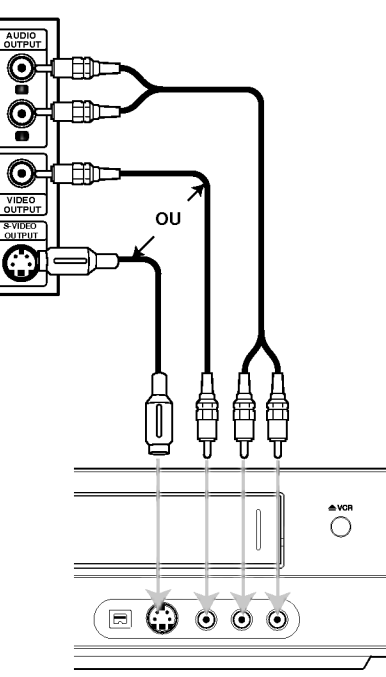

Facade du graveur

## Connexion à un caméscope numérique

A l'aide de la prise DV IN du panneau frontal, il est possible de raccorder un caméscope numérique DV ou une platine video ou un graveur de DVD-R/RW et de transférer numériquement des cassettes DV ou des disques DVD-R/RW <sup>a</sup> DVD-R/RW.

Utilisez un cable DV (pas fourni) pour connecter la prise entrée/sortie DV de votre caméscope DV / platine vidéo <sup>a</sup> la prise DV IN du panneau frontal de ce graveur.

## $\overline{\mathcal{N}}$  Remarque

Cette prise est destinée seulement à la connexion d'equipement DV. Elle n'est pas compatible avec les syntoniseurs satellite numériques ou les platines vidéo D-VHS.

Caméscope numérique DV

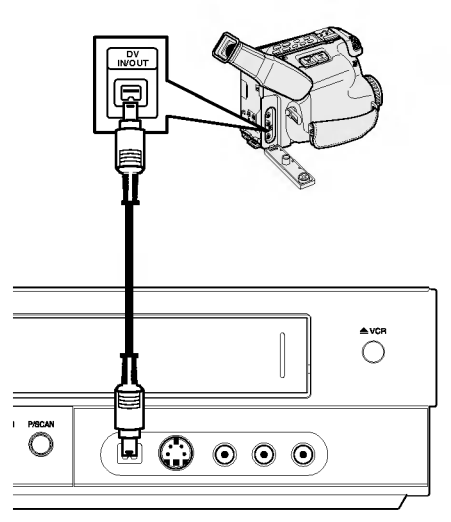

Facade du graveur

## Avant la mise en marche

## Parametrage automatique

Lorsque vous appuyez sur POWER afin d'allumer cette unité pour le première fois ou après l'avoir réinitialisée, l'assistant pour configuration initiale regle automatique- ment la langue, <sup>l</sup>'horloge et le recepteur de chaines.

Sélectionne une langue pour l'affichage à<br>l'écran du menu Réglage. Sélectionnez une langue à l'aide des touches  $\blacktriangle$  /  $\blacktriangledown$ , puis appuyez sur ENTER.

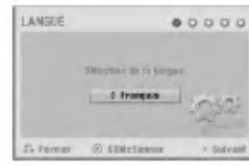

2 Verifiez les raccordements de votre antenne. Appuyez sur ENTER pour passer <sup>a</sup> <sup>l</sup>'etape suivante.

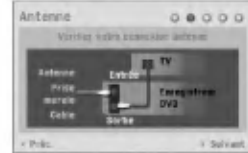

4 Appuyez sur ▲ / ▼ pour sélectionner un pays,<br>● puis appuyez sur ▶.

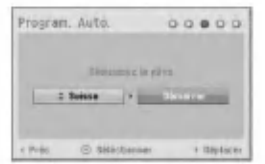

Appuyez sur ENTER pour démarrer la recherche des chaines.

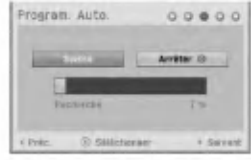

**5** Sélectionnez l'option Réglage de l'horloge<br>□ [Clock Set] à <u>l'aide</u> des touches ▲ / ▼, puis appuyez sur ENTER.

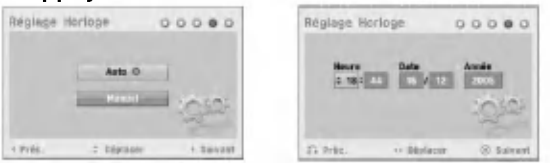

**Auto** : Une fois la recherche automatique des<br>chaînes complétée, l'heure et la date actuelles sont, elles aussi, automatiquement reglees. (Voir la section "Autoreglage Heure" <sup>a</sup> la page 20)

Manual

Introduisez l'information nécessaire concernant la

date et l'heure.<br>
(i) (gauche/droite): Déplace le curseur à la<br>
colonne précédente ou suivante.<br>
A / V (haut/bas): Change le réglage à la position<br>
actuelle du curseur.

actuelle du curseur.<br>Appuyez sur ENTER pour confirmer votre sélection.

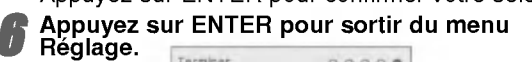

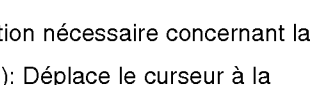

and SANAT Fortballed

1 mm = 1 100

@ 581

#### Utilisation du menu accueil A partir du menu accueil, vous aurez accès à certaines

fonctions.

<sup>1</sup> Appuyez sur HOME. Le menu ACCUEIL s'affichera.

L'appareil est en mode syntoniseur lorsque le menu Accueil apparait.

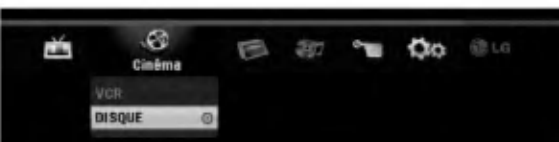

Utilisez < /  $\blacktriangleright$  pour sélectionner l'option désirée.

#### Reglages

- neglages<br>Démarrer: Pour afficher le menu configuration.  $\bullet$  TV
- Detection automatique des chaines: Lien vers la - Programmation Automatique. (page 17)<br>- Modification des programmes: Lien vers Éditio
- Programme. (page 18) Program. enregis.: Voir page 40.
- 
- **Cinéma**: Pour lire les images vidéo contenues sur une cassette VHS ou sur un DVD, ou bien pour afficher le menu video.
- Photo: Pour afficher le menu photo.
- Musique: Pour afficher le menu musique (ou CD audio)
- Menu facile
- Copie: Pour copier le contenu d'un DVD sur une cassette VHS (et vice-versa). Selectionnez un cassette ville (et vice-versa). Selectionnez un<br>mode à l'aide des touches < /> / >, puis utilisez les Thoue a Falue des touches ■ / ▶, puis durisez les<br>touches ▲ / ▼ pour sélectionner "OK".<br>- Gestionnaire de disques: Voir la section "Réglage
- du disque" aux pages 25 à 27.
- Rec. Mode: Voir la section "Reglages de <sup>l</sup>'enregistrement" aux pages 24 à 25.
- Entree DV: Pour passer en mode Entree DV.
- 4 Utilisez ▲ / ▼ pour sélectionner le réglage<br>● désiré, puis appuyez sur ENTER pour confirmer votre sélection.

4 Appuyez sur HOME pour sortir du menu accueil.

## **N** Remarque

Les menus Cinéma, Photo et Musique sont accessibles uniquement lorsqu'il y a un contenu de Cinéma, Photo et Musique.

## Paramétrage général Autoprogrammation

Ce graveur de DVD est équipé d'un synthétiseur de fréquences capable de recevoir jusqu'à 99 chaînes télévisées.

# **Préparation:**<br>• Branchez le graveur au type d'antenne désiré, comme

indiqué au chapitre Connexion à l'antenne, à la page 13.

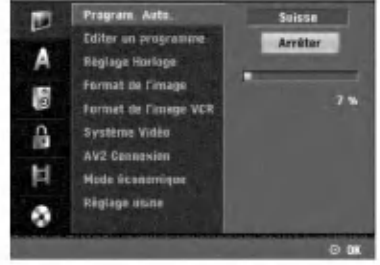

17

- <sup>1</sup> Appuyez sur HOME.
- Le menu ACCUEIL s'affichera.
- Sélectionnez l'option Réglages à l'aide des touches  $\blacktriangleleft$  /  $\blacktriangleright$ .
- Une fois l'option Lancer paramétrage (Démarrer) sélectionnée, appuyez sur ENTER.
- Appuyez sur ▶ pour vous déplacer au second niveau.
- Utilisez ▲ / ▼ pour sélectionner l'option "Program. Auto.".
	- Appuyez sur ▶ pour vous déplacer vers le troisième niveau.
	- L'option pays est remarquée.
- Appuyez sur  $\blacktriangle$  /  $\nabla$  pour sélectionner un pays, puis appuyez sur  $\blacktriangleright$ . L'icône "Commencer" est remarqué.
	- Appuyez sur ENTER pour démarrer la recherche des chaines.
		- Le syntoniseur tourne automatiquement sur toutes les chaînes disponibles dans la région et les place dans la mémoire du syntoniseur.

# Edition Programme (Modification des

## programmes dans le Menu Accueil.)

Vous pouvez éditer la chaîne manuellement (ajouter, effacer, nom, déplacer, etc.).

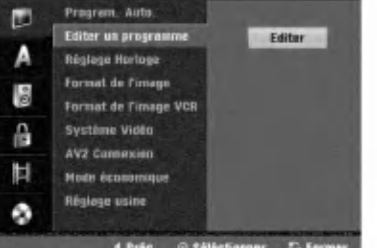

- <sup>1</sup> Appuyez sur HOME.
- Le menu ACCUEIL s'affichera.
- Sélectionnez l'option Réglages à l'aide des touches  $\blacktriangleleft$  /  $\blacktriangleright$ .
- Une fois l'option Lancer paramétrage (Démarrer) sélectionnée, appuyez sur ENTER.
- Appuyez sur ▶ pour vous déplacer au second niveau.
- Utilisez ▲ / ▼ pour sélectionner l'option Editer un programme, puis appuyez sur  $\blacktriangleright$  pour vous deplacer vers le troisieme niveau. L'icône "Editer" est remarqué.

**6 Appuyez sur ENTER.**<br>Le menu liste de programmes apparaît

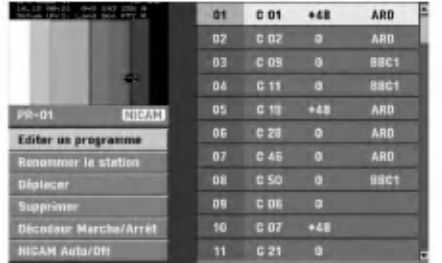

- Appuyez sur ▲ / ▼ pour sélectionner un numéro de PR, puis appuyez sur ENTER. Les options du liste de programmes apparaissent au
	- coté gauche de l'affichage du menu.
	- Utilisez  $\blacktriangle$  /  $\nabla$  pour sélectionner l'option, appuyez sur ENTER pour confirmer.

Editer un programme : Edite le programme sélectionné.

Renommer la station: Edite le nom de la station. Déplacer: Déplace l'emplacement du programme dans la liste programme.

Supprimer: Efface le programme de la liste programme.

Décodeur Marche/Arrêt: cette fonction permet d'allumer ou d'eteindre le decodeur pour le programme.

NICAM Auto/Off: celui-ci règle la fonction NICAM pour le programme Auto ou Off (automatique ou eteint)

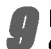

#### Pressez RETURN ( $\delta$ <sup>2</sup>) à plusieurs reprises pour quitter le menu liste de programmes.

#### Edition Programme

Vous pouvez effectuer une recherche pour sélectionner et stocker manuellement les chaînes télévisées.

- 1. Utilisez  $\triangle$  /  $\nabla$  pour sélectionner un programme du menu liste de programmes, puis pressez ENTER. Les options du menu liste de programmes apparaissent sur le cote gauche du menu liste de programmes.
- 2. Utilisez ▲ / ▼ pour sélectionner l'option "Program Edit" parmi les options Edition Programme, puis appuyez sur ENTER. Le menu Program Edit apparait.

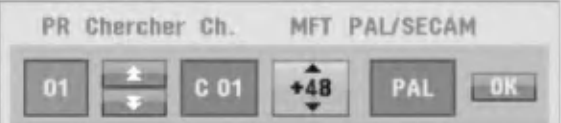

3. Lisez les indications en bas pour utiliser le menu Program Edit.

◀ / ▶ (gauche/droite): Déplace le curseur vers la colonne précédente ou suivante.

 $\triangle$  /  $\nabla$  (haut/bas): Change le réglage dans la position actuelle du curseur.

PR: Indique le numéro de programme (affichage seulement)

Chercher: Cherche une station de facon automa-**Chercher:** Offerche dhe station de raçon adforma-<br>tique. Utilisez ◀ / ▶ pour sélectionner l'option Seek, nque: Otilisez ◄ / ▶ pour selectionner roption Seek,<br>puis pressez ▲ / ▼. La recherche s'arrête lorsque le graveur DVD syntonise une station.

Ch.: Change le numéro de chaîne à éditer. Utilisez  $\blacktriangle$  /  $\blacktriangleright$  pour sélectionner l'option Ch. et pressez  $\blacktriangle$  /  $\blacktriangledown$ .

MFT: Change la fréquence pour une syntonisation fine. Utilisez  $\blacktriangleleft$  / $\blacktriangleright$  pour sélectionner l'option MFT et pressez  $\blacktriangle$  /  $\blacktriangledown$ 

PAL/SECAM: Changent le système de signalisation de télévision (PAL ou SECAM). Utilisez ◀ / ▶ pour choisir <sup>l</sup>'option de PAL/SECAM puis appuyez sur  $\blacktriangle$  /  $\blacktriangledown$ 

4. Choisissez OK et pressez ENTER pour confirmer le réglage et revenez au menu liste de programmes.

## Edition Programme (Suite)

#### Renommer une station

Vous pouvez nommer les stations de facon independante. Les noms peuvent avoir jusqu'à 5 caractères.

- 1. Utilisez ▲ / ▼ pour sélectionner un programme du menu liste de programmes, puis pressez ENTER. Les options du menu liste de programmes apparaissent sur le côté gauche du menu liste de programmes.
- 2. Utilisez ▲ / ▼ pour sélectionner l'option 'Renommer la Station' parmis les options du menu liste de programmes, puis pressez ENTER. Le menu Keyboard apparait.

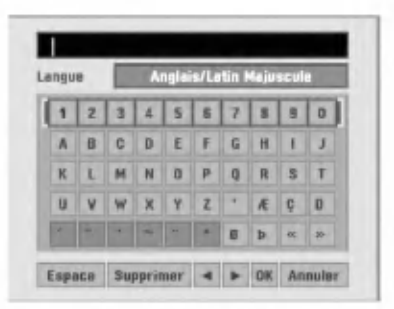

- 3. Introduisez un nom pour la station. Utilisez  $\blacktriangle \blacktriangledown \blacktriangle \blacktriangleright$ pour sélectionner un caractère, puis pressez ENTER pour confirmer votre sélection.
	- ? Anglais/Latin Majuscules: Change le clavier en gros caractères.
	- ? Anglais/Latin Minuscules: Change le clavier en petits caractères.
	- ? Symboles: Change le clavier en caractères symboliques.
	- Espace: Introduit un espace dans la position du curseur.
	- Supprimer: Efface le caractère précédent à la position du curseur.
	- I / ►: Déplace le curseur à gauche ou à droite.
	- OK: Sélectionnez-le pour finir.
	- Annuler: Sélectionnez-le pour quitter le menu.
- 4. Choisissez l'icône 'OK' et pressez ENTER pour etablir le nom et revenir au menu liste de programmes.

#### Classement manuel des chaînes télévisées

Vous pouvez classer la position du programme dans le menu liste de programmes.

- 1. Utilisez  $\triangle$  /  $\nabla$  pour sélectionner un programme dans le menu liste de programmes, puis pressez ENTER. Les options du menu liste de programmes apparaissent sur le côté gauche du menu liste de programmes.
- 2. Utilisez ▲ / ▼ pour sélectionner l'option 'Déplacer' parmis les options du menu liste de programmes, puis pressez ENTER.
- 3. Utilisez  $\blacktriangle$  /  $\nabla$  pour sélectionner la position désirée et pressez ENTER pour la garder.

#### Effacement d'un programme

Vous pouvez supprimer un programme du menu liste de programmes.

- 1. Utilisez ▲ / ▼ pour sélectionner un programme du menu liste de programmes, et pressez ENTER. Les options du menu liste de programmes apparaissent sur le côté gauche du menu liste de programmes.
- 2. Utilisez ▲ / ▼ pour sélectionner l'option 'Supprimer' parmis les options du menu liste de programmes, puis pressez ENTER. Le programme est supprime.

#### Reglage du decodeur On/Off

- 1. Utilisez ▲ / ▼ pour sélectionner le programme que vous voulez relier à la fonction décodeur du menu liste de programmes, puis pressez ENTER. Les options du menu liste de programmes apparaissent su le côté gauche du menu liste de programmes.
- 2. Utilisez ▲ / ▼ pour sélectionner l'option 'Décodeur Marche/Arret' parmis les options du menu liste de programmes, puis pressez ENTER. Si vous selectionnez On, 'Decoder' apparaît sur le menu écran.

#### Reglage du NICAM Auto/Off

Ce graveur est capable de capter des transmissions de son Hi-Fi en stéréo NICAM. Pourtant, si une distorsion du son a lieu, due à une réception faible, vous pouvez choisir Off.

- 1. Utilisez  $\triangle$  /  $\nabla$  pour sélectionner un programme du menu liste de programmes, puis pressez ENTER. Les options du menu liste de programmes apparaissent sur le côté gauche du menu liste de programmes.
- 2. Utilisez ▲ / ▼ pour sélectionner l'option 'NICAM Auto/Off' parmis les options du menu liste de programmes, puis pressez ENTER. Si vous sélectionnez Auto, 'NICAM' apparaît sur le menu écran

## **Autoréglage Heure**

Une fois la recherche automatique des chaines complétée, l'heure et la date actuelles sont, elles aussi, automatiquement réglées. Si l'heure affichée au graveur de DVD n'est pas correcte, vous devrez la régler manuellement.

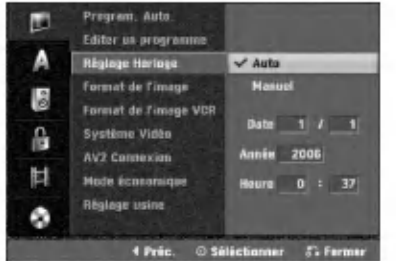

# **1 Appuyez sur HOME.**<br>Le menu ACCUEIL s'affichera.

2 Sélectionnez l'option Réglages à l'aide des<br>2 touches 4 / ►

touches  $\blacktriangleleft$  /  $\blacktriangleright$ .

Une fois l'option Lancer paramétrage (Démarrer) sélectionnée, appuyez sur ENTER.

Appuyez sur ► pour vous déplacer au second niveau.

Utilisez  $\blacktriangle$  /  $\nabla$  pour sélectionner l'option Réglage Horloge.

Appuyez sur  $\blacktriangleright$  pour vous déplacer vers le troisieme niveau.

Utilisez ▲ / ▼ pour sélectionner l'option Auto, puis appuyez sur ENTER.

8 Appuyez sur HOME pour sortir du menu Réglage.

## $\overline{\mathcal{N}}$  Remarque

Dans certains cas la station télévisée n'envoi pas d'information sur la date/heure ou envoie des informations incorrectes et le graveur montre une heure incorrecte.

Si cela arrive, nous vous recommandons de régler manuellement l'heure.

## Reglage manuel de l'heure

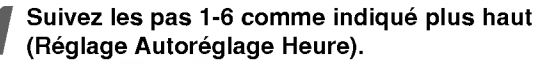

Utilisez  $\blacktriangle$  /  $\nabla$  pour sélectionner l'option Manuel, puis appuyez sur ENTER.

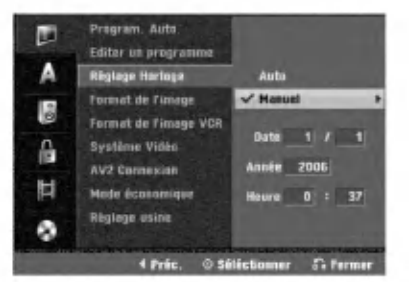

#### Introduisez l'information nécessaire concernant la date et l'heure.

◀ / ▶ (gauche/droite): Déplace le curseur à la colonne précédente ou suivante.

 $\triangle$  /  $\nabla$  (haut/bas): Change le réglage à la position actuelle du curseur.

4 Appuyez sur ENTER pour confirmer votre selection, puis appuyez sur HOME pour sortir du menu Réglage.

## **Format Téléviseur**

Pour enregistrer avec succès dans ce format, le type correct de signal doit être diffusé par la station TV.

#### Vous pouvez choisir:

4/3<sup>e</sup>: sélectionnez ce mode si une TV standard 4:3 est raccordée

Affiche des images théâtrales avec des barres qui masquent au-dessus et en dessous de l'image. Plein Ecran: Sélectionnez-le quand un téléviseur

conventionnel est branché. La matériel vidéo formaté en style Pan & Scan est lu dans ce style (Les côtés de l'image sont coupées).

16/9e (large): Selectionnez ce mode si une TV 16:9 est raccordée.

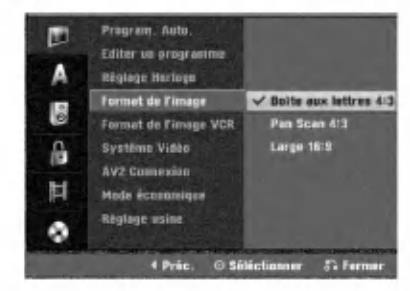

## Format de l'image VCR

Vous pouvez choisir:

AUTO : Lit automatiquement les programmes au Format Large comme les programmes Normaux et au Format Large.

4:3 : Uniquement pour lire des émissions au Format Large (16:9).

16:9: Uniquement pour lire des émissions au Format Normal (4:3).

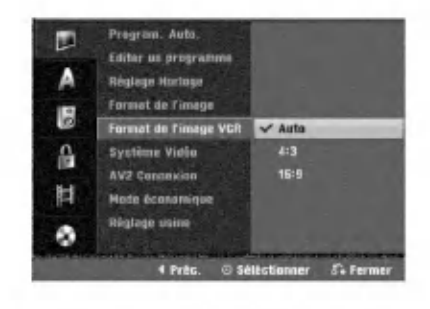

## Système Vidéo

Votre magnétoscope est équipé d'un système standard à trois couleurs PAL, MESECAM, et SECAM-L. Pendant<br>la lecture, votre magnétoscope détecte automatiquement le système de couleur. En cas de problèmes, sélectionnez manuellement le système de couleur.

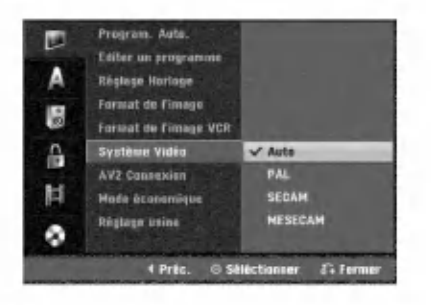

## AV2 Connexion

Vous pouvez relier un décodeur, un récepteur satellite ou tout autre dispositif à la prise EURO AV2 sur la partie arrière de l'appareil.

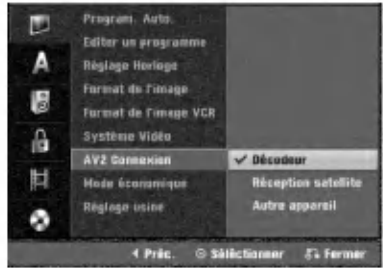

## Mode économique

Vous pouvez réglez l'unité en mode économiseur. Rien n'est affiché sur l'écran d'affichage. Marche: Le mode économiseur est activé. Arrêt: Le mode économiseur n'est pas activé.

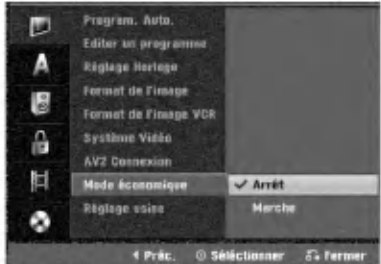

## $\overline{\mathcal{N}}$  Remarques

- Les signaux de télévision codés (CANAL+ ou PRE-MIERE) ne sont pas décodés en mode économiseur.
- Le mode économiseur ne peut pas être utilisé pour l'enregistrement programmé si l'unité est en mode attente ou si vous éteignez l'unité après avoir reçu des signaux de télévision codés (CANAL+ ou PRE-MIERE).

## Reglage initialiser

Si vous en avez besoin, vous pouvez rétablir tous les réglages du graveur établis en usine. Sélectionnez l'icône 'Réglage' puis appuyez sur ENTER et le menu de configuration apparait. (Voir page 17).

 $N$  Remarque<br>Certaines options ne peuvent pas être rétablies.

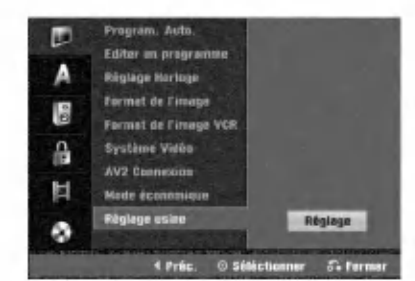

## Reglage de la langue

## Menu d'affichage

Sélectionne une langue pour l'affichage à l'écran du menu Réglage.

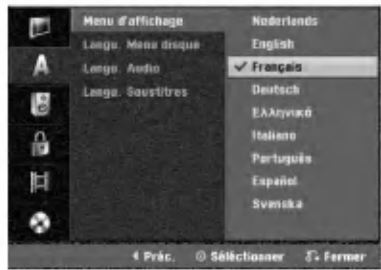

## Disque Menu

Selectionne une langue pour le Menu, Audio et Sous-titre du disque.

- Original: La langue originale du disque est sélectionné
- Autre: Pour sélectionner une autre langue, choisissez <sup>l</sup>'option Divers [Autres], puis appuyez sur ENTER. Utilisez les touches numériques pour saisir les 4 chiffres correspondant au code de la langue figurant à la page 55. Si vous vous trompez, appuyez plusieurs fois sur < pour effacer un à un ces chiffres et les corriger par la suite.

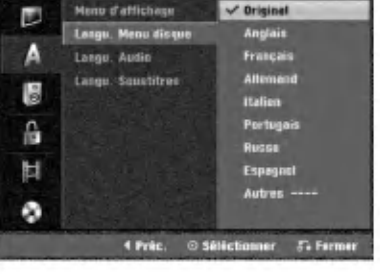

## Reglages audio

Chaque disque DVD comporte une variete d'options sortie audio. Reglez la Sortie Audio du graveur suivant le type de systeme audio que vous utilisez.

## Dolby Digital

PCM (MIC): Sélectionnez cette option lorsque le graveur est raccordé à un amplificateur stéréophonique numerique <sup>a</sup> deux canaux. Les sorties audio numériques du graveur de DVD sont en format MIC 2c lorsque vous lissez un disque vidéo DVD enregistré par un systeme d'enregistrement Dolby Digital.

Bits: Selectionnez "Bits" si vous raccordez la prise DIGITAL OUT du graveur de DVD <sup>a</sup> un decodeur Dolby Digital (ou à un amplificateur ou à un autre équipement ayant un decodeur Dolby Digital).

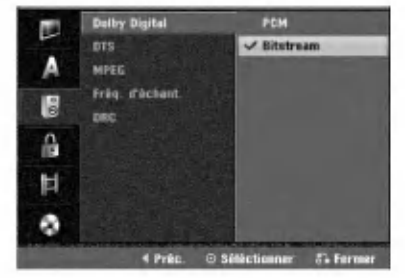

## **DTS**

Arrêt: Si vous sélectionnez Arrêt, le signal DTS ne sortira par la prise DIGITAL OUT.

Bits: Sélectionnez "Bits" si vous raccordez la prise DIGITAL OUT du graveur de DVD à un décodeur DTS (ou à un amplificateur ou à un autre équipement ayant<br>un décodeur DTS).

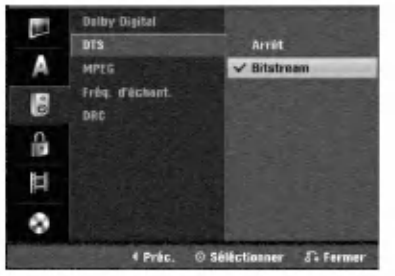

## MPEG

PCM (MIC): Sélectionnez cette option lorsque le graveur est raccordé à un amplificateur stéréophonique numérique à deux canaux. Les sorties audio numériques du graveur sont en format MIC 2c lorsque vous lissez un disque video DVD enregistré par un système d'enregistrement MPEG2. Bits: Selectionnez "Bits" si vous raccordez la prise DIGITAL OUT du graveur à un décodeur MPEG (ou à un amplificateur ou à un autre équipement ayant un décodeur MPEG).

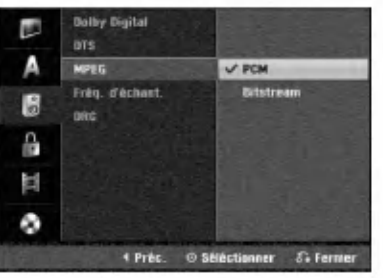

## Fréq. échantillon

Si votre récepteur ou amplificateur n'est PAS capable de manipuler des signaux 96 kHz, selectionnez 48 kHz. Une fois le choix fait, cette unité convertira tout signal 96 kHz en 48 kHz, votre système pourra alors le décoder. Si votre récepteur ou amplificateur est capable de manipuler des signaux 96 kHz, selectionnez 96 kHz. Une fois le choix fait, cette unité fera passer chaque type de signal sans aucun traitement supplémentaire.

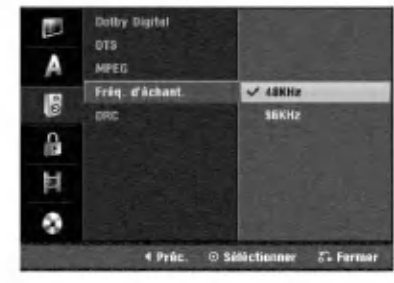

## Contrôle de la dynamique

Avec le format DVD, vous pouvez entendre la piste audio du programme dans la présentation la plus précise et réaliste possible, grâce à la technologie audio numerique. Cependant, vous pourriez desirer comprimer la dynamique de la sortie audio (la difference entre les sons les plus forts et les plus faibles). Dans ce cas-la, vous pouvez entendre un film au plus bas volume sans perdre la clarté du son. Réglez le Contrôle de la Dynamique sur la position Marche pour obtenir cet effet.

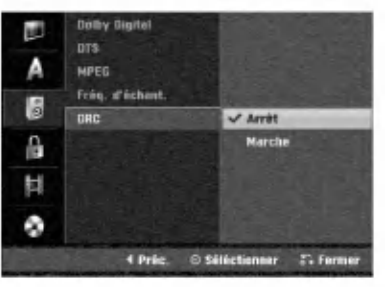

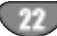

## Réglage du verrouillage enfants (contrôle parental)

## Reglage mot de passe

Pour avoir accès aux fonctions Niv. contrôle parental. Mot de passe et Code postal, vous devez saisir un code de sécurité de 4 chiffres.

- Appuyez sur HOME.
- Le menu ACCUEIL s'affichera.

Sélectionnez l'option Réglages à l'aide des  $\overline{\phantom{a}}$  touches  $\overline{\phantom{a}}$  /  $\overline{\phantom{a}}$ .

- Une fois l'option Lancer paramétrage (Démarrer) sélectionnée, appuyez sur ENTER.
- Sélectionnez l'option verrouillage à l'aide des touches  $\blacktriangle$  /  $\nabla$ .

Appuyez sur ▶ pour vous déplacer au second niveau.

Utilisez ▲ / ▼ pour sélectionner l'option Mot de passe.

Appuyez sur ▶ pour vous déplacer vers le troisieme niveau.

Si vous n'avez pas encore introduit un code d'accès:

à l'aide des boutons numérotés, saisissez un code d'accès à 4 chiffres afin de créer un code de sécurité personnel à 4 chiffres; saisissez le code d'accès à 4 chiffres encore une fois pour vérification.

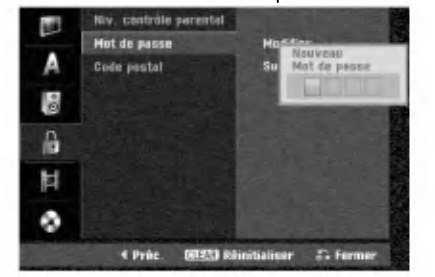

Si vous avez déjà saisi un code d'accès: vous pouvez modifier ou effacer le code d'accès. Vous pouvez meaner de vous pour sélectionner "Modifier" ou "Supprimer", puis appuyez sur ENTER.

Modifier: À l'aide des boutons numérotés, saisissez un code d'accès à 4 chiffres pour confirmer le code de sécurité personnel à 4 chiffres, puis saisissez deux fois un nouveau code d'accès à 4 chiffres.

Supprimer: À l'aide des boutons numérotés, saisissez un code d'accès à 4 chiffres pour confirmer le code de sécurité personnel à 4 chiffres.

## **T** Conseil

Si vous vous trompez, appuyez à plusieurs reprises sur ◀ pour effacer un à un les numéros du code d'accès, puis corrigez-le.

#### Si vous oubliez votre code à 4 chiffres

Si vous oubliez votre mot de passe, pour effacer le mot de passe actuel, suivez la procédure ci-dessous:

- 1. Appuyez sur HOME.
- 2. Selectionnez <sup>l</sup>'option Reglages <sup>a</sup> l'aide des touches  $\blacktriangleleft$  /  $\blacktriangleright$
- 3. Une fois l'option Lancer paramétrage (Démarrer) sélectionnée, appuyez sur ENTER.
- 4. Utilisez les boutons numérotés pour entrer le code à 6 chiffres "210499".
- 5. Selectionnez "OK" puis appuyez sur ENTER. Le mot de passe à 4 chiffres est effacé. Introduisez un nouveau code comme montré à gauche.

## Niveau

Les films en DVD peuvent comprendre des scènes pas convenables pour enfants. Par conséquent, les disques peuvent avoir de l'information de Contrôle d'Accès s'appliquant à l'ensemble du disque ou à certaines scènes du disque. Ces scènes sont classifiées du Niveau 1 au 8, et alternativement, des scènes plus convenables sont disponibles pour sélection sur certains disques. Les classifications dépendent du pays. Le dispositif de Contrôle d'Accès vous permet de prévenir la lecture de certains disques par vos enfants ou de réaliser la lecture de certains disques avec des scènes alternatives.

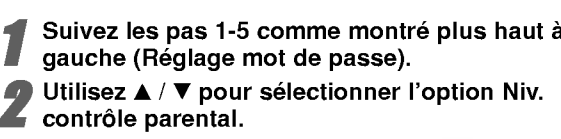

Appuyez sur ▶ pour vous déplacer vers le troisieme niveau.

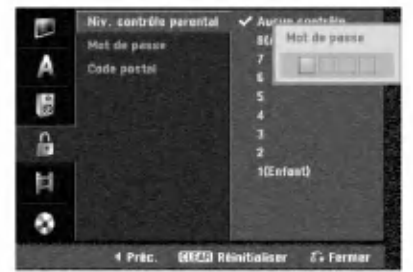

A l'aide des boutons numérotés, saisissez un<br>L'eode d'accès à 4 chiffres pour confirmer le code de sécurité personnel à 4 chiffres.

Sélectionnez une classification de 1 à 8 à l'aide<br>● des boutons ▲ / ▼. Le niveau "un" (1) comporte les restrictions de lecture les plus importantes. Le niveau "huit" (8) comporte les restrictions de lectures les moins importantes.

Aucun contróle: Si vous sélectionnez Pas de limite, le Contrôle d'Accès n'est pas activé. Le disque<br>sera lit dans sa totalité.

Niveau 1 à 8: Certains disques contiennent des scènes pas convenables pour enfants. Si vous réglez<br>une classification pour le graveur, toutes les scènes du disque ayant la même classification ou une classification plus basse seront lues. Les scènes classifiées à un niveau plus haut ne seront pas lues à moins qu'une scene alternative soit disponible sur le disque. L'alternative doit avoir la même classification ou une classification plus basse. Si une scène alternative non convenable est trouvé, la lecture s'arrêtera. Vous devez entrer le mot de passe à 4 chiffres ou changer le niveau de classification afin de lire le disque.

6 Appuyez sur ENTER pour confirmer votre selection de classification, puis appuyez sur HOME pour sortir du menu.

## Code postal

Introduisez le code d'un pays/région dont les standards ont été utilisés pour classifier le disque DVD vidéo, en vous référant à la liste (Voir "Liste des Code postal", page 55.).

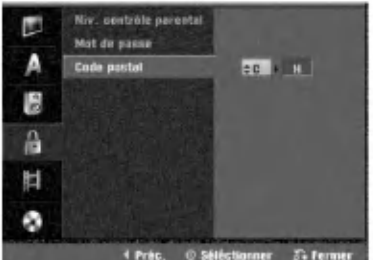

- Appuyez sur HOME.
	- Le menu ACCUEIL s'affichera.

Sélectionnez l'option Réglages à l'aide des fouches  $\blacktriangleleft$  /  $\blacktriangleright$ .

Une fois l'option Lancer paramétrage (Démarrer) sélectionnée, appuyez sur ENTER.

Sélectionnez l'option verrouillage à l'aide des touches  $\blacktriangle$  /  $\nabla$ .

Appuyez sur ▶ pour vous déplacer au second niveau.

Utilisez  $\blacktriangle$  /  $\blacktriangledown$  pour sélectionner l'option Code postal.

Appuyez sur ▶ pour vous déplacer vers le troisième niveau.

Si vous n'avez pas encore introduit un code d'accès:

à l'aide des boutons numérotés, saisissez un code d'accès à 4 chiffres afin de créer un code de sécurité personnel à 4 chiffres; saisissez le code d'accès à 4 chiffres encore une fois pour vérification.

#### Si vous avez déjà saisi un code d'accès:

à l'aide des boutons numérotés, saisissez un code d'accès à 4 chiffres pour confirmer le code de sécurité personnel à 4 chiffres.

## **T** Conseil

Si vous vous trompez, appuyez à plusieurs reprises sur ◀ pour effacer un à un les numéros du code d'accès, puis corrigez-le.

Sélectionner le premier caractère à l'aide des boutons  $\blacktriangle$  /  $\nabla$ .

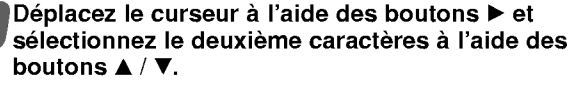

<sup>11</sup> Appuyez sur ENTER pour confirmer votre Code postal, puis appuyez sur HOME pour sortir du menu.

## Reglages de l'enregistrement

## Mode Enreg Disc

Vous pouvez régler la qualité d'image d'un enregistrement: XP (Haute qualité), SP (Qualité standard), LP (Faible qualité), EP (Qualité améliorée).

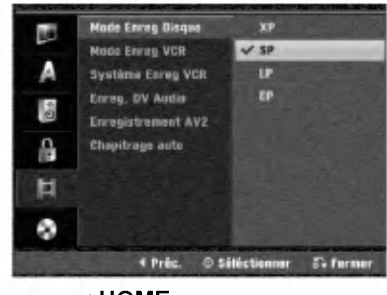

<sup>1</sup> Appuyez sur HOME.

Le menu ACCUEIL s'affichera.

Sélectionnez l'option Réglages à l'aide des

- touches  $\blacktriangleleft$  /  $\blacktriangleright$
- Une fois l'option Lancer paramétrage (Démarrer)
- sélectionnée, appuyez sur ENTER. Sélectionnez l'option enregistrer à l'aide des touches  $\blacktriangle$  /  $\nabla$ .
- Appuyez sur ► pour vous déplacer au second niveau.
- Utilisez  $\blacktriangle$  /  $\nabla$  pour sélectionner l'option Mode Enreg Disque.
- Appuyez sur ▶ pour vous déplacer au troisième niveau.
- en moda.<br>● Utilisez ▲ / ▼ pour sélectionner le mode<br>● d'enregistrement désiré (XP, SP, LP ou EP)
	-

Appuyez sur ENTER pour confirmer votre sélection, puis appuyez sur HOME pour sortir du menu.

## Mode Enreg VCR

Vous pouvez régler la qualité d'image pour enregistrement sur le magnétoscope: SP (vitesse standard), LP (longue durée).

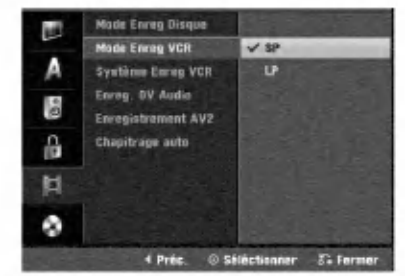

## Système d'Enregistrement sur **Magnétoscope**

Votre magnétoscope utilise le système de couleur bistandard PAL, MESECAM et SECAM-L. Pendant l'enregistrement, <sup>l</sup>'appareil devrait selectionner automatique- ment le systeme de couleur correspondant. Toutefois, si cela n'arrive pas, vous serez obligé de le faire manuellement.

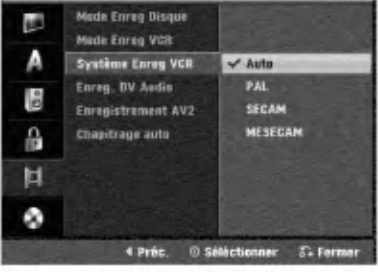

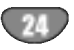

# **RACCORDEMENT**

## Avant la mise en marche (Suite)

## Audio Enregistrement DV

Vous devez régler cela si vous avez un caméscope qui utilise son à 32kHz/12 bits raccordé à la prise DV IN du panneau frontal.

Certains caméscopes numériques ont deux pistes

stéréophoniques pour l'audio. L'une enregistre au

moment de l'enregistrement, l'autre est destinée au son surdoublé après enregistrement.

Avec réglage en Audio 1, le son qui a été enregistré est utilisé.

Avec réglage en Audio 2, le son surdoublé est utilisé.

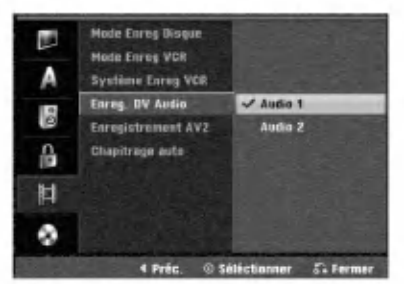

## Enregistrement AV2

Vous pouvez sélectionner une classe de signal pour l'enregistrement du signal d'entrée vidéo à partir d'un périphérique raccordé à la prise EURO AV2.

Auto : Le signal d'entrée vidéo sera automatiquement réglé en fonction du signal vidéo reçu.

CVBS : Seulement pour enregistrement de signal d'entrée CVBS

RVB [RGB] : Seulement pour enregistrement de signal d'entrée RVB.

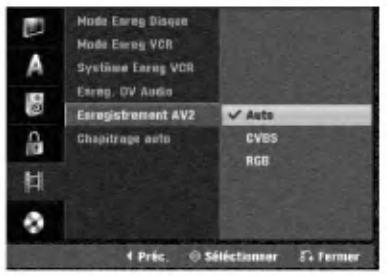

## Auto Chapitre

Lors de l'enregistrement, les marqueurs de chapitre sont placés suivant des réglages spécifiques. Vous pouvez changer l'intervalle à 5 minutes ou 10 minutes. Si vous sélectionnez Ne pas utiliser, vous désactiverez le chapitre automatique, et le marquage se fera pour l'ensemble de l'enregistrement sans repérage de séparations.

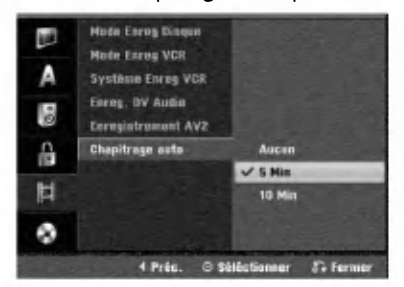

## Reglages du disque

## Formatage du disque

Si vous insérez un disque complètement blanc, le graveur l'initialisera.

DVD-R: Le graveur initialisera le disque en mode Video. Le mode d'enregistrement sera toujours le mode Video. DVD-RW: Le menu Formatage du disque s'affichera. Sélectionnez "OK" et appuyez sur ENTER.

Le graveur initialisera le disque en mode Vidéo. Si vous passez en mode VR, allez à l'étape 9.

DVD+R/+RW: Le menu Formatage du disque s'affichera. Selectionnez "OK" et appuyez sur ENTER. Vous pouvez également formater le disque à partir du menu Configuration, comme décrit ci-dessous.

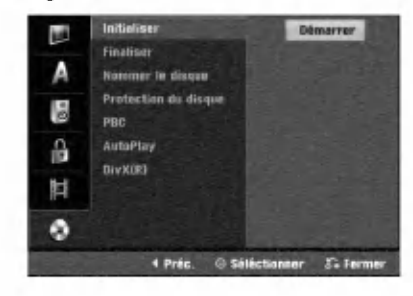

<sup>1</sup> Appuyez sur HOME. Le menu ACCUEIL s'affichera.

- touches  $\blacktriangleleft$  /  $\blacktriangleright$
- 2 Sélectionnez l'option Réglages à l'aide des<br>touches  $4/D$ .<br>Due fois l'option Lancer paramétrage (Dém<br>sélectionnée, appuvez sur ENTER. Une fois l'option Lancer paramétrage (Démarrer) sélectionnée, appuyez sur ENTER.
	- Sélectionnez l'option disque à l'aide des touches $\blacktriangle$  /  $\blacktriangledown$
	- Appuyez sur ▶ pour vous déplacer au second niveau.
	- Utilisez ▲ / ▼ pour sélectionner l'option Initialiser.
	- Appuyez sur ▶ pour vous déplacer vers le troisième niveau.

L'icône Démarrer est remarqué.

8 Appuyez sur ENTER. Le menu Initialiser s'affiche.

■ Si votre DVD-RW a été initialisé, utilisez les<br>flèches ◀ / ▶ pour sélectionner le Mode Format du Disque désiré (Mode VR ou Vidéo), puis appuyez sur ENTER.

Pour les DVD+RW, adressez-vous au pas 10.

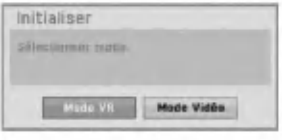

#### Utilisez < / ▶ pour sélectionner "OK" et appuyez sur ENTER.

Le formatage du disque tarde quelques instants.

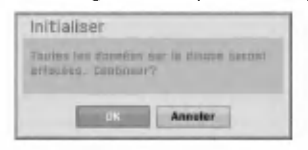

## $\sqrt{N}$ Précaution

Si vous changez le format du disque, tout ce qui est enregistré sur le disque sera effacé.

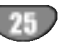

## Finaliser

La finalisation "fixe" les enregistrements à sa place et le disque peut alors être lu sur un lecteur de DVD normal ou sur un ordinateur équipé avec un lecteur de DVD approprie.

La finalisation d'un disque en mode Vidéo crée un menu à afficher pour naviguer sur le disque. On peut avoir accès à ce menu en appuyant sur DISC MENU/LIST ou TITLE.

## $\sqrt{\phantom{a}}$ Précaution

? Lors de l'enregistrement sur DVD-R, DVD-RW, et DVD+R, une fois l'enregistrement du disque finalise, vous ne pourrez pas editer ni enregistrer ce disque, sauf dans le cas des DVD+RW.

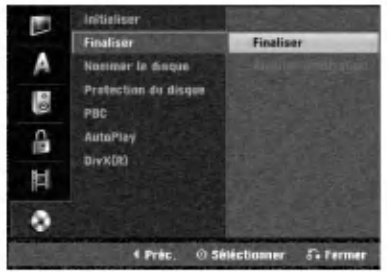

Suivez les pas 1-5 comme indiqué à la page 25 (Initialiser).

- Utilisez  $\blacktriangle$  /  $\nabla$  pour sélectionner l'option Finaliser.
- Appuyez sur ▶ pour vous déplacer vers le troisieme niveau.

L'option Finaliser est remarquée.

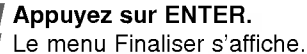

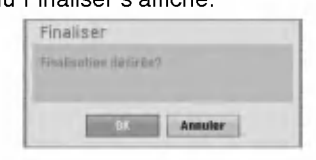

Sélectionnez OK, puis appuyez sur ENTER. Le graveur commence à finaliser le disque.

## **N** Remarque

Le temps de finalisation depend du type de disque, de la quantité d'espace enregistré sur le disque et de la quantite de titres du disque. La finalisation d'un disque enregistré peut tarder 8 minutes ou plus.

## **T** Conseil

Si vous insérez un DVD-RW qui a déjà été finalisé, vous pouvez le 'définaliser' si vous sélectionnez Non Finaliser du menu Finaliser. Après cela, vous pourrez éditer et réenregistrer ce disque.

## Disque Label

Utilisez-la pour nommer le disque. Ce nom apparait lorsque vous affichez sur l'écran l'information du disque. • Le nom du disque peut comporter jusqu'à 32 caractères.

• Pour les disques formatés sur un graveur différent, vous ne verrez qu'un nombre limité de caractères.

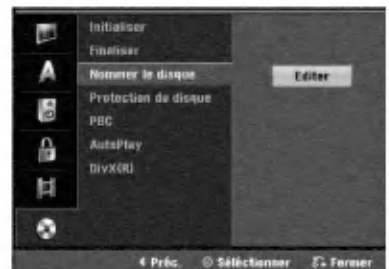

Suivez les pas 1-5 comme indiqué pour Initialiser à la page 25.

Utilisez  $\blacktriangle$  /  $\nabla$  pour sélectionner l'option Nommer le disque.

Appuyez sur ▶ pour vous déplacer vers le troisieme niveau.

L'icône Editer est remarqué.

4 Appuyez sur ENTER.

Le menu Clavier s'affiche.

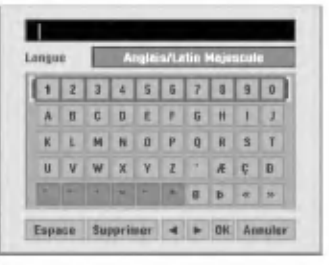

**F** Introduisez un nom pour le disque. Utilisez<br>■ ▲ ▼ **▲** ▶ pour sélectionner un caractère, puis appuyez sur ENTER pour confirmer votre sélection. Lisez le pas 3 à la page 19 (Renommer une station).

Les boutons de la télécommande utilisés pour introduire un nom

- N (PLAY): Introduit un espace dans la position du curseur.
- II (PAUSE/STEP): Efface le caractère postérieur à la position du curseur.
- STOP), CLEAR: Efface le caractère précédent à la position du curseur.

**144** /  $\blacktriangleright$ I: Déplace le curseur à gauche ou à droite.

Numéros (0~9): Introduit le caractère du morceau correspondant dans la colonne sélectionnée.

DISC MENU/LIST, DISPLAY: Change le type du clavier (Anglais/Latin Majuscules, Anglais/Latin Minuscules, Symboles)

6 Choisissez OK puis appuyez sur ENTER pour

fixer le nom et revenir au menu Reglage.

7 Appuyez sur HOME pour sortir du menu.

26

## Protection du disque

Lorsque vous enregistrez sur un disque DVD+RW / +R ou sur un disque DVD-RW formaté en mode VR, sélectionnez ON pour prevenir des enregistrements, des éditions ou des effacements involontaires du disque inséré. Si vous avez besoin de débloquer le disque pour réaliser des éditions, sélectionnez Arrêt.

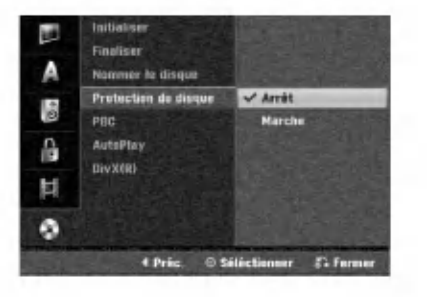

## PBC

Le réglage du PBC peut être changé. Réglez la Commande Manuelle de Lecture (PBC) sur la position Marche ou Arrêt.

- Marche: Les CD video avec PBC sont lus suivant la PBC.
- Arrêt: Les CD vidéo avec PBC sont lus de la même maniere que les CD audio.

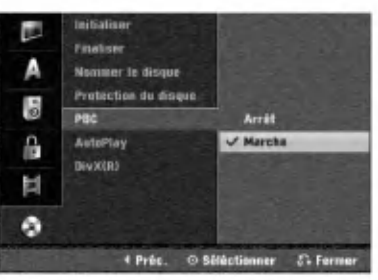

## Lecture automatique

Vous pouvez régler le graveur de manière à ce que la lecture d'un disque DVD demarre automatiquement au moment ou le DVD est inséré.

Si le mode Lecture automatique est activé, ce graveur cherchera le titre dont le temps de lecture est le plus long, puis lira automatiquement ce titre.

Activé (Marche): La fonction lecture automatique est activée.

Désactivé (Arrêt): La fonction lecture automatique n'est pas activée.

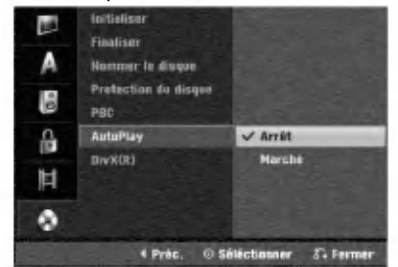

## **N** Remarque

La fonction Lecture automatique pourrait ne pas fonctionner avec certains DVD.

## DivX(R)

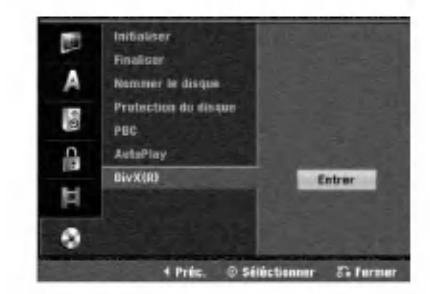

Nous vous fournissons le code d'enregistrement de DivX� VOD (Video sur demande) qui vous permet de louer et d'acheter des videodisques en utilisant le service de DivX� VOD. Pour plus d'informations, visitez www.divx.com/vod.

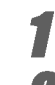

Choisissez l'option "DivX(R)" puis appuyez sur  $\blacktriangleright$ .

Appuyez sur ENTER tandis que Entrer est choisie, alors le code d'enregistrement apparaitra.

Employez le code d'enregistrement pour acheter ou louer les vidéodisques du service de Divx® VOD à www.divx.com/vod. Suivez les instructions et téléchargez le vidéodisque sur un disque pour la lecture sur cette unité.

## $\overline{\mathcal{N}}$  Remarque

Tous les vidéodisques téléchargés de DivX® VOD peuvent être lus seulement sur cette unité.

## Explication générale sur l'Affichage à l'Ecran

Ce manuel vous donne des instructions de base pour<br>faire fonctionner le graveur. Certains disques DVD<br>nécessitent d'opérations spécifiques ou vous<br>permettent seulement un nombre limité d'opérations<br>pendant la lecture. Quan

## Affichage d'information en même temps qu'on regarde la TV

Pendant que vous regardez la TV, appuyez sur DIS-PLAY pour afficher/enlever l'information affichée à l'écran.

p.ex.; lorsque un disque DVD-RW en mode VR est inséré.

Indique numéro de chaîne, nom de la station, et signal audio recu par le syntoniseur.

> Indique le mode d'enregistrement, l'espace libre, et la barre d'état du temps écoulé.

> > Celui-ci indique le type et le nom du disque.

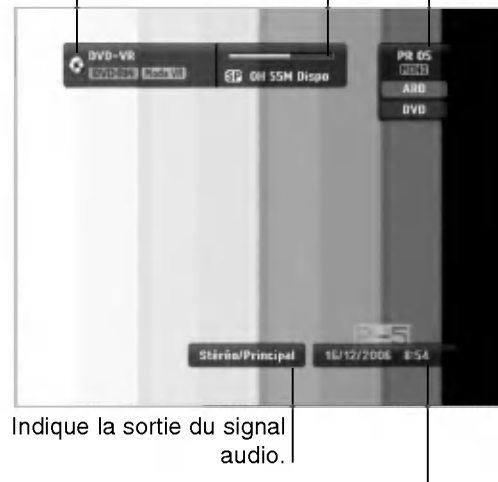

Indique la date et l'heure actuelles.

## Affichage d'information sur l'écran

Vous pouvez afficher à l'écran divers renseignements concernant le disque ou la cassette insérés.

Appuyez sur DISPLAY à plusieurs reprises pour afficher/changer l'information affichée à l'écran. Les informations pouvant être affichées diffèrent en fonction du type de disque, de la cassette ou du statut de lecture.

Exemple : Disque DVD-Video

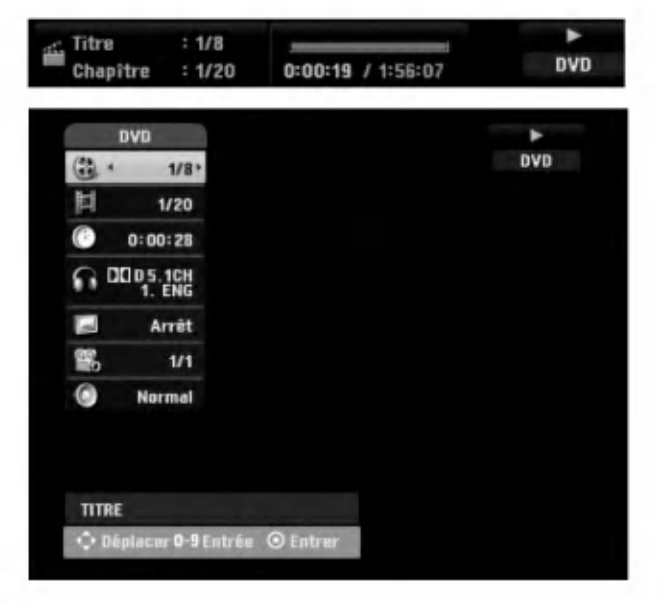

Vous pouvez sélectionner une option en appuyant sur  $\blacktriangle$  /  $\nabla$  et changer ou sélectionner les réglages en appuyant sur  $\blacktriangleleft$  /  $\blacktriangleright$ . Pour plus de details concernant chaque option, reportez-vous aux pages indiquées entre parenthèses

- **TITRE:** Titre (ou piste) actuel, numéro/nombre total de titres (ou de pistes) (page 29)
- com de mise (ed de pietes) (page 20)<br>CHAPITRE: Numéro de chapitre actuel/numér total de chapitres (page 29)
- · HEURE: Temps de lecture écoulé (page 30)
- AUDIO: Langue audio sélectionnée (seulement pour DVD vidéo) ou canal audio sélectionné (pages 31 et 32)
- SOUSTITRES: Sous-titres sélectionnés (page 32)
- ANGLE: Prise de caméra sélectionnée/nombre total de prises de caméra (page 31).
- · SON: Mode de son sélectionné (page 32)

Pour enlever l'affichage à l'écran, appuyez sur DISPLAY ou RETURN (5) à plusieurs reprises jusqu'a ce que l'affichage disparaisse.

## **N** Remarque

Si vous n'appuyez sur aucun bouton pendant 10 secondes, l'affichage à l'écran disparaît.

## Lecture d'un DVD ou d'un CD Video

## **T** Réglage Lecture

- $\bullet$  Avant d'utiliser la télécommande, appuyez sur le bouton DVD pour sélectionner le dispositif à utiliser.
- Allumez le televiseur et selectionnez la source de sortie vidéo raccordée au graveur.
- Systeme audio: Allumez le systeme audio et sélectionnez la source de sortie raccordée au graveur.

Appuyez sur OPEN/CLOSE (▲) pour ouvrir le tiroir à disques.

Insérez le disque choisi dans le tiroir à disques, la face lecture vers le haut.

Appuyez sur OPEN/CLOSE (≜) pour fermer le tiroir à disques.

READING s'affiche à l'écran d'affichage, et la lecture démarre automatiquement. Si la lecture ne démarre pas, appuyez sur  $\blacktriangleright$  (PLAY). Dans certains cas, le menu du disque pourrait s'afficher à la place.

## **T** Conseil

#### Si un écran de menu est affiché

L'écran de menu peut être d'abord affiché après avoir inséré un DVD ou un CD vidéo contenant un menu.

## **DVD**

Utilisez les boutons  $\blacktriangle \blacktriangleright \blacktriangle \blacktriangledown$  pour sélectionner le titre/chapitre que vous voulez regarder, puis appuyez sur ENTER pour démarrer la lecture.

Appuyez sur TITLE ou DISC MENU/LIST pour revenir à l'écran menu.

- Utilisez les boutons numerotes pour selectionner la piste que vous voulez regarder. Appuyez sur RETURN (50) pour revenir à l'écran menu.
- Le réglage du menu et les procédures de fonctionnement exactes pour utilisation du menu peuvent differer en fonction du disque. Suivez les instructions de chaque écran menu. Vous pouvez aussi régler la PBC sur la position Arrêt sous le menu Reglage. Voir page 27.

- $\overline{\mathbf{N}}$  **Remarques**<br>-- Si le Contrôle d'Accès est réglé et que le disque n'est pas dans les selections de la Classification (pas autorisé), vous devez entrer le code à 4 chiffres et/ou autoriser le disque (voir "Niveau" à la page 23).<br>- Les DVD peuvent avoir un Code régional.
- Votre graveur ne sera pas capable de lire des disques ayant un code régional différent à celui de votre graveur. Le code régional de ce graveur est 2 (deux).

## Caractéristiques générales

## **N** Remarque

Sauf établit autrement, toutes les opérations décrites demandent l'utilisation de la télécommande. Certaines caractéristiques peuvent aussi être disponibles au menu Reglage.

## Déplacement vers un autre TITRE

#### DVD Video VR +RW +R DivX

Lorsqu'un disque a plus d'un titre, vous pouvez vous deplacer ver un autre titre comme suit:

 $\bullet$  Appuyez deux fois sur DISPLAY puis utilisez  $\blacktriangle$  /  $\blacktriangledown$ pour selectionner l'icone du titre. Puis, appuyez sur le bouton numéroté approprié (0-9) ou sur  $\blacktriangleleft$  /  $\blacktriangleright$  pour sélectionner le numéro de titre.

## Déplacement vers un autre CHAPITRE/ PISTE

## DVD Video VR +RW +R VCD

Lorsqu'un disque a plus d'un chapitre/piste, vous pouvez vous deplacer ver un autre chapitre/piste comme suit:

- Appuyez sur SKIP ( $\blacktriangleleft$  ou  $\blacktriangleright$ ) brièvement pendant la lecture pour selectionner le prochain chapitre/ piste ou pour revenir au début du présent chapitre/piste.
- Appuyez sur SKIP ( $\overline{1}$ ( $\overline{1}$ ) deux fois brièvement pour revenir au chapitre/piste précédent.
- Pour aller directement à un chapitre/piste pendant la lecture, appuyez sur DISPLAY. Puis, utilisez A /  $\blacktriangledown$ pour sélectionner l'icône du chapitre (ou, pour un CD .<br>Vidéo, sélectionnez l'icône de la piste). Puis, Introduisez le numéro de chapitre/piste à l'aide des boutons numérotés (0-9) ou appuyez sur  $\blacktriangleleft$  /  $\blacktriangleright$ .

## Recherche

- DVD Video VR 4RW 4R VCD 1 Appuyez sur BACKWARD (44) ou FORWARD( $\blacktriangleright$ )
- pendant la lecture. Le graveur passera au mode RECHERCHE.
- 2 Appuyez sur BACKWARD (<< ) ou FORWARD( $\blacktriangleright$ ) Appuyez sur BACKWARD (<<) ou FORWARD(><br>pour sélectionner la vitesse requise: < (Lecture en<br>arrière), <<, <<, <<<, << </>< arrière), **44, 444, 4444, 44444, 4**<br>(arrière) ou <del>M, MM, MMD, MMD,</del><br>MMB, MMB, MMB, MMB, MMB, MMB, M

Avec un CD Vidéo, la vitesse de la Recherche change:<br> **44, 444, 4444** (arrière) ou <del>M, MM, MMM</del> (avance). 3 Pour sortir du mode RECHERCHE, appuyez sur<br>3 Pour sortir du mode RECHERCHE, appuyez sur

(PLAY).

# Arrêt sur image et lecture image par image

- 1 Appuyez sur PAUSE/STEP (II) pendant la lecture. Le graveur passera maintenant en mode PAUSE.
- 2 Vous pouvez faire avancer ou marcher en arriere l'image en mode lecture image par image en appuyant sur  $\blacktriangleleft$  /  $\blacktriangleright$  à plusieurs reprises alors que le graveur est en mode PAUSE.

**3** Pour sortir du mode PAUSE, appuyez sur  $\blacktriangleright$  (PLAY).

## **N** Remarque

La lecture image par image en arrière n'est pas disponible pour les CD Video.

## **T** Conseil

Vous pouvez faire une avance image par image en appuyant à plusieurs reprises sur PAUSE/STEP (II) sur la télécommande.

## Fonctionnement avec DVD et CD Video (Suite)

## Caractéristiques générales (Suite)

#### Ralenti

#### DVD Video VR +RW +R VCD

- 1 Appuyez sur PAUSE/STEP (II) pendant la lecture. Le graveur passera maintenant en mode PAUSE.
- 2 Appuyez sur BACKWARD (44) ou FORWARD( $\blacktriangleright\blacktriangleright$ ) pendant que le graveur est en mode PAUSE. Le graveur de DVD passera en mode RALENTI.
- 3 Utilisez le BACKWARD (<< ) ou FORWARD( $\blacktriangleright$ ) pour sélectionner la vitesse requise: 41 1/16, 41 1/8,  $\blacktriangleleft$  **1** 1/4, ou  $\blacktriangleleft$  1 1/2 (arrière), ou  $\blacktriangleright$  1/16,  $\blacktriangleright$  1/8,  $\blacktriangleright$ 1/4, ou  $\mathbb{I}$  1/2 (avance).

Avec un CD Video, la vitesse Ralenti change:  $\Box$  1/8,  $\Box$  1/4 ou  $\Box$  1/2 (avance).

4 Pour sortir du mode Ralenti, appuyez sur  $\blacktriangleright$  (PLAY).

## **N** Remarque

La lecture ralenti en arrière n'est pas possible pour les CD Video.

## Repeter A-B

## DVD Video VR +RW +R VCD

Pour répéter une séquence dans un titre:

- <sup>1</sup> Appuyez sur PLAY MODE au point de depart que vous avez choisi.
	- L'icône Répéter et 'A-' s'affiche à l'écran du téléviseur.

2 Appuyez sur ENTER encore une fois au point d'arrêt que vous avez choisi.

L'icône de Répéter et 'A-B' apparaissent sur l'écran du téléviseur, et la séquence de répétition démarre.

3 Pour annuler la séquence, appuyez sur PLAY MODE à plusieurs reprises pour sélectionner OFF(Arrêt).

# Modes de lecture **OVD** VR Video

Au cours de la lecture du disque, appuyez <sup>a</sup> plusieurs reprises sur PLAY MODE pour selectionner le mode de lecture :

DVD, DVD-RW (Video), DVD+RW, et DVD+R : REPEAT CHAPTER, REPEAT TITLE, REPEAT OFF Karaoke DVD: REPEAT TITLE, REPEAT OFF, RANDOM, NORMAL ou REPEAT CHAPTER, REPEAT TITLE, REPEAT OFF

VCD: REPEAT TRACK, REPEAT ALL, REPEAT OFF ou REPEAT TRACK, REPEAT ALL, RANDOM, NORMAL DVD-RW(VR): REPEAT CHAPTER, REPEAT TITLE, REPEAT ALL, REPEAT OFF

## **C** Conseil

En appuyant sur SKIP >>I pendant la lecture aléatoire, l'unité sélectionne un autre titre (piste) et reprend la lecture aléatoire.

## **N** Remarques

- Pour un CD video <sup>a</sup> commande manuelle de lecture (PBC), vous devez régler la commande de lecture sur la position désactivée dans le menu configuration. Voir page 27.
- Le mode de lecture peut varier en fonction du contenu enregistré.

## Recherche par l'heure

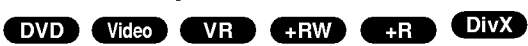

La fonction Recherche par l'heure vous permet de démarrer la lecture à l'heure choisie sur le disque.

- <sup>1</sup> Appuyez sur DISPLAY deux fois pendant la lecture. L'affichage à l'écran s'affiche sur l'écran du téléviseur. La boite Recherche par l'heure montre le temps de lecture écoulé du disque actuel.
- 2 Dans les 7 secondes, utilisez  $\triangle$  /  $\nabla$  pour sélectionner l'icône Recherche par l'heure sur l'affichage à l'écran. Le message "0:00:00" s'affiche à la boîte Recherche par l'heure.
- 3 Dans les 7 secondes, utilisez les boutons numérotés pour Introduisez le temps de demarrage requis. Introduisez les heures, minutes et secondes de gauche <sup>a</sup> droite dans la boite.

Vous ne pouvez pas entrer une heure pas valide.

Si vous Introduisez des numéros incorrects, appuyez sur ◀ / ▶ pour déplacer le curseur trait (\_) vers le numéro incorrect. Puis Introduisez les numéros corrects.

<sup>4</sup> Dans les <sup>7</sup> secondes, appuyez sur ENTER pour confirmer l'heure de démarrage. La lecture démarre à partir de l'heure sélectionnée sur le disque.

## Fonctionnement des DVD et des CD Video (Suite)

## Caractéristiques générales (suite)

#### Zoom

## DVD Video VR +RW +R

Chaque pression sur le bouton ZOOM modifie l'écran du téléviseur suivant cette séquence.

- <sup>1</sup> Pressez ZOOM en cours de lecture pour activer la fonction Zoom.
	- Appuyez sur Zoom encore une fois au point d'arrêt que vous avez choisi.
	- x1 dimension  $\rightarrow$  x2 dimension  $\rightarrow$  x4 dimension  $\rightarrow$  x1 dimension (dimension normale)
- 2 Utilisez les boutons < ▶ ▲ ▼ pour vous déplacer sur l'image focalisée.
- 3 Pour revenir à la lecture normale, pressez CLEAR ou pressez ZOOM à plusieurs reprises jusqu'à voir l'image normale.

## **N** Remarque

Il est possible que la fonction zoom ne fonctionne pas dans certains DVD.

## Recherche à repères

#### DVD Video VR +RW +R VCD

Vous pouvez démarrer la lecture depuis un point de repère. L'appareil peut mémoriser jusqu'à six points de repère. Pour établir un point de repère, suivez les pas suivants.

- <sup>1</sup> Pendant la lecture du disque, pressez MARKER lorsque la lecture atteigne le point de repère que vous
	- voulez mémoriser. L'icône Marker apparaîtra sur l'écran du téléviseur quelques instants.
- 2 Répétez le pas 1 afin d'établir jusqu'à six points de repère dans un disque.

#### Pour retrouver une scène repérée

- <sup>1</sup> Pendant la lecture du disque, pressez SEARCH. Le menu de Recherche à repères apparaîtra sur l'écran du téléviseur.
- 2 Utilisez les boutons < > > A V pour sélectionner une scène repérée que vous voulez retrouver.
- 3 Pressez ENTER.
- La lecture démarrera depuis la scène repérée.
- 4 Pour enlever le menu de Recherche à repères, pressez RETURN (6).

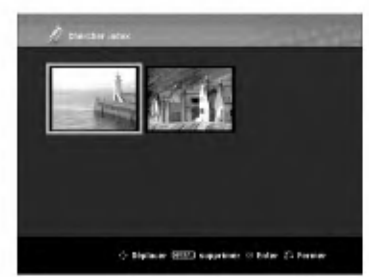

#### Pour enlever une scène repérée

<sup>1</sup> Pressez SEARCH en cours de lecture ou en mode arret.

Le menu de Recherche à repères apparaîtra sur l'écran du téléviseur.

2 Utilisez les boutons < ▶ ▲ ▼ pour sélectionner la scène repérée que vous voulez effacer.

- 3 Pressez CLEAR. Le message "Effacer la partie séléctionné? Continuer?" apparait.
- 4 Utilisez ◀ / ▶ pour sélectionner "OK", puis pressez ENTER.
- 5 Répétez les pas 2-4 pour effacer d'autres scènes repérées.
- 6 Pour enlever le menu de Recherche à repères, pressez RETURN (d).

## Pour vérifier le contenu des DVD : Menus

Les DVD peuvent avoir des menus vous permettant d'accéder à des prestations spéciales. Pour ouvrir le menu du disque, pressez DISC MENU/LIST. Puis, pressez le numéro de bouton approprié afin de sélectionner une option. Ou bien, utilisez les boutons  $\blacktriangle$   $\blacktriangleright$   $\blacktriangle$ V pour remarquer votre selection, puis pressez ENTER.

## Menu titre **OVD**

- <sup>1</sup> Pressez TITLE. Si le titre en cours dispose d'un menu, le menu apparaitra
	- sur l'écran du téléviseur. Si ce n'est pas le cas, le menu du disque apparaitra.
- 2 Le menu peut contenir des options, telles que diverses prises de caméra, langage parlé et sous-titrage, ainsi que des chapitres pour le titre.

## Menu disque (DVD

- <sup>1</sup> Pressez DISC MENU/LIST. Le menu disque s'affiche.
- 2 Pour enlever le menu disque, pressez DISC MENU/LIST à nouveau.

## Diverses prises de la caméra **O**WD

Si le disque contient des scènes enregistrées dans diverses prises de caméra, vous pouvez choisir une prise de caméra différente en cours de lecture.

- <sup>1</sup> Appuyez deux fois sur la touche DISPLAY pendant la lecture.
- 2 Utilisez les touches ▲ ou ▼ pour sélectionner l'icône ANGLE.
- 3 Appuyez plusieurs fois sur les touches < ou b pour sélectionner l'angle de prise de vue désiré.

## **T** Conseil

Le témoin ANGLE clignotera sur l'écran du téléviseur au cas des scènes enregistrées dans diverses prises afin d'indiquer qu'il est possible de changer de prise.

## Changement de la piste audio **OV**D

Pressez AUDIO, puis pressez  $\blacktriangleleft / \blacktriangleright$  à plusieurs reprises en cours de lecture pour écouter un langage ou une piste audio differents, si cela est disponible.

## $\overline{\mathbf{N}}$  Remarque

Certains disques acceptent deux systemes de bandes sonores: le Dolby Digital et le DTS.

Il <sup>n</sup>'y a pas de sortie audio analogue si le DTS est sélectionné. Pour écouter une piste audio DTS, branchez ce graveur à un décodeur DTS via une des sorties numériques. Voir page 15 pour obtenir d'information détaillée sur cette connexion.

 $\overline{\phantom{a}}$ 

## Fonctionnement des DVD et des CD Video (Suite)

## Changement du canal audio

# **VCD** Video VR **+RW** + R DivX<br>Pour le CD vidéo, pressez AUDIO, puis pressez < / B

plusieurs reprises en cours de lecture afin de choisir un canal audio différent (STÉRÉO, GAUCHE ou DROIT). Avec les disques DVD-RW enregistrés en mode VR avant à la fois un canal audio principal et un canal audio bilingue, vous pouvez sélectionner Main (G), Bilingual (D), ou une combinaison des deux (Main + Bilingual) en appuyant sur AUDIO.

#### 3D Surround

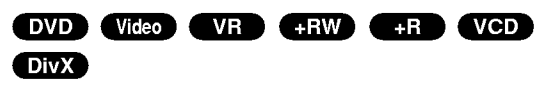

Cette unité est capable de reproduire un effet 3D Surround, lequel simule une lecture audio multicanal à partir de deux enceintes stéréo conventionnelles, au lieu des cinq ou plus enceintes normalement nécessaires pour obtenir une lecture audio multicanal à partir d'un système de cinéma domestique.

- <sup>1</sup> Appuyez deux fois sur DISPLAY puis utilisez les boutons ▲ / ▼ pour sélectionner l'icône Son. Ensuite, utilisez les boutons  $\blacktriangleleft$  /  $\blacktriangleright$  pour sélectionner "3D SUR.".
- 2 Pour supprimer l'effet 3D Surround, sélectionnez "NORMAL".

## Sous-titrage

#### DVD DivX

Pressez SUBTITLE, puis pressez ◀ / ▶ à plusieurs reprises en cours de lecture pour voir les différentes langues de sous-titrage.

#### Pour localiser des morceaux dans un disque ver

Grâce à cette fonction, vous pouvez accéder directement à un point déterminé du CD vidéo. N'utilisez cette fonction que lorsque un CD video est en cours de lecture. La lecture avance jusqu'au point spécifié.

- <sup>1</sup> Pressez SEARCH en cours de lecture.
- La barre d'avancement apparaît sur l'écran du téléviseur.
- 2 Utilisez  $\blacktriangleleft$  /  $\blacktriangleright$  pour trouver une position de démarrage de la lecture.
- 3 Pressez ENTER pour confirmer la position sélectionnée. La lecture démarre à partir de la position sélectionnée.

## **N** Remarque

Cette fonction ne s'active que lorsqu'il <sup>n</sup>'y a pas de repère mémorisé.

## Mémorisation du dernier état **DVD**

Ce graveur mémorise les sélections de l'usager pour le dernier disque lu. Ces sélctions sont gardés dans la mémoire même si vous enlevez le disque de l'enregisteur ou si vous arrêtez le graveur. Si vous insérez un disque dont les sélections ont été mémorisées, la dernière position d'arrêt est automatiquement reprise.

## **N** Remarques

- Les sélections sont gardées dans la mémoire pour être utilisées quand vous voudrez.
- Ce graveur ne mémorise pas les sélections du disque si vous arretez le graveur avant de commencer sa lecture.

## Lecture d'un disque DivX video

## Lecture d'un disque DivX vidéo

À l'aide de cette unité, vous pourrez lire des disques DivX. Avant de lancer la lecture de fichiers DivX, veuillez lire la section "À propos des fichiers vidéo DivX" <sup>a</sup> la page 33.

- 1. Insérez un disque et fermez le plateau à disque. Le menu Film s'affiche à l'écran du téléviseur.
- 2. Appuyez sur  $\blacktriangle$  /  $\nabla$  pour sélectionner un dossier, puis appuyez sur ENTER. Une liste Une liste des fichiers inclus dans le dossier s'affichera. Si vous êtes sur une liste de fichiers et que vous voulez revenir à la liste de dossiers, utilisez les boutons ▲ / ▼ dans la télécommande pour mettre en surbrillance **et** et ensuite appuyez sur ENTER.

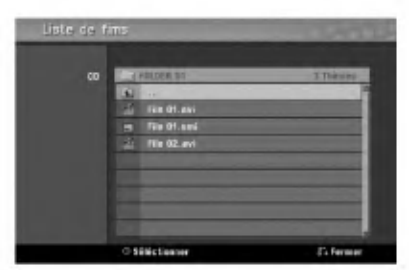

- 3. Si vous voulez regarder un fichier en particulier, appuyez sur  $\blacktriangle$  /  $\blacktriangledown$  pour mettre en surbrillance un fichier et ensuite appuyez sur PLAY. Vous pouvez utiliser des fonctions de lecture diverses. Rapportez-vous aux pages 29-32.
- 4. Appuyez sur STOP pour arreter la lecture. Le menu Film s'affiche.

## **Conseil**

? Sur un CD contenant des fichiers MP3/WMA, JPEG et MOVIE, vous pouvez basculer parmi les menus MUSIC, PHOTO et MOVIE. Appuyez sur les boutons TITLE.

#### Information concernant l'affichage des sous-titres d'un disque DivX

Si les sous-titres ne s'affichent pas correctement pendant la lecture, appuyez sur PAUSE/STEP (II) lorsque les sous-titres sont visibles. Appuyez sur la touche SUBTITLE pendant 3 secondes, puis appuyez sur ◀ / ▶ pour sélectionner un autre code langue jusqu'à ce que les sous-titres apparaissent correctement.

#### Options du menu Film

- 1. Appuyez sur ▲ / ▼ pour sélectionner un dossier/fichier dans le menu Film, puis sur ENTER. Les options du menu Film s'affichent.
- 2. Appuyez sur  $\blacktriangle$  /  $\nabla$  pour sélectionner une option, puis sur ENTER.
	- [Lecture] Commence la lecture du titre sélectionné.
	- [Ouvrir] Ouvre le dossier ; la liste des fichiers contenus dans le dossier s'affiche.
	- [Copie] Copie le(s) fichier(s) dans un autre dossier ou support. (page 39)

## <sup>A</sup> propos des fichiers de film DivX

#### Les disques DivX sont compatibles avec ce graveur dans les limites suivantes:

- La taille de résolution disponible pour les fichiers DivX est en dessous de 720x576 (L x H) pixels.
- Ce graveur ne peut pas lire les fichiers DivX sur la carte memoire.
- Le nombre total de fichiers et de dossiers du disque<br>doit être inférieur à 1999.  $\bullet$
- Si le nombre d'images à l'écran est de plus de 29.97 images par seconde, cette unité peut ne pas fonctionner correctement.
- Si la structure audio et video des fichiers enregistrés n'est pas synchronisée, seul le son ou l'image sort.
- Si le fichier est enregistré avec GMC, l'unité supporte seulement 1-point du niveau d'enregistrement.

GMC? GMC est un acronyme pour Global Motion Compensation [Compensation globale de mouvements]. Il s'agit d'un outil d'encodage spécifique pour la norme MPEG4. Certains encodeurs MPEG4 -DivX ou Xvid par exemple- disposent de cette option. Il y a différents niveaux d'encodage GMC, habituellement appelés GMC 1-point, 2-points, ou 3-points.

#### Fichiers DivX pris en charge ".avi", ".divx"

- **Sous-titres DivX pris en charge**<br>".smi", ".srt", ".sub (format DVD Micro seulement)",
- ".txt (format DVD Micro seulement)"
- Les sous-titres DivX, sauf ceux compris dans la liste ci-dessus, ne sont pas affichés sur l'écran du téléviseur.

#### Formats codec pris en charge

"DIV3", "MP43", "DIVX", "XVID", "DX50"

#### Formats audio pris en charge "AC3", "PCM", "MP2", "MP3", "WMA"

- Frequence d'echantillonnage entre 8 et 48 kHz (MP3), entre 32 et 48kHz (WMA)
- Taux d'echantillonnage: entre 8 et 320kbps (MP3), entre 32 et 192kbps (WMA)

## Fonctionnement avec CD audio et fichiers MP3/WMA

## Lecture d'un CD audio ou d'un fichier MP3/WMA COD MP3 WMA

Le graveur peut lire des CD audio. Le graveur de DVD peut aussi lire des enregistrement sous format MP3/WMA sur des disques CD-ROM, CD-R, CD-RW, DVD±R ou DVD±RW. Avant de reproduire des enregistrements MP3/WMA, lisez les remarques concernant les enregistrements MP3/WMA à la page 35.

## Insérez un disque et fermez le plateau.

Le menu AUDIO CD ou MP3/WMA CD s'affiche sur l'écran du téléviseur.

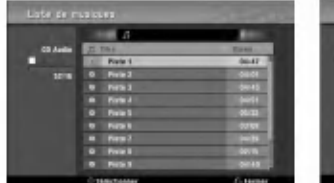

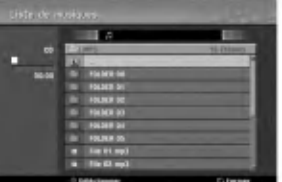

Menu AUDIO CD Menu MP3/WMA

# 2 Utilisez ▲ / ▼ pour sélectionner une piste et<br>2 appuyez sur ► (PLAY).

La lecture démarre.

Pendant la lecture, le temps de lecture écoulé de la piste en cours s'affichera sur l'écran d'affichage et sur le menu. La lecture s'arrêtera à la fin du disque.

## **T** Conseils

- Si vous voulez voir quelle est la chaine de télévision ou la source d'entrée vidéo, appuyez sur RETURN. Si vous voulez revenir au menu Musique, appuyez sur DISC MENU/LIST.
- Dans le cas des CD ayant des contenus melanges (pistes audio, fichiers MP3/WMA et fichiers JPEG), vous pouvez selectionner un menu parmi les menus Musique-AUDIO CD, Musique-MP3/WMA CD et Photo CD en appuyant
- Si vous sélectionnez un fichier MP3 et que vous appuyez ensuite sur DISPLAY, l'information concernant le fichier est affichée. Appuyez encore une fois sur DISPLAY pour cacher l'information concernant le fichier. Si vous sélectionnez un dossier et que vous appuyez ensuite sur DIS-PLAY, le nombre de sous-dossiers et le nombre de fichiers MP3/WMA dans le dossier sont affichés.
- Si vous êtes dans une liste de fichiers et que vous voulez revenir sur la liste de dossiers, utilisez les boutons  $\triangle/\nabla$  pour mettre en surbrillance **e**. et appuyez sur ENTER pour revenir à la fenêtre menu précédente.

Pour arrêter la lecture à un moment donné, appuyez sur STOP (■) [ARRÊTER].

## Options du menu Musique

- 1. Pour afficher les options de ce menu, sélectionnez une piste (ou dossier) du menu et appuyez sur ENTER.
- 2. Utilisez  $\triangle$  /  $\nabla$  pour sélectionner une option et appuyez sur ENTER pour confirmer votre sélection.

## Option du menu Musique-Audio CD **CE**

Lecture: Démarre la lecture de la piste sélectionnée. Aléatoire: Lit les pistes en ordre aléatoire.

## Options du menu Musique-CD **MP3** WMA

#### ? Lorsque vous selectionnez une piste.

Lecture: Démarre la lecture de la piste sélectionnée.

Aléatoire: Lit les pistes en ordre aléatoire.

#### .<br>Lorsque vous sélectionnez un dossier.

Ouvrir: Affiche les sous-dossiers et les fichiers MP3/WMA dans le dossier.

## Fonctionnement avec CD audio et fichiers MP3/WMA (suite)

## Pause CD MP3 WMA

- 1 Pressez PAUSE/STEP (II) en cours de lecture.
- 2 Pour reprendre la lecture, pressez  $\blacktriangleright$  (PLAY) ou pressez PAUSE/STEP (II) à nouveau.

- Changement de piste **CDD (MBB)**<br>• En cours de lecture, pressez SKIP **144** ou <del>>></del> une fois pour aller vers la prochaine piste ou pour revenir au debut de la piste en cours.
- Pressez SKIP I<<<<r />
deux fois pour revenir à la piste précédente.
- En cours de lecture d'un CD audio, si vous voulez aller directement vers une piste donnée, introduisez le numéro de la piste à l'aide des touches numérotées (0-9).

## Répétition A-B COD

Pour répéter une séquence d'une piste:

- <sup>1</sup> Pressez PLAY MODE au point de demarrage voulu. L'icône de répétition et 'A-' apparaissent sur l'écran du menu.
- 2 Pressez ENTER de nouveau au point d'arrêt voulu. L'icone de repetition et 'A - B' apparaissent sur l'ecran du menu et la séquence répétée commence.
- 3 Pour quitter la séquence et revenir à la lecture normale, pressez PLAY MODE à nouveau. L'icône de répétition dispparaît de l'écran du menu.

## Modes de lecture **COD MED** WMA

Au cours de la lecture du disque, appuyez à plusieurs reprises sur PLAY MODE pour sélectionner le mode de lecture :

CD: REPEAT TRACK, REPEAT ALL MP3 et WMA: REPEAT TRACK, REPEAT FOLDER

## **T** Conseil

Si vous pressez SKIP >>I pendant la lecture aléatoire, l'unité sélectionnera une autre piste, puis reprendra la lecture aléatoire.

## Recherche CD

- 1 Pressez BACKWARD (<< ) ou FORWARD( $\blacktriangleright$ ) en cours de lecture. Le graveur suivra alors le mode SEARCH.
- 2 Pressez BACKWARD (<< ) ou FORWARD( $\blacktriangleright$ ) pour Le glavell suivia alois le mode SEARCH.<br>Pressez BACKWARD (<<) ou FORWARD( $\blacktriangleright$ ) p<br>sélectionner la vitesse requise: <4, <4<, < Pressez BACKWARD (<<) ou FORWARD(>>) pot<br>sélectionner la vitesse requise: <<, <<</><</></>(en avant).<br>(en arrière) ou →→, →→→, →→→→ (en avant).<br>La vitesse et le sens de recherche s'affichent sur l'écran du menu.
- 3 Pour quitter le mode SEARCH, pressez  $\blacktriangleright$  (PLAY).

# Remarques sur les enregistrements MP3/WMA

### A propos de MP3

- Un fichier MP3 est forme de fichiers sonores comprimes en utilisant le codage de couches audio <sup>a</sup> <sup>3</sup> fichiers. Nous appelons les fichiers qui ont l'extension ".mp3" des "fichier MP3".
- Le lecteur peut ne pas lire un fichier MP3 qui <sup>a</sup> une extension différente de ".mp3".

#### A propos de WMA(Window Media Audio)

- Un fichier WMA est une technologie de compression audio de Microsoft.
- WMA(Windows Media Audio) offre une compression double par rapport au format MP3.

#### La compatibilité des disques MP3/WMA avec ce graveur a les contraintes suivantes :

- Le format physique CD-R doit être "ISO 9660" et "JOLIET".
- 2. Si vous enregistrez des fichiers MP3/WMA à l'aide d'un logiciel incapable de créer un SYSTÈME DES FICHIERS, par exemple "Direct-CD", etc., il sera impossible de lire ces fichiers MP3/WMA. Nous vous conseillons d'utiliser "Easy-CD Creator", lequel crée un système des fichiers ISO9660 ou JOLIET.
- 3. Le nombre total des fichiers et des dossiers dans le disque doit être inférieur à 1999.

Ce graveur exige que les disques/enregistrements respectent certains standards techniques pour obtenir une qualité de lecture optimale. Les DVD pré-enregistrés sont automatiquement réglés suivant ces standards. Il y a de differents types de format de disques enregistrables (y compris les CD-R contenant des fichiers MP3/WMA) qui exigent certaines conditions prelables (voir audessus) afin d'en assurer une lecture compatible.

Il faut egalement remarquer que les clients doivent avoir une permission pour télécharger des fichiers MP3/WMA et de la musique au moyen d'Internet. Notre société n'a pas le droit de donner une telle permission. Cette permission doit toujours etre obtenue auprès du propriétaire des droits d'auteur.

## Fonctionnement avec des fichiers JPEG

## Visualisation d'un fichier JPEG **OPEG**

Ce graveur peut lire des disques comportant des fichiers JPEG. Avant la lecture des enregistrements JPEG, veuillez lire les "Remarques sur lĕs enregistrements JPEG" à la page 36.

Insérez un disque et fermez le plateau à disques. Le menu Photo s'affiche sur l'écran du téléviseur.

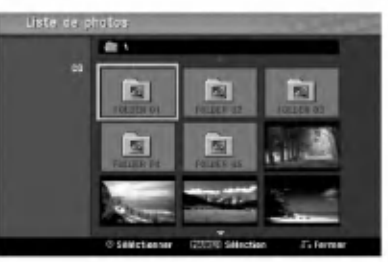

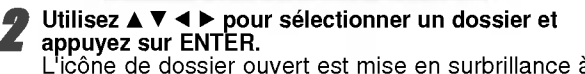

gauche de l'écran.

3 Appuyez sur ENTER. Une liste des fichiers dans le dossier s'affiche.

## **N** Remarque

Si l'icône  $\Box$  s'affiche dans le menu Photo, vous ne pourrez pas visionner ces fichiers JPEG.

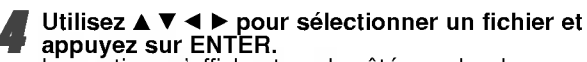

Les options s'affichent sur le côté gauche du menu.

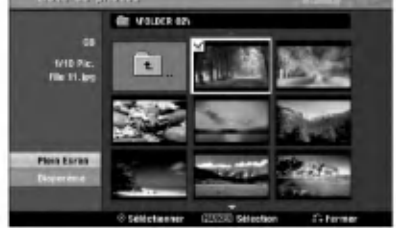

## **Conseil**

- Si vous êtes dans une liste des fichiers et vous<br>voulez revenir a la liste des dossiers, utilisez les voulez revenir a la liste des dossiers, utilisez les<br>touches  $\blacktriangle$  /  $\blacktriangledown$  de la télécommande pour mettre en valeur l'icône et a telecommande pour mi<br>valeur l'icône et appuyez sur ENTER.
- Si vous voulez voir quelle est la chaîne de télévision ou<br>la source d'entrée vidéo, appuyez sur RETURN. Si vous<br>voulez revenir au menu Photo, appuyez sur DISC<br>MENU/LIST.
- Dans le cas des CD ayant des contenus melanges (pistes audio, fichiers MP3/WMA et fichiers JPEG), vous pouvez selectionner un menu parmi les menus Musique-AUDIO CD, Musique-MP3/WMA CD et Photo CD en appuyant <sup>a</sup> chaque fois sur la touche TITLE en mode Stop.

Utilisez ▲ / ▼ pour sélectionner l'option "Plein Ecran" et appuyez sur ENTER.

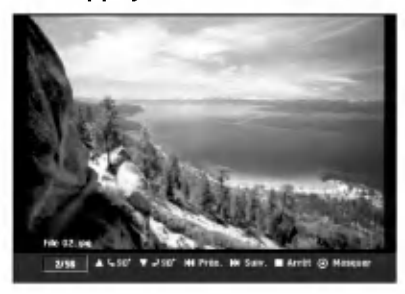

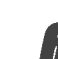

Pour cesser de voir à un moment donné, appuyez sur STOP. Le menu Photo est affiché de nouveau.

## Sauter des images

Pendant le visionnement d'une image, appuyez sur SKIP (III ou DDI) une seule fois pour avancer vers le fichier suivant ou pour revenir au fichier précédent.

## Rotation des images

Pendant le visionnement d'une image, utilisez  $\blacktriangle$  /  $\blacktriangledown$ pour tourner une image dans le sens des aiguilles d'une horloge ou dans le sens inverse.

## Visionnement en mode Diapositive

- 1. Selectionnez <sup>l</sup>'option "Diaporama" dans le menu Photo.
- 2. Appuyez sur ENTER.
- Le menu Diaporama s'affiche.

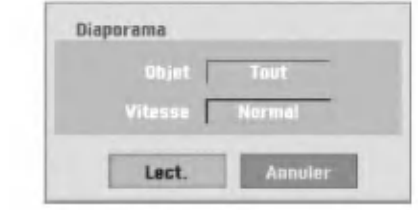

- 3. Utilisez ▲ ▼ ◀ ▶ pour régler les options. Objet: Sélectionné ou Tout. Vitesse: Regle la vitesse des diapositives (Lente, Normal, ou Rapide)
- 4. Selectionnez <sup>l</sup>'option Commencer et appuyez sur ENTER pour démarrer le visionnement en mode diapositive.
- 5. Appuyez sur STOP pour arreter les diapositives et revenir au menu Photo.

## **N** Remarque

Utilisez la touche MARKER pour selectionner les fichiers multiples.

#### Remarques sur les enregistrements JPEG

- Selon la dimension et la quantité des fichiers JPEG, le graveur peut tarder plusieurs minutes <sup>a</sup> lire le contenu du disque. Si vous ne voyez pas l'affichage sur l'écran après plusieurs minutes, c'est parce que certains fichiers sont très lourds -- réduisez la resolution des fichiers JPEG à moins de 4 méga pixels et utilisez un autre disque.
- La quantité totale de fichiers et de dossiers est libre, mais la quantité totale de fichiers dans un dossier doit etre inferieure <sup>a</sup> 1999.
- Certains disques peuvent être incompatibles à cause de differents formats d'enregistrement ou de la condition des disques.
- Lorsque vous utilisez un logiciel tel que "Easy CD Creator" pour graver des fichiers JPEG sur un CD-R, assurez-vous que tous les fichiers sélectionnés aient l'extension ".jpg" avant de les copier sur la surface du CD.
- Si tous les fichiers ont des extensions ".jpe", veillez <sup>a</sup> le renommer ".jpg".
- Les noms des fichiers sans des extensions ".jpg" ne peuvent pas être lus par ce graveur, même si ces fichiers sont affichés comme des fichiers d'image JPEG dans le Windows Explorer®.
- Les fichiers d'image JPEG <sup>a</sup> compression progressive sans perte de structure ne sont pas supportes.

36

## **Préparation**

- Avant d'utiliser la télécommande, appuyez sur le bouton VCR pour sélectionner le dispositif à utiliser.
- Allumez le téléviseur et sélectionnez la source d'entrée vidéo raccordée au graveur.
- Systeme audio: Allumez le systeme audio et selectionnez la source d'entrée raccordée au graveur.

## Lecture normale **orge**

#### Insérez une cassette vidéo préenregistrée.

- Le voyant  $\sigma$  s'allumera et le graveur s'allumera automatiquement.
- Assurez-vous que le voyant de la minuterie (TIMER) dans l'ecran d'affichage n'est pas allume. <sup>S</sup>'il est allume, appuyez une fois sur POWER.
- · Si vous insérez une cassette sans languette de sécurité, le graveur démarrera automatiquement la lecture.

**Appuyez une fois sur PLAY (** $\blacktriangleright$ **).** 

L'icône LECTURE (PLAY) s'affiche à l'écran du téléviseur.

- · Il n'est pas nécessaire de sélectionner la vitesse de defilement de la bande pour la lecture. Celle-ci sera automatiquement sélectionnée par le graveur.
- 

#### Appuyez sur STOP (B) to stop pour arrêter la lecture.

L'icône STOP s'affiche sur l'écran du téléviseur. Si la fin de la cassette est atteinte avant que vous n'appuyiez sur le bouton STOP ( $\blacksquare$ ) le graveur arrêtera automatiquement la lecture, rembobinera la bande, ejectera la cassette et s'eteindra.

## **N** Remarques

- Si vous voulez regarder un DVD alors que le magnétoscope est en cours de lecture, appuyez sur DVD (ou sur DVD/VCR) pour passer au mode DVD mode et lancer la lecture du DVD. Si vous appuyez sur VCR (ou sur DVD/VCR) pour regarder de nouveau la cassette video, la lecture reprendra à partir du point où elle avait été interrompue.
- · Il est impossible de lire en même temps un DVD et une cassette vidéo.

## Commande alignement WHS

#### Alignement automatique

La fonction alignement automatique règle l'image pour enlever la neige ou les bandes.

La fonction ALIGNEMENT AUTOMATIQUE est activée dans les cas suivants:

- Lorsqu'une cassette est lue pour la première fois.
- Lorsque la vitesse de lecture change (SP, LP).
- Lorsque des bandes ou de la neige apparaissent à cause de rayures sur la bande de la cassette.

#### Alignement automatique

S'il apparaît du bruit sur l'écran au cours de la lecture, appuyez soit sur PR/TRK (A/V) dans la télécommande, soit sur PROG. (A/V) dans le panneau avant, jusqu'à<br>ce que le bruit soit réduit.

- · S'il y a du scintillement vertical, réglez ces commandes avec soin.
- L'alignement est automatiquement retabli en mode normal lorsque la cassette est éjectée ou que le cordon d'alimentation est débranché pendant plus de 3 secondes.

## Lecture à effets spéciaux **WHS**

- $N$  Remarques concernant la lecture à effets spéciaux <br>• Des lignes horizontales (bandes de bruit) s'afficheront sur
- l'écran du téléviseur. C'est normal. L'audio est automatiquement annulé lorsque l'unité est en mode effets speciaux, il <sup>n</sup>'y a donc pas de son pendant la recherche.
- En mode recherche d'image à haute vitesse, il faut un court délai pour stabiliser la vitesse de la bande lorsque l'unité reprend le mode LECTURE. Une faible interférence peut être observée pendant ce délai.

## Recherche

Cette fonction vous permet d'effectuer une recherche visuelle en avant et en arrière pour trouver la scène désirée dans votre cassette.

- 1 Appuyez sur BACKWARD (<4) ou FORWARD ( $\blacktriangleright$ ) au cours de la lecture.
	- Le graveur sera activé en mode RECHERCHE.
	- Si vous laissez le graveur en mode RECHERCHE pendant plus de <sup>3</sup> minutes, le graveur passera automatique- ment en mode LECTURE afin de proteger la cassette et les têtes vidéo.
- 2 Pour revenir à la lecture, appuyez sur PLAY  $($

- **Arrêt sur image et lecture image par image<br>1 Appuyez sur PAUSE/STEP (II) au cours de la lec**ture.
	- Un arrêt sur image s'affiche à l'écran du téléviseur.
	- Si un arret sur image vibre verticalement, stabilisez-le en appuyant sur PR/TRK (A/V) dans la télécommande.
	- Si vous laissez le graveur en mode ARRET SUR IMAGE pendant plus de 5 minutes, le graveur passera automatiquement en mode ARRET afin de proteger la cassette et les têtes vidéo.
- 2 Appuyez à plusieurs reprises sur PAUSE/STEP (II) pour faire avancer une image <sup>a</sup> la fois lors du visionnement d'un arret sur image.
- 3 Pour revenir à la lecture, appuyez sur PLAY  $($

#### Ralenti

1 Pendant le mode arrêt sur image, appuyez sur FOR-WARD  $(\blacktriangleright\blacktriangleright).$ 

La cassette sera lue à une vitesse plus lente de 19 fois que la vitesse normale.

- Pendant la lecture au ralenti, utilisez les boutons PR/TRK ( $\triangle$ /V) dans la télécommande pour minimiser les bandes d'interférence.
- Si le graveur reste en mode ralenti plus de 3 minutes, il passe automatiquement au mode lecture normale.
- 2 Pour revenir à la lecture, appuyez sur PLAY  $($

# **Fonction mémoire du compteur**<br>Ceci est utilise s'il y a une section de la cassette que

vous voulez regarder immédiatement après l'enregistrement ou si vous voulez revenir plusieurs fois au même point.

- <sup>1</sup> Faites demarrer l'enregistrement ou la lecture d'une cassette.
- 2 Appuyez à plusieurs reprises sur DISPLAY pour afficher le compteur de bande en temps réel sur l'écran du téléviseur.
- 3 Rétablissez à 0:00:00 le compteur de bande en temps réel au point que vous voulez repérer plus tard, en appuyant sur CLEAR.
- Continuez la lecture ou l'enregistrement.
- <sup>4</sup> Appuyez sur STOP pour conclure l'enregistrement ou la lecture.
- 5 Appuyez sur RETURN (8). La bande s'arrete automatiquement lorsque le compteur de bande revient aux alentours de "0:00:00".

## Enregistrement de base

## Enregistrement de base <sup>a</sup> partir d'un televiseur

Suivez ces instructions pour enregistrer une émission télé. L'enregistrement commence immediatement et continue jusqu'a ce que le disque ou la cassette soit plein(e) ou que vous arretez l'enregistrement.

<sup>1</sup> Allumez le graveur, selectionnez le dispositif (magnetoscope ou DVD) pour l'enregistrement et inserez un disque ou une cassette enregistrable. Assurez-vous egalement que l'entree du televiseur est réglé pour ce graveur.

Si vous insérez un disque DVD-RW complètement vierge, le menu Initialiser disque s'affiche pour vous permettre de choisir le mode d'enregistrement pour initialiser le disque (voir page 25).

2 Sélectionnez le mode d'enregistrement néces<br>4 saire en appuyant sur REC MODE à plusieurs

**reprises.**<br>DVD: SP (qualité standard), LP (faible qualité), XP(haute<br>qualité), EP (qualité élargie) MAGNÉTOSCOPE: SP (vitesse<br>standard), LP (longue durée)

Utilisez le bouton PROG. (A/V) dans le panneau avant ou le bouton PR/TRK( $\blacktriangle$ / $\blacktriangledown$ ) dans la télécommande pour selectionner la chaine de télévision à enregistrer.

## Utilisez le bouton AUDIO pour sélectionner le<br>canal audio à enregistrer.

Le tableau ci-dessous montre ce qui sera enregistré suivant les divers réglages pour les divers genres d'émissions. La dernière colonne (audio moniteur) montre ce que vous entendrez en fonction de ce qui a été enregistré.

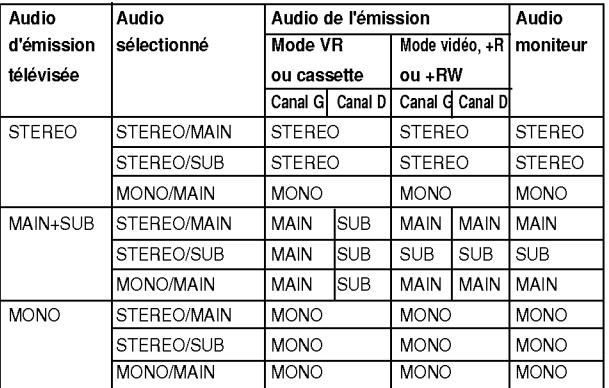

## Pressez REC (.) une fois.

**Fressez RLC (●) une lois.**<br>L'enregistrement démarrera. (Le témoin REC<br>s'allume sur l'écran d'affichage).

- 
- L'enregistrement continue jusqu'à ce que vous appuyiez<br>sur STOP ( $\blacksquare$ ) ou que le disque (ou la cassette) est plein.<br>• Pour enregistrer pendant une certaine durée, lisez Enregistrement programme instantane <sup>a</sup> droite.

## Pressez STOP ( $\blacksquare$ ) pour arrêter l'enregistrement.

## Enregistrement programme instantane

L'enregistrement programmé instantané vous permet de faire facilement un enregistrement d'une duré prereglee sans utiliser la minuterie de programmation.

- Suivez les pas 1-5 tel qu'il est illustré à gauche (Enregistrement de base à partir d'un téléviseur).
- 2 Pressez REC (<sup>2</sup>)à plusieurs reprises pour<br>4 sélectionner la durée totale de l'enregistrement.
	- L'enregistrement commence après la première pression.

DVD:Chacune des pressions suivantes augmentera la durée de l'enregistrement de 10 minutes sur l'espace qui reste libre. VCR:A chaque fois que vous appuyez sur ce bouton, le temps d'enregistrement augmente de 30 minutes. Avant d'effectuer l'enregistrement, veuillez vérifier si la cassette VHS a suffisamment de temps restant pour l'enregistrement à faire.

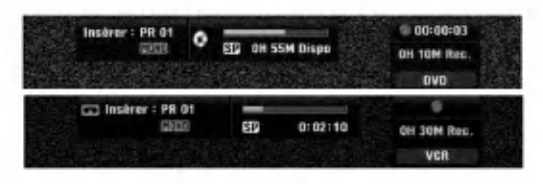

Menu Enregistrement programmé instantané

## Vérification de la durée de l'enregistrement

Pressez REC (·) ou DISPLAY une fois pour vérifier la durée de l'enregistrement. La sélection réalisée reviendra automatiquement à l'ecran du téléviseur un bref instant.

Le temps d'enregistrement restant est aussi montré sur l'ecran d'affichage.

## Pour élargir le temps d'enregistrement

La durée de l'enregistrement peut être élargie à tout moment en appuyant sur REC  $(①)$ . Chacune des pressions suivantes augmentera la durée de l'enregistrement de 10 minutes (DVD) sur l'espace qui reste libre ou de 30 minutes (VCR).

#### Pour faire une pause dans l'enregistrement

- 1 Appuyez sur PAUSE/STEP (II) pour arrêter momentanément le disque ou la cassette au cours de l'enregistrement.
- 2 Lorsque vous voulez continuer à enregistrer, pressez PAUSE/STEP (II) ou REC ( $\bullet$ ).

## **N** Remarques

- Si vous appuyez sur PAUSE/STEP (II) au cours de l'enregistrement programmé instantané, celui-ci sera annule.
- Une fois l'enregistrement programmé instantané conclu, le graveur se mettra automatiquement hors tension.

#### Pour enregistrer une émission télévisée pendant que vous en regardez une autre

- 1 Pressez TV/VCR pour sélectionner le mode TV
- pendant l'enregistrement. Le témoin TV apparaît. 2 Dans le téléviseur, sélectionnez la chaîne désirée.

## **T** Conseils

Lors de l'enregistrement sur une cassette vidéo, vous pouvez changer la chaine d'enregistrement en mode pause d'enregistrement. (Il est impossible de changer la chaine d'enregistrement en mode pause d'enregistrement DVD)

## **N** Remarque

? Si vous voulez regarder un DVD alors que le magnetoscope est en cours d'enregistrement, appuyez sur DVD (ou sur DVD/VCR) pour passer au mode DVD mode et lancer la lecture du DVD. Vous ne pouvez pas regarder une cassette video lorsqu'il <sup>y</sup> a un enregistrement sur DVD en cours.

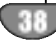

## Copie du DVD vers le magnétoscope

Vous pouvez copier le contenu d'un DVD vers une cassette VHS en utilisant le bouton DUBBING.

## **N** Remarque

Si le DVD (ou les disques) que vous essayez de copier est protégé contre la copie, vous ne pourrez pas le copier. Il n'est pas permis de copier des DVD (ou des disques) codés Macrovision.

#### Insérez une cassette VHS

Insérez une cassette vidéo VHS vierge dans le magnétoscope.

2 Insérez un disque<br>La linsérez le disque que vous souhaitez copier dans la platine DVD et fermez le plateau à disque.

3 Selectionnez le mode DVD en appuyant sur DVD dans la telecommande ou sur DVD/VCR dans le panneau avant.

#### À l'aide des boutons PLAY et PAUSE, cherchez le point dans le DVD (ou disque) à partir duquel vous voulez demarrer l'enregistrement.

Pour obtenir de meilleurs résultats, arrêtez momentanément la lecture au point à partir duquel vous voulez effectuer l'enregistrement.

5 Appuyez sur le bouton DUBBING. Le menu Copie vers le magnetoscope s'affiche.

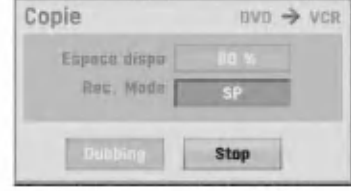

Utilisez les boutons  $\blacktriangle / \blacktriangledown / \blacktriangle / \blacktriangleright$  pour sélectionner le mode d'enregistrement désiré:

? SP (vitesse standard)

#### • LP (longue durée, 2 fois la durée standard). Sélectionnez Copie, puis appuyez sur ENTER

ou DUBBING pour demarrer la copie.

## **T** Conseil

Si vous appuyez sur PAUSE/STEP alors que l'unité est en mode Copie, le DVD et le magnétoscope passent au mode Pause et le voyant "COPIE" (ou DUB) clignote sur l'écran d'affichage du panneau avant. Lorsque l'unité est en mode Pause, vous pouvez régler la position de lecture du DVD <sup>a</sup> l'aide des boutons PLAY, BACKWARD, FOR-WARD, PAUSE/STEP, etc. Le magnétoscope restera en mode Pause. Pour reprendre la copie, appuyez deux fois sur le bouton DUBBING.

**8 Arrêtez le processus de copie.**<br>Pour arrêter la copie à tout autre moment, appuyez sur STOP  $(\blacksquare)$ .

Une fois que le film a conclu, vous devez arreter manuellement le processus de Copie, autrement l'unité le lira et l'enregistrera de nouveau à plusieurs reprises.

## Copie du magnétoscope vers le DVD

Vous pouvez copier le contenu d'une cassette VHS vers un disque DVD enregistrable en utilisant le bouton DUBBING.

Ceci vous permet de sauvegarder vos anciennes cassettes VHS sur des DVD.

## **N** Remarque

Si la cassette video VHS que vous essayez de copier est protegee contre la copie, vous ne pourrez pas la copier. Il n'est pas permis de copier des cassettes codees Macrovision.

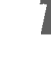

- Insérez un disque DVD enregistrable.
- Inserez un disque DVD enregistrable vierge dans la platine DVD et fermez le plateau à disque.
- 
- 2 Insérez une cassette VHS.<br>2 Insérez la cassette vidéo VHS que vous voulez copier dans le magnétoscope.

## **N** Remarque

Si vous utilisez un disque DVD±RW, vous devez l'initialiser avant d'effectuer la copie. Voir page 25.

- Sélectionnez le mode Magnétoscope en appuyant sur VCR dans la télécommande ou sur DVD/VCR dans le panneau avant.<br>À l'aide des fonctions PLAY, BACKWARD, FOR-
- 4 <sup>A</sup> l'aide des fonctions PLAY, BACKWARD, FOR-WARD et PAUSE, cherchez le point dans la cassette VHS à partir duquel vous voulez démarrer l'enregistrement.

Pour obtenir de meilleurs résultats, arrêtez momentanément la lecture au point à partir duquel vous voulez effectuer l'enregistrement.

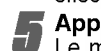

# **5 Appuyez sur le bouton DUBBING.**<br>Le menu Copie vers le DVD s'affiche.

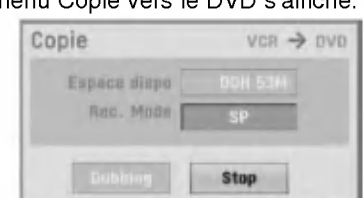

Utilisez les boutons  $\blacktriangle / \blacktriangledown / \blacktriangle / \blacktriangleright$  pour sélectionner le mode d'enregistrement désiré:

- nor lo mouo a omog<br>• EP (qualité élargie
- **. LP (faible qualité**
- · SP (qualité standard)
- XP (haute qualité)

7 Selectionnez Copie, puis appuyez sur ENTER ou DUBBING pour demarrer la copie.

## T Conseil

Si vous appuyez sur PAUSE/STEP alors que l'unité est en mode Copie, le DVD et le magnetoscope passent au mode Pause et le voyant "COPIE" (ou DUB) clignote sur l'écran d'affichage du panneau avant. Lorsque l'unité est en mode Pause, vous pouvez régler la position de lecture du magnétoscope à l'aide des boutons PLAY, BACK-WARD, FORWARD, PAUSE/STEP, etc. La platine DVD restera en mode Pause. Pour reprendre la copie, appuyez deux fois sur le bouton DUBBING.

**8 Arrêtez le processus de copie.**<br>Pour arrêter la copie à tout autre moment, appuyez sur STOP  $(\blacksquare)$ .

La copie s'arrêtera automatiquement quand la cassette VHS arrivera à sa fin.

## Enregistrement programme

Ce graveur peut être programmé pour enregistrer jusqu'à<br>16 programmes dans une période de 1 mois.

- 
- **1** Pressez HOME.<br>Le menu ACCUEIL s'affichera.
	- Utilisez les touches ◀ / ▶ pour sélectionner
- l'option TV.

● Sélectionnez l'option enregistrement program-<br>mé [Program. enregis.] à l'aide des touches<br>▲ / ▼, puis appuyez sur ENTER.

La Liste d'enregistrements programmés s'affichera.

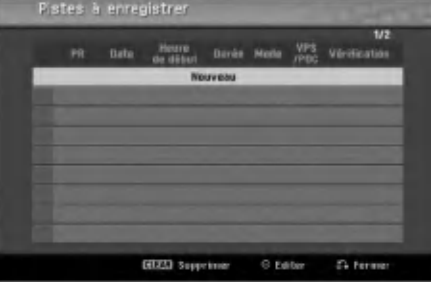

A Sélectionnez l'option Nouveau à l'aide des<br>touches ▲ / ▼, puis appuyez sur ENTER. Le menu d'enregistrement programmé apparaîtra.

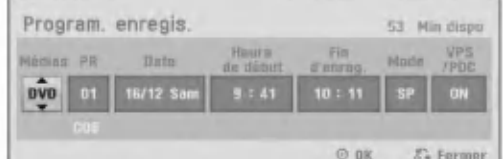

- Médias Choisissez un média (DVD ou magné-
- toscope).<br>PR Choisissez une des chaînes mémorisées, ou une des entrées externes à partir de laquelle<br>vous voulez enregistrer.
- Date Choisissez une date jusqu'à 1 mois à l'avance, ou bien selectionnez un programme quoti- dien ou hebdomadaire.
- Heure marche Sélectionnez l'heure de demarrage de l'enregistrement.
- End Tme -- Établit l'heure d'arrêt de l'enreg-<br>istrement.
- Mode -- Choisissez un mode d'enregistrement.<br>DVD: SP, LP, EP, XP, ou AT (Automatique)<br>MAGNETOSCOPE: SP, LP, AT (Automatique)<br>Le mode AT (Auto) détermine combien de temps disponible y a t-il dans le disque ou la cassette et selectionne le mode d'enregistrement, si necessaire, pour enregistrer completement le programme. Si vous reglez <sup>l</sup>'option VPS/PDC sur Desactivee, le mode AT (automatique) ne peut pas etre utilise.
- WPS/PDC Le systéme VPS/PDC règle automatiquement la durée de l'enregistrement, pour que,<br>même si une émission ne passe pas comme il étai prevu, vous ne la ratez pas. Pour que VPS/PDC fonctionne correctement, vous devez introduire l'heure et la date correctement annonces de l'emission que vous voulez enregistrer. Remarquez qu'il est possible que VPS/PDC ne fonctionne pas avec toutes les stations.

## **N** Remarques

- ? Les stations qui utilisent VPS/PDC incluent normale-ment de l'information sur VPS/PDC dans le teletexte des guides de télévision. Veuillez lire ces guides si vous voulez réaliser un enregistrement programmé.
- ? Ce graveur prend environ 20 secondes pour s'allumer et commencer <sup>a</sup> enregistrer. Cela signifie qu'avec VPS/PDC, il est possible d'avoir des occasions ou le début de l'émission n'est pas enregistré.

#### Introduisez l'information nécessaire pour réaliser votre/vos enregistrement/s programmé/s.

- ◀ / ▶ (gauche/droite) déplace le curseur à gauche et à droite.
- e gauche et a urolte.<br>• ▲ / ▼ (haut/bas) change la sélection vers la position actuelle du curseur.
- Pressez RETURN (5) pour quitter le menu d'enregistrement programmé.<br>• Pressez RETURN (صة) pour afficher la liste des
- enregistrements programmes.

#### 6 Appuyez sur ENTER pour enregistrer le programme.

La Liste d'enregistrements programmés s'affichera.<br> **7 Pressez RETURN (5) pour quitter la liste de**<br> **programmation.** 

programmation.<br>Assurez-vous d'insérer un disque ou une cas 8 Assurez-vous d'inserer un disque ou une cas-sette enregistrable, puis appuyez sur POWER pour mettre votre unité en mode Veille.

## **N** Remarques

- Le voyant Minuterie (ou Timer) s'allume sur l'écran d'affichage du panneau avant. (Rien n'est affiché lorsque le mode économiseur est activé.)
- Si les voyants Disque et Cassette clignotent, c'est soit qu'il <sup>n</sup>'y a pas de disque ou de cassette inseres, soit
- que le disque inséré n'est pas enregistrable.<br>• Le graveur enregistrera l'audio suivant le réglage actuel du tuner du televiseur (stereo, mono ou bilingue). Utilisez le bouton AUDIO pour regler l'audio avant de faire passer le graveur en mode Veille
- Vous devez presser POWER pour arrêter l'enregistrement programme.
- Une fois l'enregistrement programmé conclu, le graveur se mettra automatiquement hors tension. Si <sup>l</sup>'unite est en mode DVD alors que l'enregistrement programmé d'une cassette vidéo finit, l'unité ne sera
- pas automatiquement éteinte.<br>Lorsque l'enregistrement programmé finit, il y a un ? court délai pour confirmer le programme enregistré. Si deux enregistrements programmés sont réglés pour un enregistrement sequentiel (l'un tout de suite apres l'autre), le tout début du dernier programme pourrait<br>ne pas être enregistré.
- ne pas être enregistré.<br>Si vous voulez regarder un DVD alors que le magnétoscope est en train d'effectuer un enregistrement programme sur cassette video, appuyez sur DVD (ou sur DVD/VCR) pour passer au mode DVD mode et lancer la lecture du DVD. Vous ne pouvez pas regarder une cassette vidéo lorsqu'il y a un enregistrement programmé<br>sur DVD en cours.

#### Disques DVD enregistrables recommandés

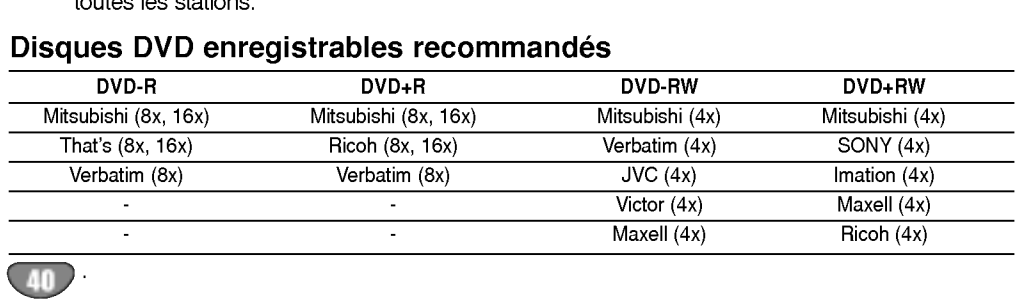

## Enregistrement programme (Suite)

## Verification de l'information sur

#### l'enregistrement programmé

La programmation peut être vérifiée lorsque le graveur est en marche. Suivez les étapes 1-3 comme montré à la page 40.

- $\bullet$  Utilisez  $\blacktriangle$  /  $\nabla$  pour sélectionner un enregistrement programme.
- Pressez ENTER pour éditer le programme sélectionné.

Le menu d'enregistrement programmé apparaît.

• Pressez CLEAR pour effacer le programme sélectionné de la liste d'enregistrement programmé.

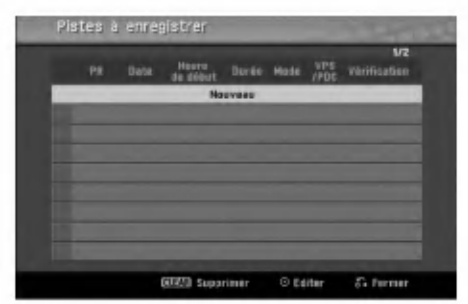

## Annulation d'un enregistrement

#### programme

Vous pouvez effacer une sélection programmée à <sup>n</sup>'importe quel moment avant le demarrage de l'enregistrement.

• Utilisez  $\triangle$  /  $\nabla$  pour sélectionner une émission que vous voulez supprimer de la liste d'enregistrement programmé. Si vous voulez supprimer cette émission, pressez CLEAR.

## Arrêt d'un enregistrement programmé en cours

Après le démarrage d'un enregistrement programmé,<br>vous pouvez encore annuler le programme. • Pressez POWER.

## Dépannage de l'enregistrement

#### programmé

#### Même si la minuterie est réglée, le graveur n'enregistrera pas si:

- Il n'y a pas de disque (ou une cassette) inséré.
- ? Un disque (ou une cassette) non-enregistrable est inséré
- Protection Disque est sélectionné Marche dans le menu de réglage (voir page 27).
- L'alimentation est Marche.
- Il y a déjà 99 titres (DVD-RW, DVD-R) ou 49 titres (DVD+RW, DVD+R) enregistrés dans le disque.

#### Vous ne pouvez pas réaliser un enregistrment programmé quand:

- Un enregistrement est déjà en cours.
- L'heure que vous voulez établir est déjà passée.
- Il y a déjà 16 enregistrements programmés établis.

#### Si deux ou plus enregistrements programmés sont superposés:

- L'émission qui passe d'abord a la priorité.
- Quand la première émission finit, la deuxième demarre.
- Si deux émissions sont progrmmées pour commencer exactement à la même heure, celle qui a été programmée d'abord a la priorité.

Si le disque est endommagé, il est possible que l'enregistrement ne soit pas correctement réalisé. Dans ce cas, même si l'ecran de vérification affiche "Rec. OK", il est possible que cela ne soit pas correcte.

41

## Enregistrement à partir d'une entrée externe

## Enregistrement <sup>a</sup> partir des composantes externes

Vous pouvez enregistrer à partir d'une composante externe, comme un caméscope ou un magnétoscope, raccordé à une des entrées externes du graveur.

1 Assurez-vous que la composante à partir de<br>laquelle vous voulez enregistrer est raccordé correctement à l'enregisteruer DVD. Voir page 16.

#### Pressez AV/INPUT à plusieurs reprises pour sélectionner l'entrée externe.

- Syntoniseur: Syntoniseur incorpor
- AV1: EURO AV1 AUDIO VIDEO monté sur le panneau arrierel
- AV2: EURO AV2 DECODER monté sur le panneau arrière
- AV3: AV3 IN (VIDEO, AUDIO (L/R), S-VIDEO IN) monté sur le panneau frontal
- DV: DV IN monté sur le panneau frontal

## **N** Remarque

Vérifiez que les réglages de l'entrée audio du graveur sont ceux que vous désirez. Voir page 25.

Insérez un disque enregistrable ou une cassette.

Sélectionnez le mode d'enregistrement néces<br>- saire en appuyant sur REC MODE à plusieurs reprises.

DVD: SP (qualité standard),

LP (faible qualité), XP(haute qualité), EP (qualité élargie) MAGNETOSCOPE: SP (vitesse standard), LP (longue durée)

#### Pressez REC (<sup>®</sup>) une fois.

L'enregistrement démarrera. (Le témoin REC s'allume sur l'écran d'affichage).

- L'enregistrement continue jusqu'à ce que vous appuyiez sur STOP ( $\blacksquare$ ) ou que le disque ou la cassette sont pleins.
- Pour enregistrer pendant une durée fixe, lisez Enregistrement programmé instantané à la page 38.

Pressez STOP ( $\blacksquare$ ) pour arrêter l'enregistrement.

## **N** Remarque

Si votre dispositif source est protégé contre le copiage avec CopyGuard, vous ne pourrez pas <sup>l</sup>'enregistrer avec ce graveur. Voir Protection des droits d'auteur à la page 8 pour obtenir plus d'information.

## Enregistrement <sup>a</sup> partir d'un camescope numérique

Vous pouvez enregister <sup>a</sup> partir d'un camescope numérique raccordé à une prise DV IN sur le panneau frontal de ce graveur. À l'aide de la télécommande du graveur, vous pouvez commander à la fois le caméscope et le graveur.

Avant l'enregistrement, assurez-vous que l'entrée audio pour la prise DV IN est réglée (voir page 25).

## **T** Conseils

- Le signal source doit avoir un format DVC-SD.
- Certains caméscopes ne peuvent pas être commandés à l'aide de la télécommande de ce graveur.
- Si vous raccordez un deuxième graveur à l'aide d'un câble DV, vous ne pourrez pas commander le deuxième DVD avec la télécommande du premier.
- Vous ne pouvez pas commander à distance cette unité à partir d'une composante raccordée à une prise DV IN.
- Vous ne pouvez pas enregistrer d'information sur l'heure et la date à partir d'une cassette DV.

#### Assurez-vous que votre caméscope numérique est raccordé à la prise DV IN du panneau frontal. Voir page 16.

#### Vérifiez que l'entrée audio DV est comme vous voulez.

Vous pouvez choisir entre Audio <sup>1</sup> (audio d'origine) et Audio 2 (audio surdoublé).

L'entrée DV peut être réglée dans le menu secondaire DV Rec Audio du menu réglage. Voir DV Rec Audio à la page 25 pour obtenir plus d'information.

#### Pressez AV/INPUT à plusieurs reprises pour sélectionner l'entrée DV.

DV apparaît sur l'ecran d'affichage et sur l'écran du téléviseur.

Trouvez le point de la cassette caméscope à partir duquel vous voulez commencer à enregistrer. Pour obtenir de meilleurs résultats, faites une pause dans la lecture au point à partir duquel vous voulez enregistrer.

Selon le caméscope choisi, vous pourrez utiliser la télécommande de ce graveur pour commander le camescope, avec les fonctions STOP, PLAY et PAUSE.

#### Pressez REC (.) une fois pour démarrer l'enregistrement.

- L'enregistrement s'arrête automatiquement si le graveur ne capte aucun signal.
- Vous pouvez faire une pause ou arrête l'enregistrement en appuyant sur PAUSE/STEP (II) ou sur STOP (■). Vous ne pouvez pas commander le caméscope avec cette télécommande en cours d'enregistrement.
- Au mode vidéo, la dernière image de l'enregistrement peut rester affichée sur l'écran un moment après l'arrêt de l'enregistrement.

## Enregistrement à partir d'une entrée externe (Suite)

## Qu'est-ce DV?

Vous pouvez raccorder un caméscope équipé avec VN à l'aide d'un câble VN simple pour l'entrée et la sortie des signaux audio, vidéo, de données et de commande.

- Ce graveur est seulement compatible avec les caméscopes du format DV (DVC-SD). Les syntoniseurs satellites numériques et les graveurs vidéo VHS numériques ne sont pas compatibles.
- Vous ne pouvez pas raccorder plus d'un caméscope DV à ce graveur simultanément.
- Vous ne pouvez pas commander ce graveur à partir d'un équipement externe raccordé via la prise DV IN (y compris deux graveurs DVD).
- ? Il est possible que vous ne pouvez pas toujours commander le caméscope raccordé via la prise DV IN.
- Les caméscopes numériques peuvent souvent enregistrer audio sous format stéréo 16-bit/48kHz, ou des pistes stéréo jumelles de 12-bit/32kHz. Ce graveur n'est capable d'enregistrer qu'une seule piste audio stéréo.

Reglez DV Rec Audio dans Audio <sup>1</sup> ou Audio <sup>2</sup> selon le cas (voir page 25).

- L'entrée audio à la prise DV IN doit être de 32 ou 48kHz (non 44.1kHz).
- ? Des perturbations dans l'image de l'enregistrement peuvent avoir lieu lorsque la composante source fait une pause dans la lecture ou lit une section non enregistrée de la cassette, ou s'il y a une panne d'électricité dans la composante source, ou si le câble DV est débranché.
- Si le DV Rec Audio est réglé dans dans Audio 2, mais le signal Audio 2 n'est pas présent, le DV Rec Audio rétablira Audio 1 automatiquement.

## Messages concernant DV

Vous pouvez voir les messages suivants apparaitre sur l'ecran de votre téléviseur lorsque vous utilisez la prise DV IN.

#### Non branché sur camescope

Le caméscope n'est pas raccordé correctement ou le caméscope est éteint.

#### Trop d'appareils branchés

La prise DV IN de ce graveur ne permet qu'un seul caméscope raccordé.

#### Verifier la cassette

Il n'y a pas de cassette insérée dans l'équipement raccorde.

#### Appareil non contrôlable

Ce graveur ne peut pas contrôler le caméscope. Essayez d'éteindre le caméscope, puis rallumez-le.

#### Mise <sup>a</sup> jour d'information

Le caméscope est en train de mettre à jour l'information pour le DV.

#### Mode caméra

Le caméscope est réglé au mode caméra.

## Guide de depannage

Si vous ne pouvez pas obtenir d'image et/ou d'audio <sup>a</sup> travers la prise DV IN, verifiez les points suivants:

- ? Assurez-vous que le cable DV est correctement raccorde.
- Essayez d'éteindre l'équipement raccordé, puis rallumez-le.
- · Essayez de changer l'entrée audio.

## $\overline{\mathcal{N}}$  Remarque

- Selon le caméscope raccordé, il est possible que vous ne pouvez pas le commander à l'aide de la télécommande fournie avec ce graveur.
- Avant de sélectionner le mode caméra de votre Caméscope, baissez le volume du dispositif audio raccordé. Un bruit parasite peut subvenir.

## Menu Liste Titre et Liste Chapitre

## Utilisation du menu Liste Titre-Original <

Le menu Liste Titre-Original est où vous créez et éditez votre Liste de lecture et où vous pouvez effacer des titres et faire d'autres modifications au contenu originel du disque. Vous pouvez aussi reproduire individuellement les titres directement à partir du menu Liste Titre-Original. Le graveur devra être arrêté pour éditer le menu Liste Titre-Original.

#### Appuyez sur DISC MENU/LIST à plusieurs reprises pour afficher le menu Liste Titre-Original.

- Utilisez les touches  $\blacktriangle$  /  $\nabla$  pour afficher la page précédente/suivante s'il y a plus de 6 titres.
- Pour quitter le menu Liste Titre-Original, appuyez sur RETURN (8).

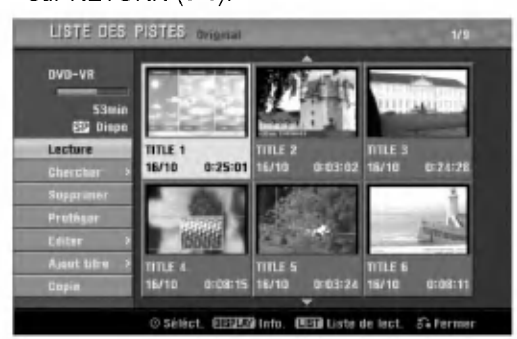

Pour voir les options Liste Titre-Original, sélectionnez le titre choisi et appuyez sur ENTER. Les options Liste Titre-Original s'affichent sur le côté gauche du menu.

#### Utilisez  $\blacktriangle$  /  $\nabla$  pour sélectionner une option et appuyez sur ENTER pour confirmer.

Lecture: Démarre la lecture du titre sélectionné. Chercher

- **Chapitre:** Déplace le menu Liste Chapitre-Original du titre. (Adressez-vous à la partie droite de cette page)
- Temps: Cherchez l'heure à partir de laquelle vous souhaitez demarrer le titre. (page 53)

Supprimer: Efface le titre. (page 50)

Protéger: Protège contre des enregistrements, des editions ou des effacements involontaires du titre. (page 52)

- Editer: Sélectionne les options d'édition.
- Titre: Édite le nom du titre. (page 51)

• **Suppr. Séq:** Efface une partie du titre. (page 50) Ajout titre: Ajoute le titre à la Liste de lecture. (page 49)

Copie: Sert à copier le titre sur une cassette VHS.

Appuyez sur RETURN  $(5\text{)}$  à plusieurs reprises pour quitter le menu Liste Titre-Original.

## **T** Conseil

Appuyez sur DISPLAY pour afficher des informations plus détaillées sur le titre sélectionné.

Utilisation du menu Liste Chapitre-Original VR

- Appuyez sur DISC MENU/LIST à plusieurs reprises pour afficher le menu Liste Titre-Original.
- Utilisez  $\blacktriangle \blacktriangledown \blacktriangle \blacktriangleright$  pour choisir le titre que vous voulez voir du menu Liste Chapitre-Original et appuyez sur ENTER.

Les options Liste Titre-Original s'affichent sur le côté gauche du menu.

Utilisez ▲ / ▼ pour sélectionner 'Chercher-Chapitre' parmi les options Liste Titre-Original et appuyez sur ENTER.

Les options Liste Chapitre-Original s'affichent sur le côté gauche du menu.

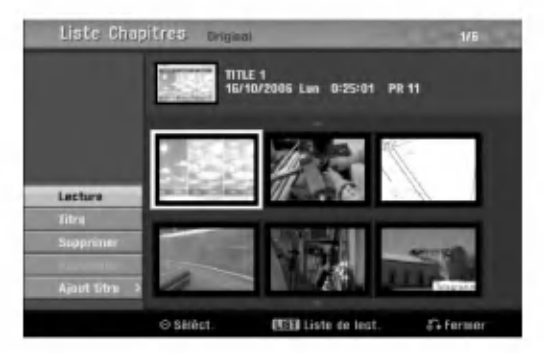

Pour voir les options Liste Chapitre-Original, selectionnez le chapitre que vous voulez et appuyez sur ENTER.

Les options Liste Chapitre-Original s'affichent sur le côté gauche du menu.

Utilisez  $\triangle$  /  $\nabla$  pour sélectionner une option et appuyez sur ENTER pour confirmer.

Lecture: Démarre la lecture du chapitre sélectionne.

Titre: Déplace le menu Liste Titre-Original du chapitre. (Adressez-vous à la partie gauche de cette page)

Supprimer: Efface le chapitre. (page 50)

Assembler: Combine deux chapitres en un seul. (page 51)

Ajout titre: Ajoute le chapitre à la Liste de lecture. (page 49)

Appuyez sur RETURN (5) à plusieurs reprises pour quitter le menu Liste Chapitre-Original.

## Utilisation du menu Liste Titre-Playlist VR VR

Appuyez sur DISC MENU/LIST à plusieurs reprises pour afficher le menu Liste Titre-Playlist.

- Utilisez les touches  $\triangle$  /  $\nabla$  pour afficher la page précédente/suivante s'il y a plus de 6 titres.
- Pour quitter le menu Liste Titre-Playlist, appuyez sur RETURN (8).

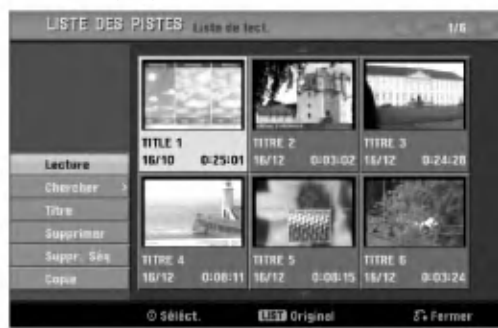

Pour voir les options Liste Titre- Playlist, sélectionnez le titre choisi et appuyez sur ENTER. Les options Liste Titre-Playlist s'affichent sur le côté gauche du menu.

Utilisez  $\blacktriangle$  /  $\nabla$  pour sélectionner une option et appuyez sur ENTER pour confirmer.

Lecture: Démarre la lecture du titre sélectionné. Chercher

- **Chapitre:** Déplace le menu Liste Chapitre- Playlist du titre. (Adressez-vous à la partie droite de cette page)
- Temps: Cherchez l'heure à partir de laquelle vous souhaitez demarrer le titre. (page 53)

Titre: Edite le nom du titre. (page 51) Supprimer: Efface le titre du menu Liste Titre-Playlist. (page 50)

Suppr. Seq: Efface une partie du titre. (page 50) Copie: Sert à copier le titre sur une cassette VHS.

#### Appuyez sur RETURN (5) à plusieurs reprises pour quitter le menu Liste Titre-Playlist.

## **T** Conseil

Appuyez sur DISPLAY pour afficher des informations plus détaillées sur le titre sélectionné.

## Utilisation du menu Liste Chapitre-Playlist

- Appuyez sur DISC MENU/LIST à plusieurs reprises pour afficher le menu Liste Titre-Playlist.
- Utilisez  $\blacktriangle \blacktriangledown \blacktriangle \blacktriangleright$  pour choisir le titre que vous voulez voir du menu Liste Chapitre-Playlist et appuyez sur ENTER.

Les options Liste Titre-Playlist s'affichent sur le côté gauche du menu.

47 Utilisez ▲ / ▼ pour sélectionner 'Chercher-<br>Chapitre' parmi les options Liste Titre-Playlist et appuyez sur ENTER.

Les options Liste Chapitre-Playlist s'affichent sur le côté gauche de l'écran du téléviseur.

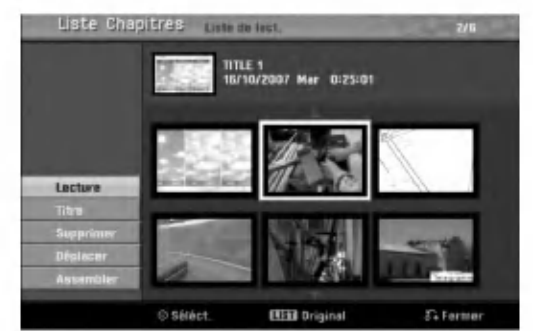

Pour voir les options Liste Chapitre-Playlist, selectionnez le chapitre que vous voulez et appuyez sur ENTER.

Les options Liste Chapitre-Playlist s'affichent sur le côté gauche du menu.

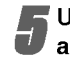

Utilisez  $\blacktriangle$  /  $\nabla$  pour sélectionner une option et appuyez sur ENTER pour confirmer.

Lecture: Démarre la lecture du chapitre sélectionne.

Titre: Déplace le menu Liste Titre-Playlist du chapitre. (Adressez-vous à la partie gauche de cette page)

Supprimer: Efface le chapitre du menu Liste Chapitre-Playlist. (page 50)

Déplacer: Déplace un chapitre du menu Liste Chapitre-Playlist vers une position donnée dans le menu. (page 52)

Assembler: Combine deux chapitres en un seul. (page 51)

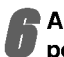

Appuyez sur RETURN (6) à plusieurs reprises pour quitter le menu Liste Chapitre- Playlist.

EDITION

## Menu Liste Titre et Liste Chapitre (Suite)

## Utilisation du menu Liste Titre

Sur l'ecran d'affichage Liste des Titres, vous pouvez lire, nommer et effacer des titres.

Une fois le Mode disque vidéo finalisé, l'écran Liste des Titres change son apparence et tout ce que vouz pouvez faire c'est de sélectionner les titres à lire.

#### Pressez DISC MENU/LIST pour afficher la Liste titre.

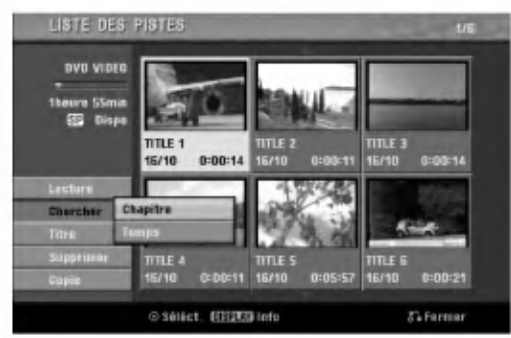

#### Utilisez  $\blacktriangle$  /  $\blacktriangledown$  pour choisir un titre et pressez ENTER.

Les options Liste des Titres apparaissent sur le côté gauche de l'ecran d'affichage Liste des Titres.

#### Utilisez  $\blacktriangle$  /  $\blacktriangledown$  pour sélectionner une option et pressez ENTER pour confirmer.

Lecture: Démarre la lecture du titre sélectionné. Chercher

**Chapitre:** Déplace le menu Liste Chapitre du titre. • Temps: Cherchez l'heure à partir de laquelle vous

souhaitez demarrer le titre. (page 53) Titre: Edite le nom du titre. (page 51) Supprimer: Efface le titre de la Liste des Titres. Copie: Sert à copier le titre sur une cassette VHS.

Pressez RETURN (¿^) à plusieurs reprises pour quitter la Liste des Titres.

## **T** Conseil

Appuyez sur DISPLAY pour afficher des informations plus détaillées sur le titre sélectionné.

## Video **Effacement d'un Titre**

Avant la finalisation d'un disque, vous pouvez effacer les titres enregistrés dans le disque.

#### $\sqrt{N}$ Attention

- Si vous effacez un titre d'un disque DVD-R, le titre dispparaitra de la Liste des Titres, mais le temps d'enregistrement disponible n'augmentera pas.
- ? Quand vous effacez un titre d'un disque DVD-RW, le temps d'enregistrement disponible n'augmentera que <sup>s</sup>'il <sup>s</sup>'agit du dernier titre du disque.
- Pressez DISC MENU/LIST pour afficher le menu Liste des Titres.
- Utilisez  $\blacktriangle \blacktriangledown \blacktriangle \blacktriangleright$  pour choisir un titre que vous voulez effacer, puis pressez ENTER. Les options de la Liste des Titres appararaissent sur le côté gauche du menu Liste des Titres.
	- Utilisez ▲ / ▼ pour sélectionner 'Supprimer' et pressez ENTER pour confirmer. Le message de confirmation pour effacer s'affichera.

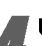

Utilisez le bouton  $\blacktriangleleft$  /  $\blacktriangleright$  pour sélectionner 'OK' puis appuyez sur ENTER. Le chapitre ou le titre sélectionné est effacé.

Après avoir appuyé sur ENTER, le nouveau menu mis à jour est affiché.

Répéteze les pas 2-4 pour effacer d'autres titres de la Liste des Titres.

Pressez RETURN ( $\delta$ <sup>2</sup>) à plusieurs reprises pour enlever l'ecran d'affichage Liste des Titres.

## Si le disque a déjà été finalisé

Vous devez voir l'ecran tel qu'il est illustré en bas.

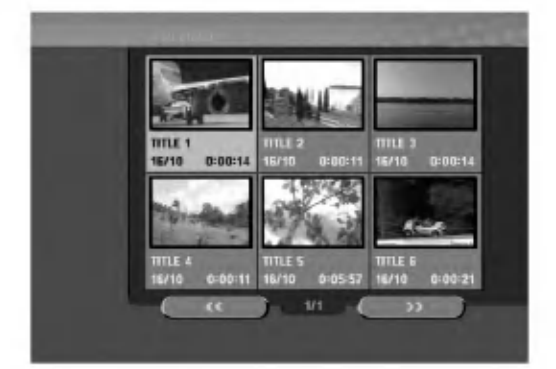

## Menu Liste Titre et Liste Chapitre (Suite)

## Utilisation du menu Liste Titre +RW +R

Le menu Liste Titre est où vous pouvez voir tous les titres enregistrés, effacer des titres et faire d'autres modifications au contenu originel du disque. Vous pouvez aussi reproduire les titres directement à partir du menu Liste Titre. Le graveur devra être arrêté pour éditer le menu Liste Titre.

#### <sup>1</sup> Appuyez sur DISC MENU/LIST pour afficher le menu Liste Titre.

- Utilisez les touches  $\triangle$  /  $\nabla$  pour afficher la page précédente/suivante s'il y a plus de 6 titres.
- Pour quitter le menu Liste Titre, appuyez sur  $RETURN$   $(5$ .

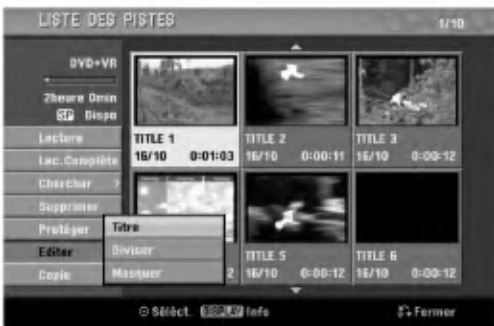

Pour voir les options Liste Titre, sélectionnez le titre choisi et appuyez sur ENTER.

Les options Liste Titre s'affichent sur le côté gauche du menu.

#### Utilisez  $\blacktriangle$  /  $\nabla$  pour sélectionner une option et appuyez sur ENTER pour confirmer.

Lecture: Démarre la lecture du titre sélectionné, sauf les chapitres cachés. Lec. Complète: Démarre la lecture du titre sélectionné, y compris les chapitres cachés. Chercher

- **Chapitre:** Déplace le menu Liste Chapitre du titre. (Adressez-vous à la partie droite de cette page)
- Temps: Cherchez l'heure à partir de laquelle vous souhaitez démarrer le titre. (page 53)

Supprimer: Efface le titre. (page 50) Protéger: Protège contre des enregistrements, des editions ou des effacements involontaires du titre. (page 52)

- Editer: Selectionne les options d'edition.
- Titre: Édite le nom du titre. (page 51)
- Thre: Edite le nom du titre, (page 61)<br>• Diviser: Divise un titre en deux. (+RW) (page 53)
- Masquer (Afficher): Cache (ou montre) tous les chapitres contenus dans le titre. (page 52)

Copie: Sert à copier le titre sur une cassette VHS.

Appuyez sur RETURN  $(5\text{)}$  à plusieurs reprises pour quitter le menu Liste Titre.

## **T** Conseil

Appuyez sur DISPLAY pour afficher des informations plus détaillées sur le titre sélectionné.

## Attention + RW

Si vous appuyez sur REC (·) lorsque le menu Liste Titre est affiché, le titre sélectionné est effacé et réécrit. (Voir page 54 pour plus de détails.)

## Utilisation du menu Liste Chapitre  $+RW +R$

<sup>1</sup> Appuyez sur DISC MENU/LIST pour afficher le menu Liste Titre.

2 Utilisez A **V < >** pour choisir le titre que vous<br>Voulez voir du menu Liste Chapitre et appuyez sur ENTER.

Les options Liste Titre s'affichent sur le côté gauche du menu.

#### Utilisez ▲ / ▼ pour sélectionner 'Chercher-Chapitre' parmi les options Liste Titre et appuyez sur ENTER.

Les options Liste Chapitre s'affichent sur le côté gauche de l'écran du téléviseur.

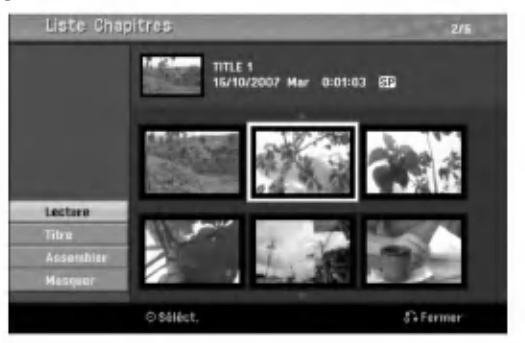

Pour voir les options Liste Chapitre, sélectionnez le chapitre que vous voulez et appuyez sur ENTER.

Les options Liste Chapitre s'affichent sur le côté gauche du menu.

#### Utilisez  $\blacktriangle$  /  $\nabla$  pour sélectionner une option et appuyez sur ENTER pour confirmer.

Lecture: Démarre la lecture du chapitre sélectionne.

Titre: Déplace le menu Liste Titre du chapitre. (Adressez-vous à la partie gauche de cette page) Assembler: Combine deux chapitres en un seul. (page 51)

Masquer (Afficher): Cache (ou montre) le chapitre sélectionné. (page 52)

Appuyez sur RETURN (6) à plusieurs reprises pour quitter le menu Liste Chapitre.

## Edition de titres et chapitres

L'édition du contenu originel change le contenu réel du disque. Par exemple, si vous effacez un titre ou un chapitre du contenu originel (Titre ou Chapitre), ce titre ou ce chapitre est effacé du disque, ce qui augmente le temps d'enregistrement disponible. Quand vous éditez la liste d'ecoute, par contre, vous ne changez pas le contenu du disque. Par exemple, quand vous effacez un titre de la Playlist, vous ne faites qu'ordonner <sup>a</sup> votre graveur de ne pas lire ce titre; rien n'est effacé en fait du disque.

## Titres, Chapitres et Parties

Les titres du contenu origienel du disque contiennent un ou plus chapitres. Lorsque vous introduisez un titre dans la Playlist, tous les chapitres contenus dans ce titre apparaissent aussi; <sup>c</sup>'est-a-dire, les chapitres de la Playlist agissent exactement comme les chapitres du disque video DVD. Les parties sont des sections des titres originels ou des titres de la Playlist. Dans le menu Original et Playlist, vous pouvez ajouter ou effacer des parties.

En ajoutant un chapitre ou un titre à la Playlist, vous créez un nouveau titre constitué d'un section (c.-à-d., chapitre) d'un titre originel. En effacant une partie, vous enlevez une partie d'un titre du menu Original ou du menu Playlist.

## Attention

- Quand vous éditez à l'aide des fonctions "Supprimer", "Ajout" et "Déplacer", il est possible que la première et la derniére image ne sont pas exactement réglées comme dans <sup>l</sup>'affichage du point de demarrage et d'arrêt.
- ? Pendant la lecture de la Playlist, il est possible que vous notez une petite pause entre une édition et la suivante. Ce n'est pas un mauvais fonctionnement.

## Ajout des repères dans un chapitre VR GRW ER

Vous pouvez introduire un point de repère à votre quise dans un titre de la Playlist ou dans un titre Original pendant l'enregistrement ou la lecture. Une fois le chapitre repéré, vous pouvez utiliser la fonction Recherche des chapitres, et effacer, combiner et deplacer des chapitres dans le menu Liste Chapitre-Original ou Liste Chapitre-Playlist. Vouz pouvez introduire jusqu'à 999 points de repères de chapitre dans le contenu originel aussi bien que dans le contenu de la Playlist.

## **N** Remarque

Les repères des chapitres sont introduits automatiquement à des intervalles reguliers.

Vous pouvez changer cet intervalle dans le menu de réglage initial (voir Chapitre Automatique à la page 25).

## Lisez le titre (Original ou Playlist).

Au point dans lequel vouz voulez commencer un nouveau chapitre, pressez CHP. ADD. Un icône de repère de chapitre apparaît sur l'écran du téléviseur.

Vous pouvez également introduire des repères de chapitre en cours d'enregistrement.

## Changement des vignettes des titres  $(VR)$   $+RW$   $+R$

Chaque titre affiché dans le menu Liste Titre est représenté par une vignette tirée d'une image du début de ce titre ou chapitre.

Si vous voulez, sélectionnez une image différente d'un titre.

Lisez le titre (Original ou Playlist).

2 Pressez THUMBNAIL pour faire que l'image actuellement affichee soit celle qui apparaisse dans le menu Original ou dans le menu Playlist. L'image figée que vous choisissez apparaît à la fois dans le menu Original et dans le menu Playlist.

## $\sigma$  Conseil

Vous pouvez également changer la vignette du titre dans le menu Liste Chapitre-Original ou Liste Chapitre-Playlist.

Selectionnez un chapitre du menu Liste Chapitre-Original ou Liste Chapitre-Playlist et appuyez sur THUMBNAIL. La vignette du titre incluant ce chapitre sera changée.

#### Construction d'une nouvelle Liste d'écoute WID **Playlist** Playlist VR

Utilisez cette fonction pour ajouter un titre ou un chapitre de l'Original à la Playlist. Quand vous faites cela, tout le titre est inclus dans la Playlist (vous pouvez effacer les morceaux innécessaires plus tard -- voir Effacement d'un titre/chapitre de <sup>l</sup>'Original ou de la Playlist à la page 50).

Le titre apparait dans la Playlist au complet, avec les repères de chapitre qui apparaissent dans l'Original. Pourtant, si vous ajoutez plus tard des repères de chapitre à l'Original, ceux derniers ne seront automatiquement copiés dans le titre de la Playlist.

Vous pouvez ajouter jusqu'a 999 chapitres sur un disque. Si vous ne voulez qu'ajouter un chapitre d'un titre, lisez Ajout d'un titre/chapitre à Liste d'Iecture dans cette page.

#### Appuyez sur DISC MENU/LIST à plusieurs reprises pour afficher le menu Liste Titre-Original.

Si vous voulez afficher le menu Liste Chapitre-Original, adressez-vous <sup>a</sup> "Utilisation du menu Liste Chapitre-Original" sur la page 44.

2 Choisissez un titre ou un chapitre du menu Original que vous voulez ajouter sur la Playlist, puis pressez ENTER.

Les options de <sup>l</sup>'Original (Titre ou Chapitre) apparaissent sur le côté gauche du menu Original.

 $\blacktriangleright$  Utilisez  $\blacktriangle$  /  $\blacktriangledown$  pour sélectionner 'Ajout titre' parmis les options de l'Original et pressez ENTER.

4 Selectionnez 'New Playlist' et pressez ENTER. Le nouveau titre apparait sur la Playlist mise <sup>a</sup> jour. Tous les chapitres du titre sont ajoutes <sup>a</sup> la Playlist.

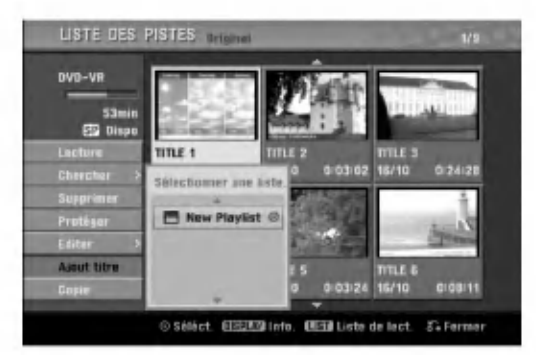

# Ajout d'autres Titres/Chapitres sur la

Vous pouvez ajouter un titre ou un chapitre de <sup>l</sup>'Original sur un titre de la Playlist même si ce dernier est déjà enregistré.

Appuyez sur DISC MENU/LIST à plusieurs reprises pour afficher le menu Liste Titre-Original.

Si vous voulez afficher le menu Liste Chapitre-Original, adressez-vous <sup>a</sup> "Utilisation du menu Liste Chapitre-Original" sur la page 44.

2 Choisissez un titre ou un chapitre de l'Original que vous voulez inclure dans la Playlist, puis pressez ENTER.

Les options du menu Original apparaissent sur le côté gauche de l'écran.

- Utilisez ▲ / ▼ pour sélectionner 'Ajout titre'<br>● parmis les options du menu Original et pressez ENTER.
- 1 Sélectionnez une option Liste Titre-Playlist déj<br>1 régistrée pour introduire un titre ou chapitre et appuyez sur ENTER.

Le titre ou chapitre s'affichera dans le menu Playlist mis à jour.

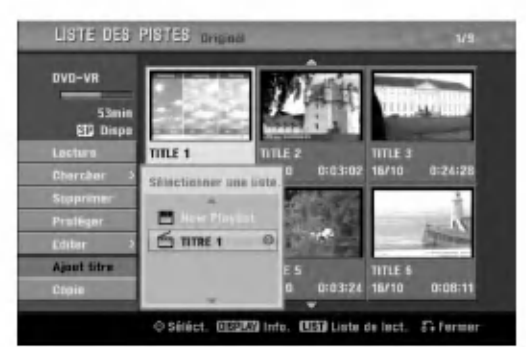

5 Repetez les pas 1-4 pour ajouter d'autres titres ou chapitres sur la Playlist.

6 Appuyez sur RETURN (O) pour quitter ce menu ou sur DISC MENU/LIST pour revenir au menu Liste Titre-Original.

EDITION

## Effacement d'un Titre/Chapitre  $VR$  +RW +R

Quand vous effacez un titre ou un chapitre du menu Playlist des disques DVD-RW formatés en mode VR, vous ne l'enlevez que de la Liste de lecture; le titre/chapitre reste dans le menu Original. Si vous choisissez effacer un titre ou un chapitre du menu Liste Titre ou Liste Chapitre, le titre ou le chapitre est en fait effacé du disque et le temps qui reste disponible pour l'enregistrement augmente. Les titres/chapitres effacés du menu Original sont aussi enlevés de la Liste de lecture.

## **N** Remarque

Il sera peut-etre impossible d'effacer des chapitres dont la durée soit inférieure à 3 secondes.

Dans le menu Liste Titre ou Liste Chapitre menu, utilisez  $\blacktriangle \blacktriangledown \blacktriangle \blacktriangleright$  pour choisir le chapitre ou le titre que vous voulez effacer et appuyez sur ENTER.

Les options sont affichées sur le côté gauche de l'écran.

Sélectionnez l'option 'Supprimer' dans les options du menu.

Par ex.: Si vous sélectionnez "Supprimer" dans le menu Liste Titre-Original.

**3 Pressez ENTER pour confirmer.**<br>Le message de confirmation de l'effacement apparaitra.

Utilisez ◀ / ▶ pour sélectionner 'OK' et pressez ENTER.

Le chapitre ou le titre sélectionné est effacé. Une fois pressé ENTER, le nouveau menu mis à jour est affiché.

5 Répétez le pas 1 - 4 pour continuer à effacer ce<br>4 que vous voulez du menu. que vous voulez du menu.

Pressez RETURN (6.) à plusieurs reprises pour quitter le menu.

## $\overline{\mathcal{N}}$  Remarque

- Lors d'un renregistrment sur DVD+RW, le nom du titre effacé devient 'Titre effacé'.
- · Si les titres effacés sont plus de deux et consécutifs, les titres seront réunis en un seul.

## Effacement d'une partie **(VR**

Vous pouvez effacer une partie que vous ne voulez pas dans le titre.

- Appuyez sur DISC MENU/LIST à plusieurs reprises pour afficher le menu Liste Titre-Original ou Liste Titre-Playlist.
- Utilisez  $\blacktriangle \blacktriangledown \blacktriangle \blacktriangleright$  pour sélectionner un titre que vous voulez effacer, puis pressez ENTER. Les options apparaissent sur le côté gauche du menu.
- Sélectionnez 'Suppr. Séq' parmis les options du menu.

Par ex.: Si vous sélectionnez "Suppr. Séq" dans le menu Liste Titre-Original.

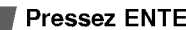

**Pressez ENTER.**<br>Le menu "Suppr. Séq" apparaît sur l'ecran du téléviseur.

L'icône 'Début' est remarqué.

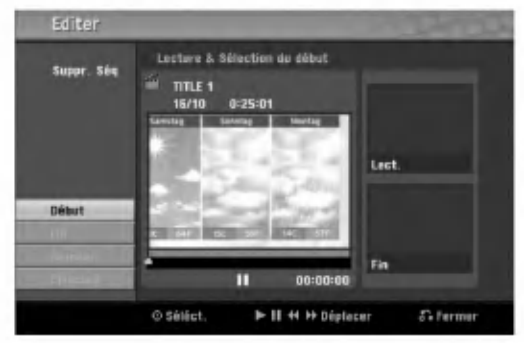

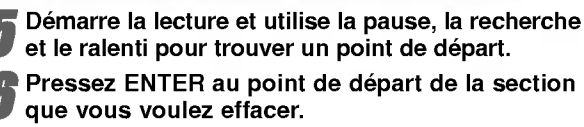

L'icône 'Fin' est remarqué. La partie est indiquée sur la Barre d'avancement.

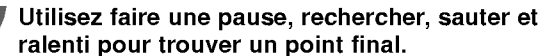

Pressez ENTER au point d'arrêt de la section que vous voulez effacer.

Vous pouvez annuler le point sélectionné. Utilisez ▲ / ▼ pour sélectionner l'icône 'Annuler' et pressez ENTER.

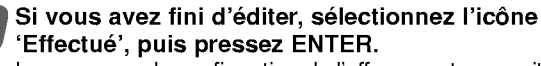

Le message de confirmation de l'effacement apparaitra.

Utilisez ◀ / ▶ pour sélectionner 'OK' et appuyez sur ENTER.

La partie sélectionnée est effacée du titre et le menu Liste Titre-Original ou Liste Titre-Playlist s'affiche.

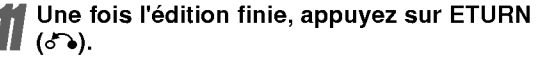

## Pour nommer un titre  $VR$  Video +RW +R

Vous pouvez nommer des titres individuellement. Les noms peuvent avoir jusqu'à 32 caractères.

Dans le menu Liste Titre, utilisez  $\blacktriangle \blacktriangledown \blacktriangle \blacktriangleright$  pour choisir le titre que vous voulez nommer et appuyez sur ENTER.

Les options apparaissent sur le côté gauche de l'ecran du menu.

#### Utilisez A/V pour sélectionner l'option 'Titre' et appuyez sur ENTER.

Le menu Clavier s'affiche.

Par ex. : Si vous sélectionnez 'Titre' dans le menu Liste Titre-Original.

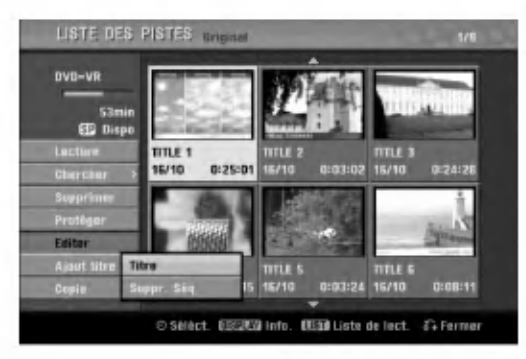

Introduisez un nom pour le titre. Utilisez  $\blacktriangle \blacktriangledown 4$  $\blacktriangleright$  pour sélectionner un caractère et appuyez sur ENTER pour confirmer votre selection. Adressez-vous au pas 3 illustré sur la page 19 Pour renommer une station.

4 Choisissez OK et appuyez sur ENTER pour garder le nom et revenez à l'ecran du menu précédent.

Appuyez sur RETURN (5) à plusieurs reprises pour quitter le menu.

## $\overline{\mathbf{M}}$  Remarques

- Les noms peuvent avoir jusqu'à 32 caractères.
- Dans les disques formatés dans un graveur DVD différent, vous ne verrez qu'une quantité limitée de caractères
- ? Lorsque vous enregistrez sur des DVD-R, DVD+R ou DVD+RW, le nom introduit n'est affiché sur le lecteur DVD qu'après la finalisation.

# Combination de Deux Chapitres en un

## Seul VR +RW +R

Utilisez cette fonction pour réamenager l'ordre de lecture des chapitres de la Liste de lecture dans le menu Liste Titre-Playlist.

## **N** Remarque

Cette fonction n'est pas disponible <sup>s</sup>'il <sup>n</sup>'y a qu'un chapitre dans le titre.

D'abord, sélectionnez le deuxième chapitre des deux chapitres que vous voulez combiner, puis pressez ENTER sur le menu Original (Chapitre) ou Playlist (Chapitre).

Les options Playlist (Chapitre) ou Original (Chapitre) apparaissent sur le côté gauche de l'écran.

#### Utilisez ▲ / ▼ pour sélectionner 'Assembler'.

Le témoin de combinaison apparaît entre les deux chapitresque vous voulez combiner.

Par ex.: Si vous sélectionnez "Assembler" dans le menu Liste Chapitre-Original.

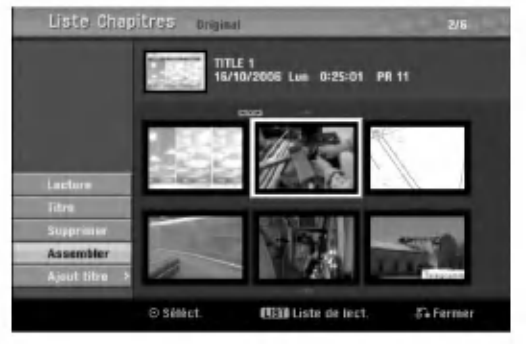

Pressez ENTER pour confirmer.

Après avoir appuyé sur ENTER, le nouveau menu mis à jour est affiché.

**A Répétez les pas 1 - 3 pour continuer de combin-**<br>Le r à partir du menu. er à partir du menu.

Appuyez à plusieurs reprises sur RETURN ( $\delta$ ) pour sortir du menu.

## $\mathbf{\mathcal{N}}$  Remarque

Cette fonction ne peut pas être utilisée dans les cas listés ci-dessous:

- S'il n'y a qu'un chapitre à l'intérieur du titre.
- S'il y a deux chapitres créés en effacant une partie du titre original.
- S'il y a deux chapitres crées à partir de titres différents.
- S'il y a deux chapitres crées en modifiant l'ordre d'un titre original.

## Déplacement d'un Chapitre de la Liste d'écoute **WR**

Utilisez cette fonction pour réamenager l'ordre de lecture des chapitres de la Liste de lecture dans le menu Liste Titre-Playlist.

#### Appuyez sur DISC MENU/LIST à plusieurs reprises pour afficher le menu Liste Titre-Playlist.

Pour afficher le menu Liste Chapitre-Playlist, lisez "Utilisation du menu Liste Chapitre-Playlist" <sup>a</sup> la page 45.

## **N** Remarque

Cette fonction n'est pas disponible <sup>s</sup>'il <sup>n</sup>'y a qu'un chapitre.

Sélectionnez un chapitre du menu Liste Chapitre-Playlist.

#### Appuyez sur ENTER.

Les options Liste Chapitre-Playlist s'affichent sur la partie gauche du menu.

/ Utilisez ▲ / ▼ pour sélectionner 'Déplacer' parmis<br>Les options de la Playlist, puis pressez ENTER.

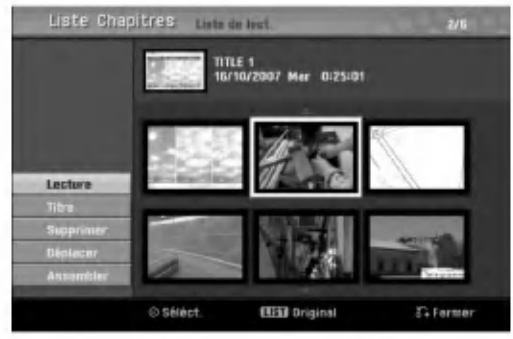

Utilisez  $\blacktriangle \blacktriangledown \blacktriangle \blacktriangleright$  pour choisir l'endroit auquel vous voulez deplacer le chapitre et pressez ENTER.

Après avoir pressé ENTER, le menu mis à jour est affiché.

**6 Répétez les étapes 2 - 5 pour déplacer d'autres**<br>Chapitres à partir du menu. chapitres à partir du menu.

Appuyez à plusieurs reprises sur RETURN (do) pour sortir du menu.

## Protéger un titre VR +RW +R

Utilisez cette fonction pour protéger un titre des enregistrements, des éditions ou des effacements involontaires.

<sup>1</sup> Appuyez sur DISC MENU/LIST pour afficher le menu Liste Titre.

#### Utilisez  $\blacktriangle \blacktriangledown \blacktriangle \blacktriangleright$  pour choisir le titre que vous voulez protéger et appuyez sur ENTER.

Les options s'affichent sur la partie gauche du menu.

#### Sélectionnez l'option 'Protéger' parmi les options.

Par ex.: Si vous sélectionnez "Protéger" dans le menu Liste Titre. (DVD+RW/+R)

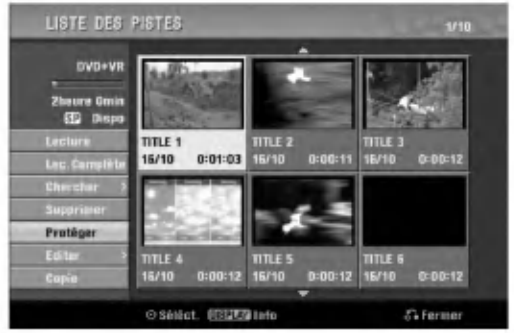

4 Appuyez sur ENTER pour confirmer. La marque du blocage s'affichera sur la vignette du titre.

## **T** Conseil

Si vous voulez déprotéger un titre ayant été protégé, sélectionnez ce titre et sélectionnez l'option "Déverrouiller" dans le menu Liste Titre. Après cela, vous pourrez éditer et effacer le titre.

## Cacher un titre/chapitre **+RW** +R

Utilisez cette fonction pour cacher un titre/chapitre dans le menu Liste Titre ou Liste Chapitre.

Dans le menu Liste Titre ou Liste Chapitre, utilisez  $\blacktriangle \blacktriangledown \blacktriangle \blacktriangleright$  pour choisir un titre ou un chapitre que vous voulez cacher et appuyez sur ENTER. Les options s'affichent sur la partie gauche de l'écran.

#### Sélectionnez l'option 'Masquer' parmi les options.

Par ex.: Si vous sélectionnez "Masquer" dans le menu Liste Titre.

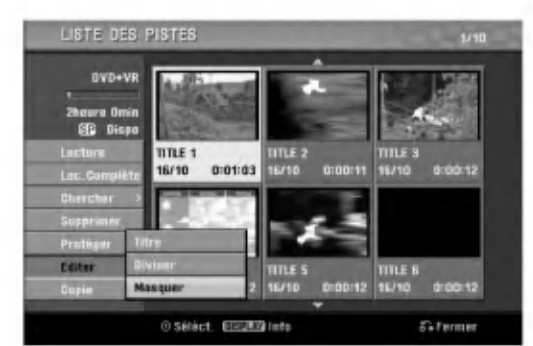

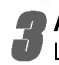

Appuyez sur ENTER pour confirmer. La vignette du titre deviendra sombre.

## **T** Conseil

Si vous voulez Afficher un titre ayant été assombri, sélectionnez ce titre et sélectionnez l'option "Afficher" dans le menu Liste Titre. Après cela, vous pourrez revoir le titre.

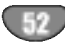

## Diviser un titre en deux **CRW**

Utilisez cette fonction pour diviser un titre en deux nouveaux titres.

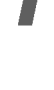

Dans le menu Liste Titre, sélectionnez le titre que vous voulez diviser et appuyez sur ENTER. Les options du menu s'affichent sur la partie gauche de l'écran.

2 Selectionnez 'Diviser' parmi les options du menu Liste Titre.

#### 3 Appuyez sur ENTER lorsque l'option 'Diviser' est mise en valeur.

Le menu Title Edit-Divide s'affiche et le mode STOP s'active.

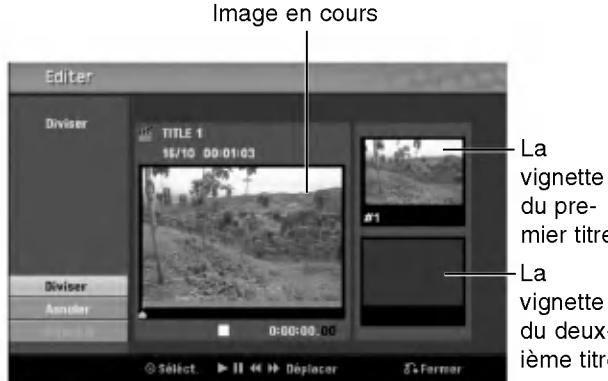

mier titre vignette du deuxième titre

Utilisez pause/step, search, skip and slowmotion pour trouver le point où vous voulez diviser le titre.

L'option 'Diviser' étant mise en valeur, appuyez sur ENTER dans ce point.

Pour effacer le point de division et quitter le menu Titre Édition Diviser, utilisez  $\blacktriangle$  /  $\nabla$  pour sélectionner <sup>l</sup>'option 'Annuler' et appuyez sur ENTER. Le point de division sera effacé.

6 Choisissez l'option 'Effectue' et appuyez sur ENTER pour etablir le point de division.

Le titre sera divisé en deux nouveaux titres. La division tarde 4 minutes.

## Recherche par l'heure

Vous pouvez selectionner l'heure de debut du titre.

- Utilisez les touches  $\blacktriangle$  /  $\blacktriangleright$  /  $\blacktriangle$  /  $\nabla$  pour sélectionner un titre à partir du menu Liste des Titres, puis appuyez sur ENTER. Les options apparaissent à gauche du menu.
- Sélectionnez l'option Temps puis appuyez sur ENTER.

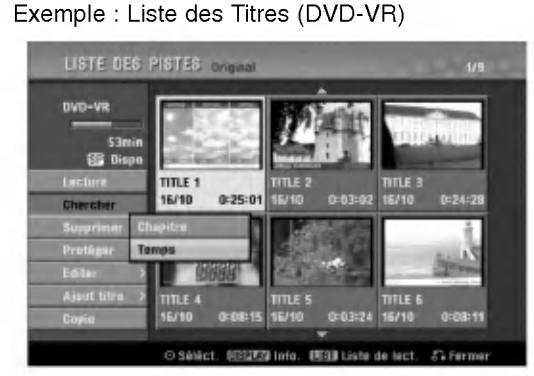

Le menu Recherche De Temps apparaît à l'écran de télévision.

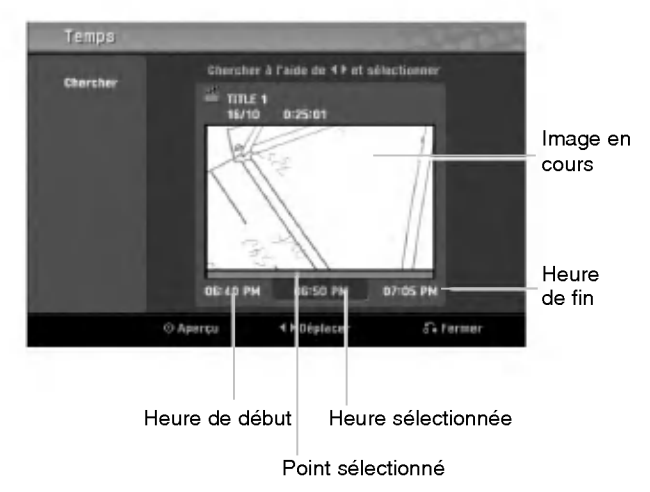

Utilisez les touches </br> />
b pour sélectionner l'heure à partir de laquelle vous souhaitez demarrer. L'heure defile minute par minute. Si vous maintenez appuyée la touche  $\blacktriangleleft$  /  $\blacktriangleright$  l'heure commence à défiler par tranches de 5 minutes.

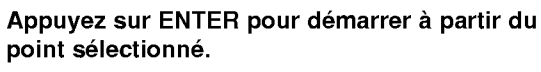

## Information supplementaire

## Réécriture <del>( :E</del>W

Pour réécrire un nouvel enregistrement vidéo sur un titre déjà enregistré, suivez ces pas. Cette fonction n'est pas disponible pour les DVD+R, sur lesquels il est possible d'enregistrer une seule fois.

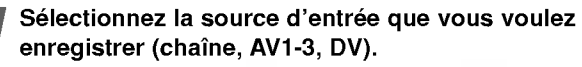

2 Appuyez sur DISC MENU/LIST pour afficher le **Formand Liste Titre.** 

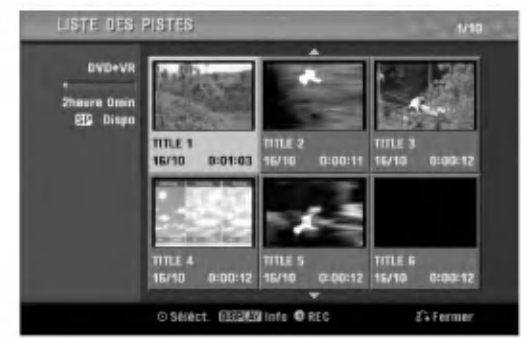

Utilisez  $\blacktriangle \blacktriangledown \blacktriangle \blacktriangleright$  pour choisir le titre que vous voulez réécrire.

Appuyez sur REC (·) pour lancer la réécriture. La réécriture commence à partir du point de départ du titre.

Appuyez sur STOP ( $\blacksquare$ ) pour arrêter la réécriture. Le nouveau titre est créé et le menu mis à jour est affiché.

## **N** Remarques

- Cette fonction n'est pas disponible pour un titre protégé.
- · Si la réécriture s'extend au-delà de la longueur d'enregistrement du titre en cours, le titre suivant sera réécrit. Mais si le titre suivant est protégé, la réécriture s'arrêtera au point de départ du titre.
- Si la longueur d'enregistrement du titre sélectionné est inférieure à 10 secondes, le titre suivant sera réécrit. Mais si le titre suivant est protégé, la réécriture s'arretêra.

## Visionnement du menu Liste Titre affiche dans d'autres graveurs et lecteurs DVD + RW + R

Vous pouvez voir le menu Liste Titre affiché dans un autre lecteur DVD capable de reproduire des disques DVD+RW ou DVD+R.

#### Insérez un disque DVD+R ou DVD+RW déjà enregistré.

#### 2 Appuyez sur TITLE.

Le menu Liste Titre s'affichera tel qu'il est illustré en bas.

## **T** Conseil

Vous pouvez enlever le menu Liste Titre en appuyant sur STOP  $(\blacksquare)$ .

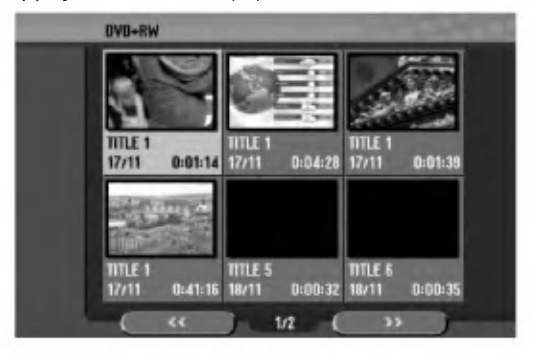

Pour reproduire un titre, sélectionnez le titre que vous voulez et appuyez sur ENTER ou sur<br>
> (PLAY).

## Lecture de vos enregistrements dans d'autres lecteurs DVD (Finalisation d'un disque)

La plupart des lecteurs DVD courants peut lire des disques finalisés enregistrés en mode Vidéo, des disques finalisés DVD+R ou DVD+RW. Un petit nombre des lecteurs peut aussi lire des disques DVD-RW enregistrés en mode VR, finalisés ou non. Vérifiez sur le manuel du lecteur quels types de disques il est capable de lire. La finalisation 'fixe' les enregistrements et les éditions de sorte que le disque puisse être lu par un lecteur DVD courant ou par un ordinateur équipé d'un lecteur DVD-ROM approprié.

La finalisation en mode Vidéo d'un disque crée un écran menu permettant de naviguer dans le disque. Vous pouvez y accéder en appuyant sur DISC MENU/LIST ou TITLE.

Pour finaliser un disque, lisez "Finalisation de Disque" à la page 26.

## $\overline{\mathcal{N}}$  Remarques

- Un DVD+RW non finalisé peut être lu par des lecteurs DVD courants.
- Le contenu édité d'un disque DVD+RW n'est compatible avec les lecteurs DVD courants qu'une fois finalisé.
- Le contenu édité d'un disque DVD+R n'est pas compatible avec les lecteurs DVD courants. (Cacher, Combiner des chapitres, Ajouter des repères de chapitre, etc.)

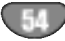

## Liste des Codes des Langues et postal

## Codes des Langues

Utilisez cette liste pour saisir la langue de votre préférence pour la configuration initiale suivante : audio du disque, sous-titres du disque, menu du disque.

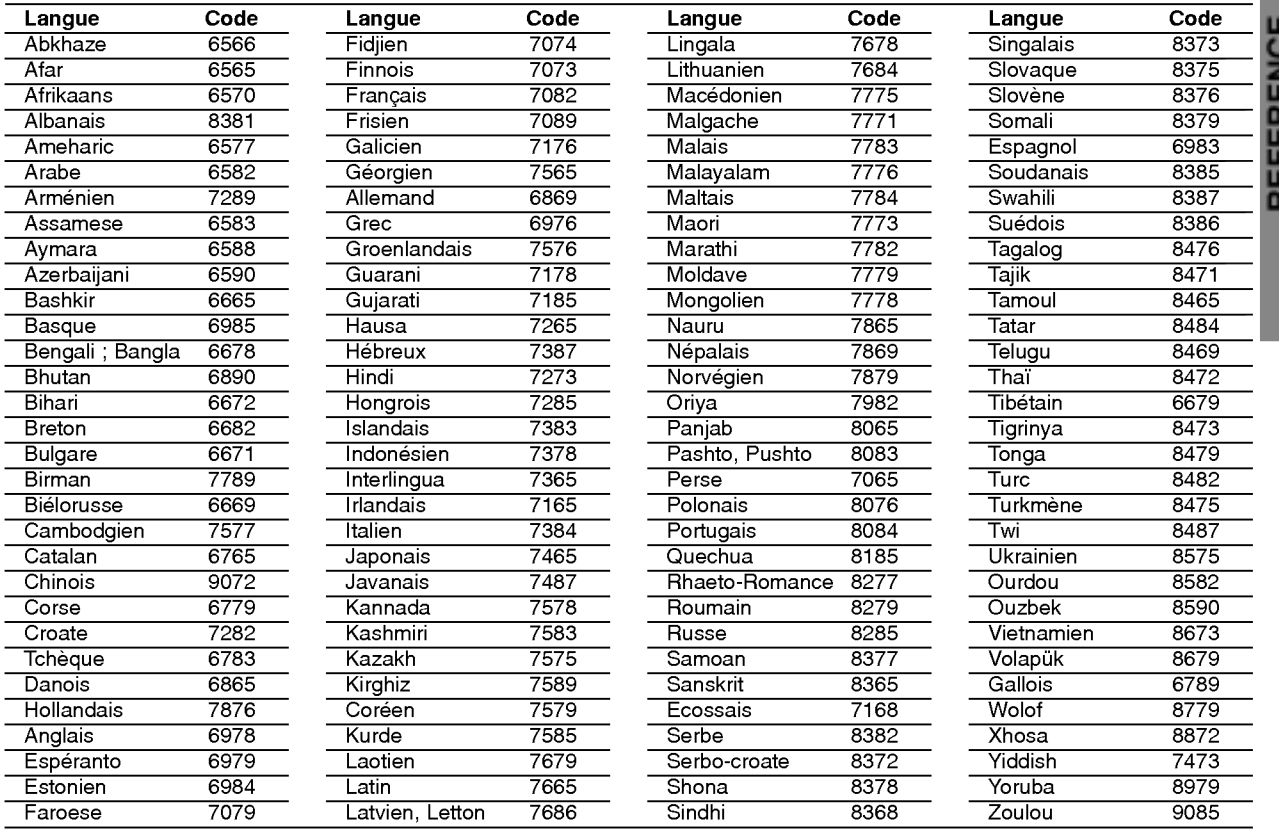

## Codes postal

Choisissez un code régional de la liste.

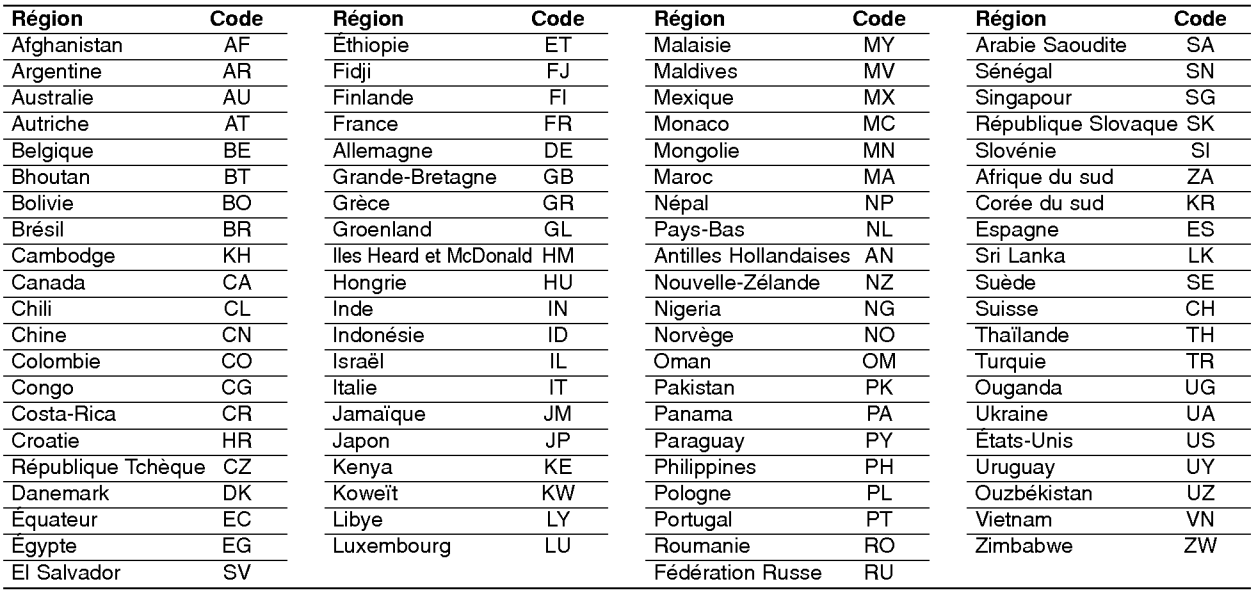

## Commander votre téléviseur à l'aide de la télécommande fournie

Vous pouvez contrôler le niveau sonore, l'entrée et le bouton d'alimentation de votre téléviseur LG à l'aide de la télécommande fournie.

Vous pouvez commander votre téléviseur grâce aux boutons ci-dessous.

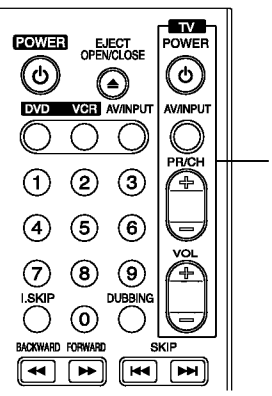

Boutons commande

téléviseur

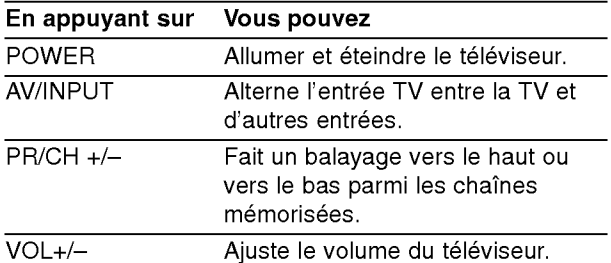

## Commander d'autres téléviseurs au moyen de votre télécommande

Vous pouvez également contrôler le niveau sonore, l'entrée, et le bouton d'alimentation de téléviseurs d'autres marques. Si votre téléviseur est énuméré dans le tableau ci-dessous, choisissez le code fabricant qui convient.

- 1. Tout en maintenant le bouton TV POWER enfonce, appuyez sur les boutons des chiffres afin de selectionner la reference du fabricant de votre téléviseur (voir le tableau ci-dessous).
- 2. Relâchez le bouton TV POWER.

## Codes de référence des téléviseurs contrôlables.

Si plus d'un code de référence est énuméré, essayez de les entrer un par un, jusqu'à ce que vous trouviez celui qui fonctionne avec votre téléviseur.

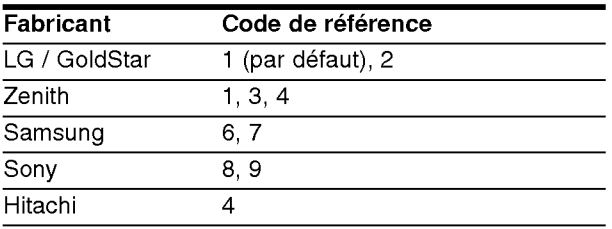

## **N** Remarques

- Suivant votre téléviseur un voire tous les boutons peuvent ne pas fonctionner sur le téléviseur, même si vous avez entré le bon code fabricant.
- · Si vous entrez un nouveau code de référence, le code de référence entré précédemment sera effacé.
- $\bullet$  orsque vous remplacez les piles de la télécommande, le code de référence que vous avez entré peut être réinitialisé au réglage par défaut. Entrez à nouveau le code de référence qui convient.

# Guide de depannage

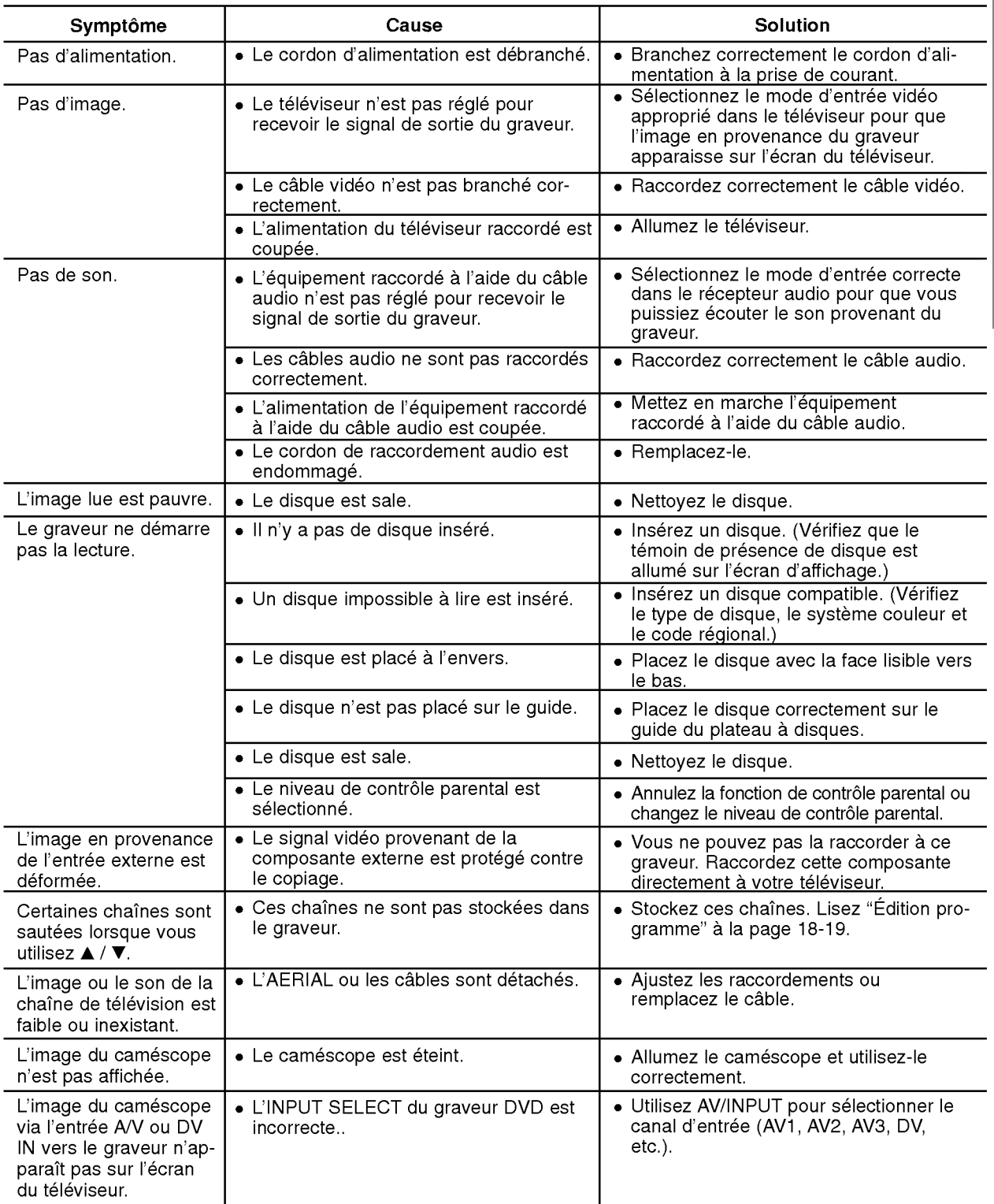

Lisez ce guide pour trouver la cause possible d'un problème, avant de contacter le service technique.

# Guide de depannage (Suite)

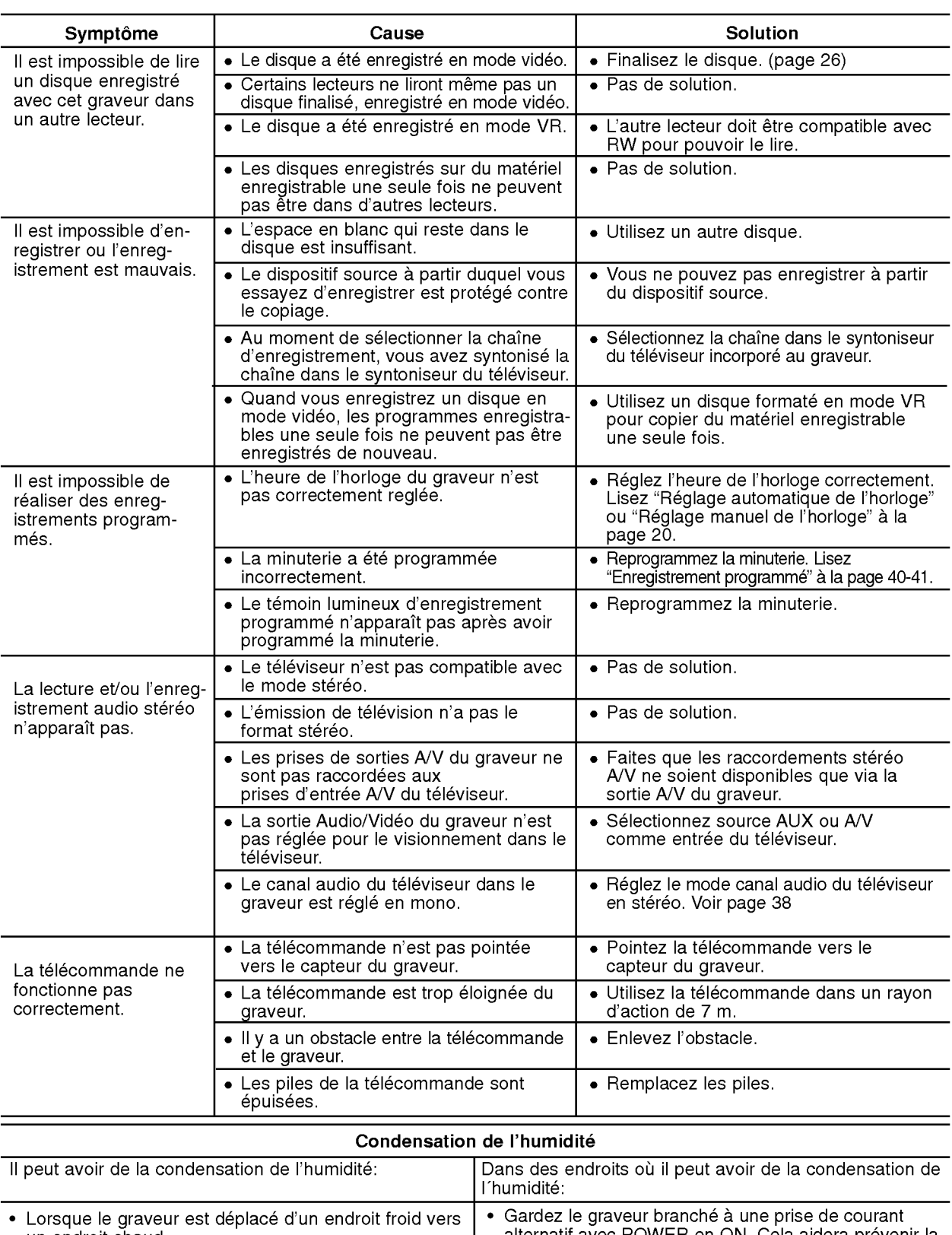

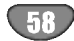

# **Spécifications**

#### Générales

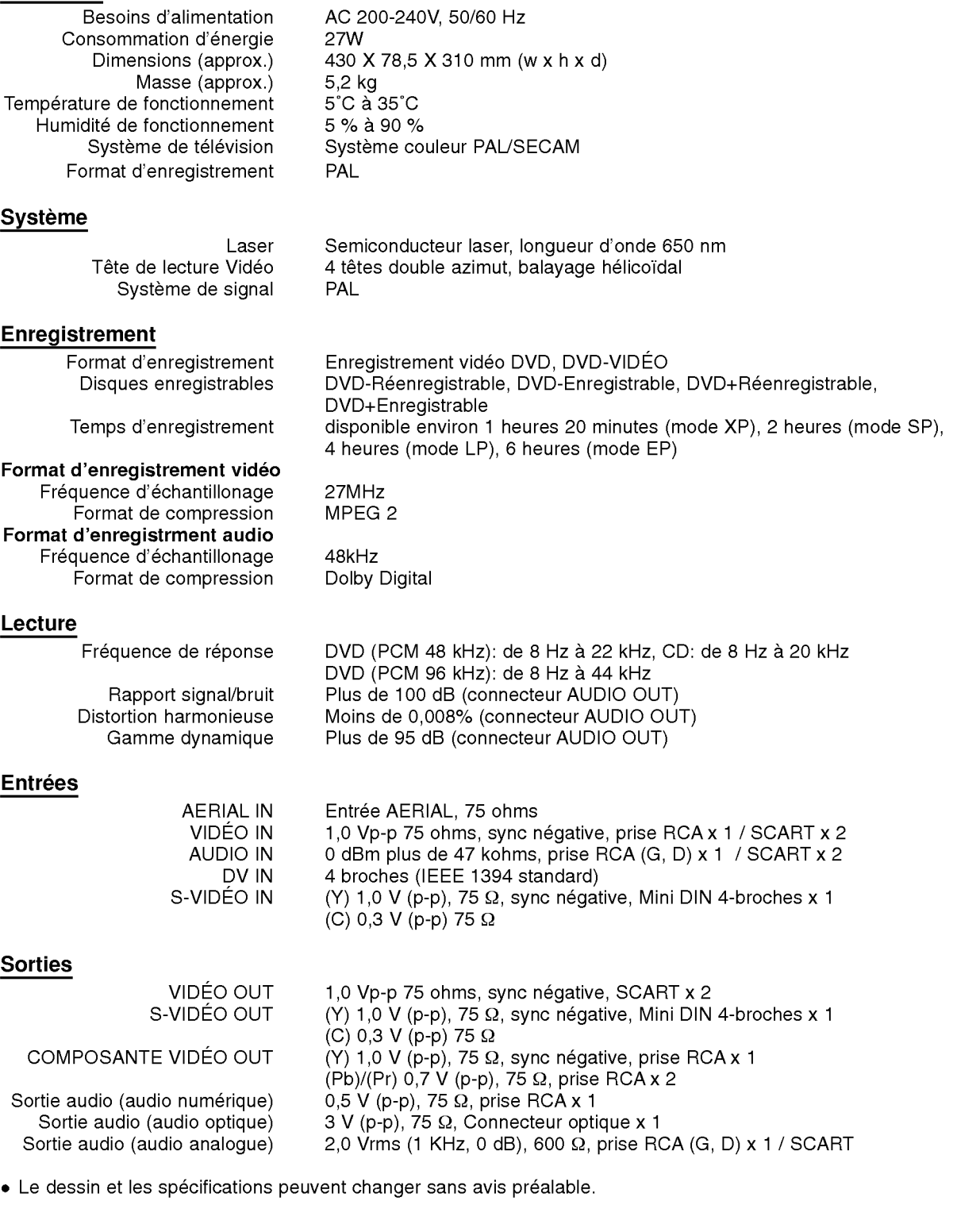

- Fabrique sous licence de Dolby Laboratories. "Dolby", "Pro Logic" et le symbole double D sont marques déposées de Dolby Laboratories.
- · DTS et DTS Digital Out sont marques déposées de Digital Theater Systems, Inc.

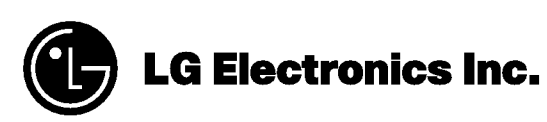

P/NO : 3834RV0049U